#### **BAB III**

# **PERANCANGAN SISTEM**

# **3.1. Identifikasi Permasalahan**

Permasalahan yang dihadapi oleh Sinar Elektronik adalah tidak adanya sistem penjualan dan pembelian yang terintegrasi dengan komputer. Sehingga belum ada dokumentasi yang baik, kemungkinkan akan kehilangan data menjadi lebih tinggi. Selain itu transaksi penjualan dengan menulis ke nota membutuhkan waktu lama, yang mengakibatkan pelayanan kepada pelanggan menjadi lebih lama.

Berdasar identifikasi masalah dapat dianalisa bahwa pokok permasalahan yang dihadapai Sinar Elektronik adalah tidak adanya sistem penjualan dan pembelian yang digunakan untuk membantu Sinar Elektronik mengatasi dokumentasi data dan membantu pelanggan melakukan transaksi. Untuk membantu menyelesaikan masalah tersebut adalah mempergunakan suatu sistem penjualan dan pembelian yang terintegrasi dengan komputer.

Dengan adanya sistem ini diharapkan mampu memberikan dokumentasi data yang baik dan memberikan kepuasan terhadap pelanggan untuk melakukan transaksi dikarenakan pelayanan menjadi lebih cepat.

#### **3.2. Perancangan Sistem**

Perancangan dan desain yang digunakan adalah *document flow* manual, *document flow* terkomputerisasi, *Data Flow Diagram* (DFD), *Entity Relationship Diagram* (ERD) dan cara kerja SMS. Tahap-tahap yang digunakan dalam mendesain adalah:

- 1. Membuat *document flow* manual yang menggambarkan alur dari sistem penjualan dan pembelian pada Sinar Elektronik saat ini.
- 2. Membuat *document flow* komputerisasi yang menggambarkan alur dari sistem penjualan pada Sinar Elektronik.
- 3. Membuat *data flow diagram* yang menggambarkan alur data dari sistem penjualan pada Sinar Elektronik.
- 4. Membuat *entity relational diagram* yang menggambarkan hubungan antar entitas pada sistem informasi penjualan dan pembelian pada Sinar Elektronik.

# **3.2.1 Document Flow Manual**

*Document flow* manual adalah alur dari sistem yang belum terkomputerisasi, yang digunakan untuk saat ini. Dalam aplikasi sistem ini, dibuat tiga *documen*t *flow* manual. Tiga *document flow* tersebut, antara lain *document flow* manual proses pembelian tunai, *document flow* manual proses pembelian kredit, dan *document flow* manual proses penjualan.

# **A. Document Flow Manual Proses Pembelian Tunai**

Dalam tahap ini akan dilakukan perancangan *document flow* manual proses pembelian tunai pada Sinar Elektronik. *Document flow* yang dimaksud dapat dilihat pada Gambar 3.1

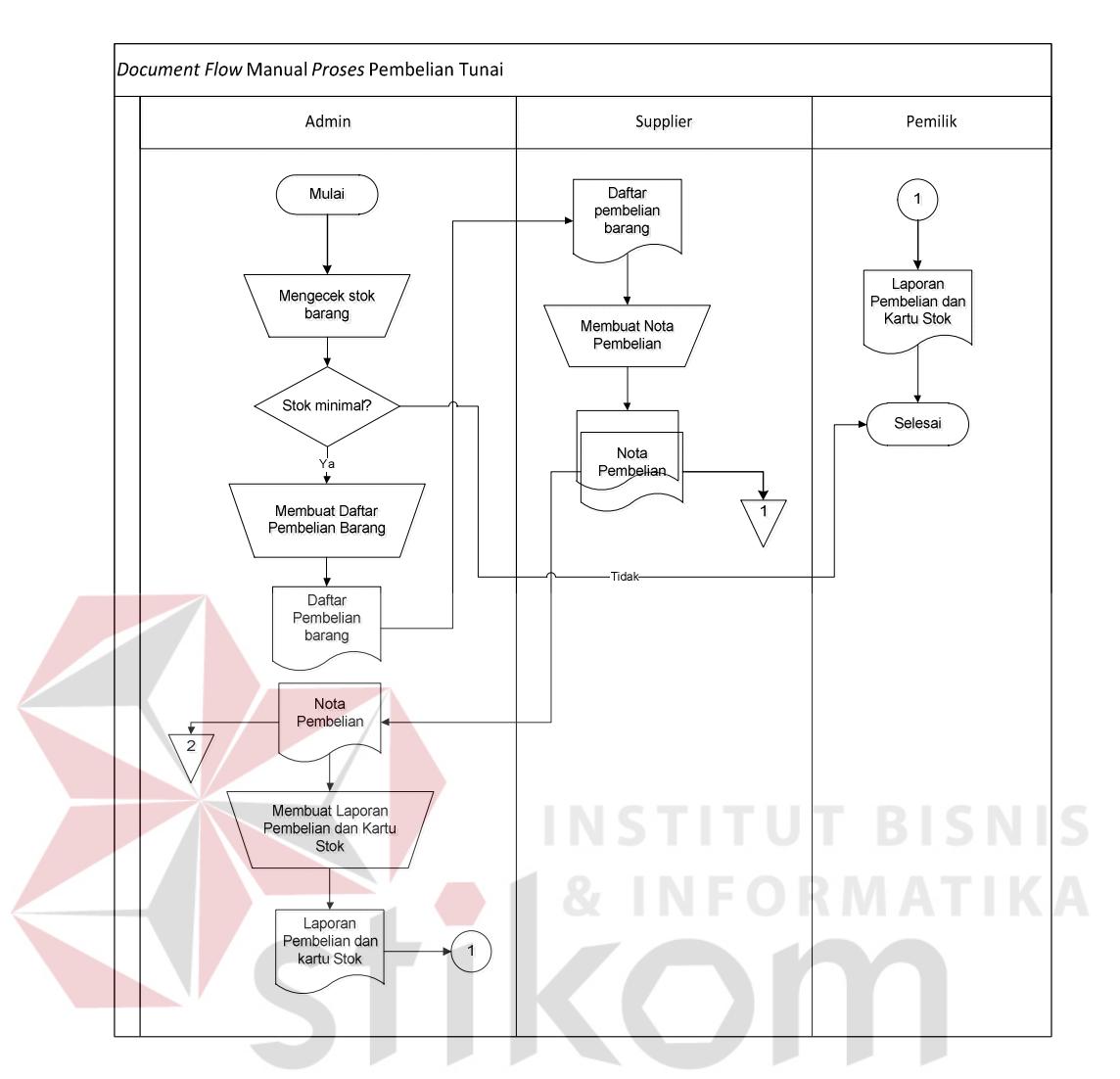

Gambar 3.1 *Document Flow* Manual Proses Pembelian Tunai

Pada Gambar 3.1 menjelaskan tentang proses pembelian tunai yang dilakukan secara manual. Proses dimulai dari admin Sinar Elektronik yang melakukan pengecekan data barang. Jika ternyata stok minimal maka admin membuat daftar pembelian barang kemudian diserahkan kepada *supplier*. Dari daftar pembelian tersebut, kemudian *supplier* membuat nota pembelian untuk diserahkan kepada admin. Setelah nota pembelian dan barang diterima, kemudian admin membuat laporan pembelian untuk diserahkan kepada pemilik.

#### **B. Document Flow Manual Proses Pembelian Kredit**

Dalam tahap ini akan dilakukan perancangan *document flow* manual proses pembelian kredit pada Sinar Elektronik. *Document flow* yang dimaksud dapat dilihat pada Gambar 3.2.

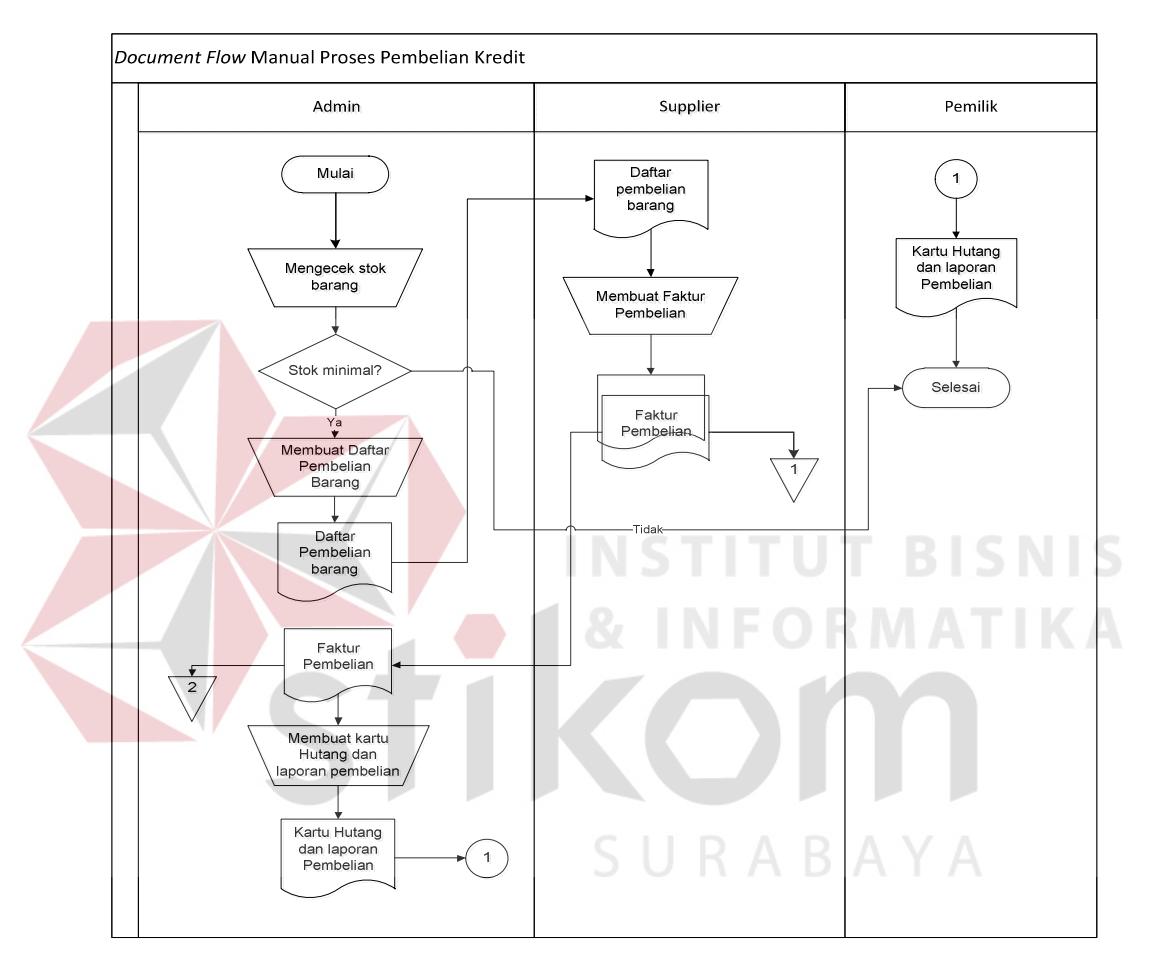

Gambar 3.2 *Document Flow* Manual Proses Pembelian Kredit

Pada Gambar 3.2 menjelaskan tentang proses pembelian kredit yang dilakukan secara manual. Proses dimulai dari admin Sinar Elektronik yang melakukan pengecekan data barang. Jika ternyata stok minimal maka admin membuat daftar pembelian barang kemudian diserahkan kepada *supplier*. Dari daftar pembelian tersebut, kemudian *supplier* membuat faktur pembelian untuk

diserahkan kepada admin. Setelah faktur pembelian dan barang diterima, kemudian admin membuat kartu hutang dan laporan pembelian untuk diserahkan kepada pemilik.

# **C. Document Flow Manual Proses Penjualan**

Dalam tahap ini akan dilakukan perancangan *document flow* manual proses penjualan pada Sinar Elektronik. *Document Flow* yang dimaksud dapat dilihat pada Gambar 3.3

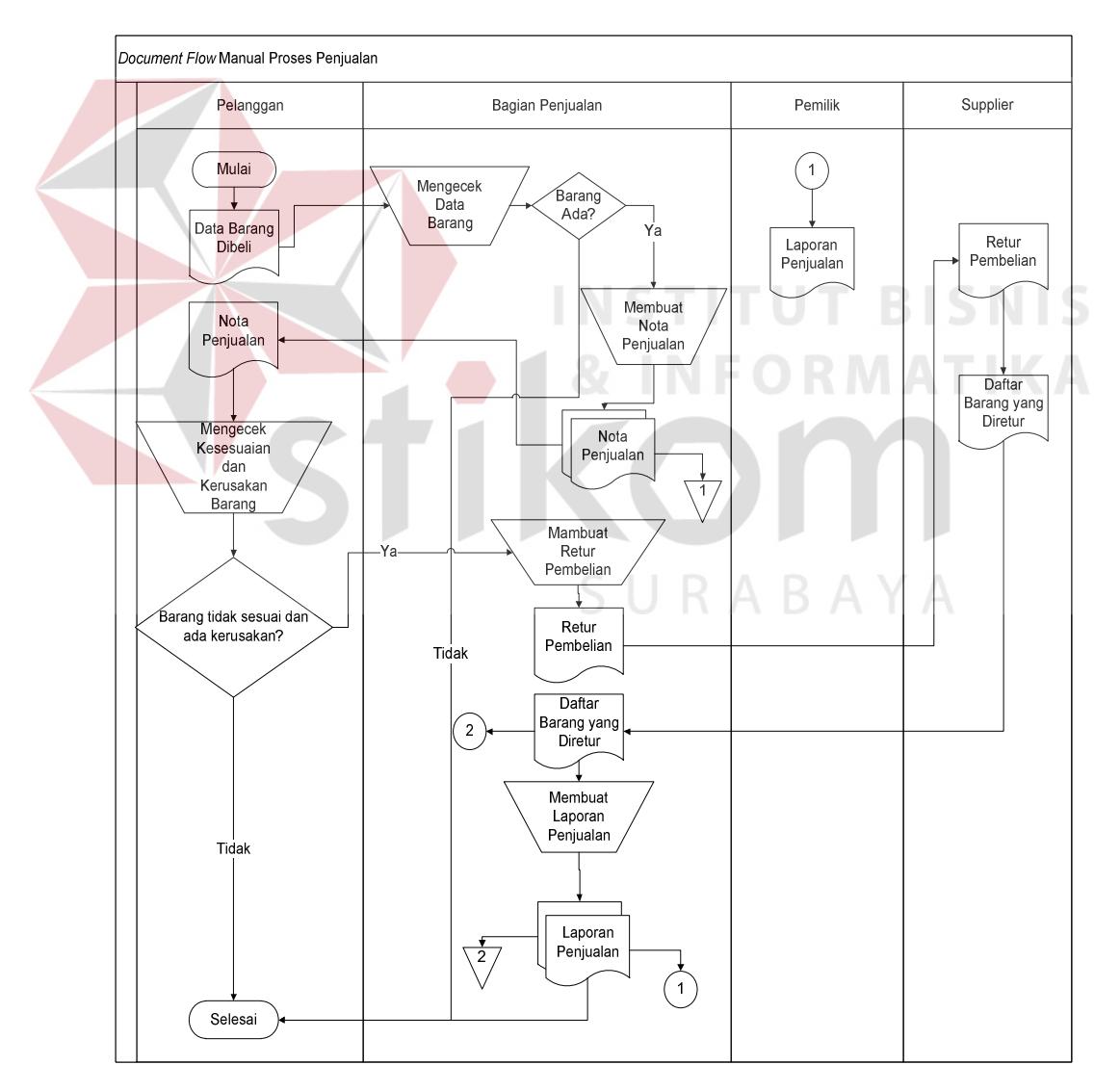

Gambar 3.3 *Document Flow* Manual Proses Penjualan

# **3.2.2 Document Flow Komputerisasi**

*Document flow* komputerisasi digunakan untuk menggambarkan alur dari sebuah sistem yang terkomputerisasi. Dalam aplikasi sistem ini, dibuat empat *document flow* komputerisasi. Empat *document flow* tersebut, antara lain adalah sebagai berikut:

#### **A. Document Flow Komputerisasi Proses Penjualan Langsung**

Gambar 3.4 merupakan desain *document flow* komputerisasi proses penjualan langsung.

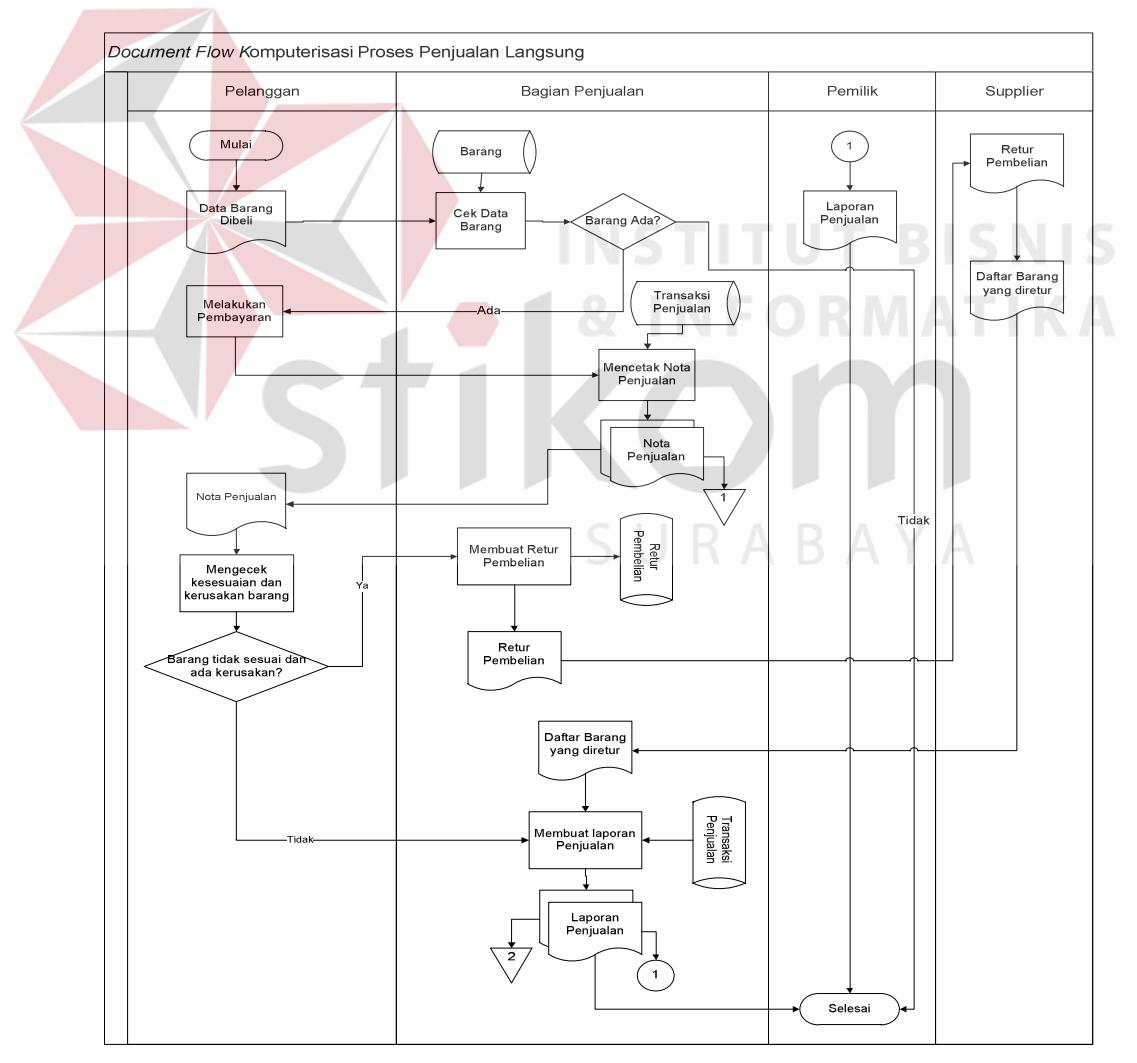

Gambar 3.4 *Document Flow* Komputerisasi Proses Penjualan Langsung

Proses dimulai dari pelanggan yang melakukan pembelian barang dengan datang langsung ke gerai penjualan. Pelanggan menyerahkan data barang yang akan dibeli kepada bagian penjualan. Kemudian sistem melakukan pengecekan berdasar tabel barang apakah barang tersedia atau tidak. Jika barang yang dimaksud ternyata tidak ada, maka proses akan diakhiri. Tetapi jika barang ada, maka sistem melakukan proses cetak nota penjualan rangkap 2 (dua). Rangkap pertama untuk diberikan kepada pelanggan, rangkap kedua untuk disimpan dalam arsip bagian penjualan.

# **B. Document Flow Komputerisasi Proses Penjualan Dengan SMS**

Dalam tahap ini akan dilakukan perancangan *document flow* komputerisasi proses penjualan dengan SMS. Proses dimulai dari pelanggan yang memesan barang dengan mengirimkan SMS melalui ponsel. SMS yang dikirim memiliki format, dimana format pemesanan barang adalah terdiri dari *order*, id barang yang dimaksud, dan Jumlah barang (*Order*#pk0000001#1).

Apabila nomor *handphone* pelanggan sesuai dengan *database* nomor yang telah didaftarkan serta format SMS benar dan id barang ada, maka SMS *server*  akan menyimpan SMS kedalam tabel *inbox* dan kemudian melakukan balasan yang isinya *order* telah diterima dan supaya konsumen segera melakukan *transfer*  sebesar harga barang. Tetapi apabila id barang tidak ada, sistem akan mengirimkan balasan bahwa id barang yang dicari tidak ada dan konsumen dapat memulai lagi melakukan *order* barang yang lain.

Setelah konsumen melakukan pembayaran sesuai total harga barang, kemudian sistem akan mencetak *invoice* rangkap 3 (tiga), *invoice* tersebut kemudian ditandatangani oleh admin sebagai tanda persetujuan. Sesudah

ditandatangni, rangkap pertama disimpan oleh admin, kemudian dua rangkap yang lain diberikan ke bagian gudang untuk ditandatangani. Kemudian bagian gudang mengeluarkan barang sesuai dengan pesanan beserta kedua *invoice* dan mengemas barang untuk dikirimkan ke pelanggan. Apabila pembayaran tidak sesuai, sistem akan mengirimkan balasan bahwa pembayaran tidak sesuai dengan total harga barang.

Setelah barang sampai, pelanggan mengecek apakah sesuai dan tidak ada kerusakan. Apabila ditemukan tidak sesuai dan ada kerusakan, barang dikembalikan untuk diganti baru dan admin membuat retur pembelian untuk diserahkan kepada *supplier*, kemudian *supplier* memberikan nota berupa data barang yang diretur. Setelah nota diterima admin kemudian admin membuat laporan penjualan dua rangkap untuk diserahkan kepada pemilik dan yang lain dijadikan arsip oleh admin.

Jika tidak ditemukan ketidaksesuaian dan kerusakan, pelanggan bisa langsung menandatangani *invoice* dua rangkap sebagai bukti bahwa barang telah diterima dengan baik sesuai dengan pesanan, *invoice* yang pertama disimpan oleh pelanggan, kemudian yang kedua diberikan kepada bagian gudang.

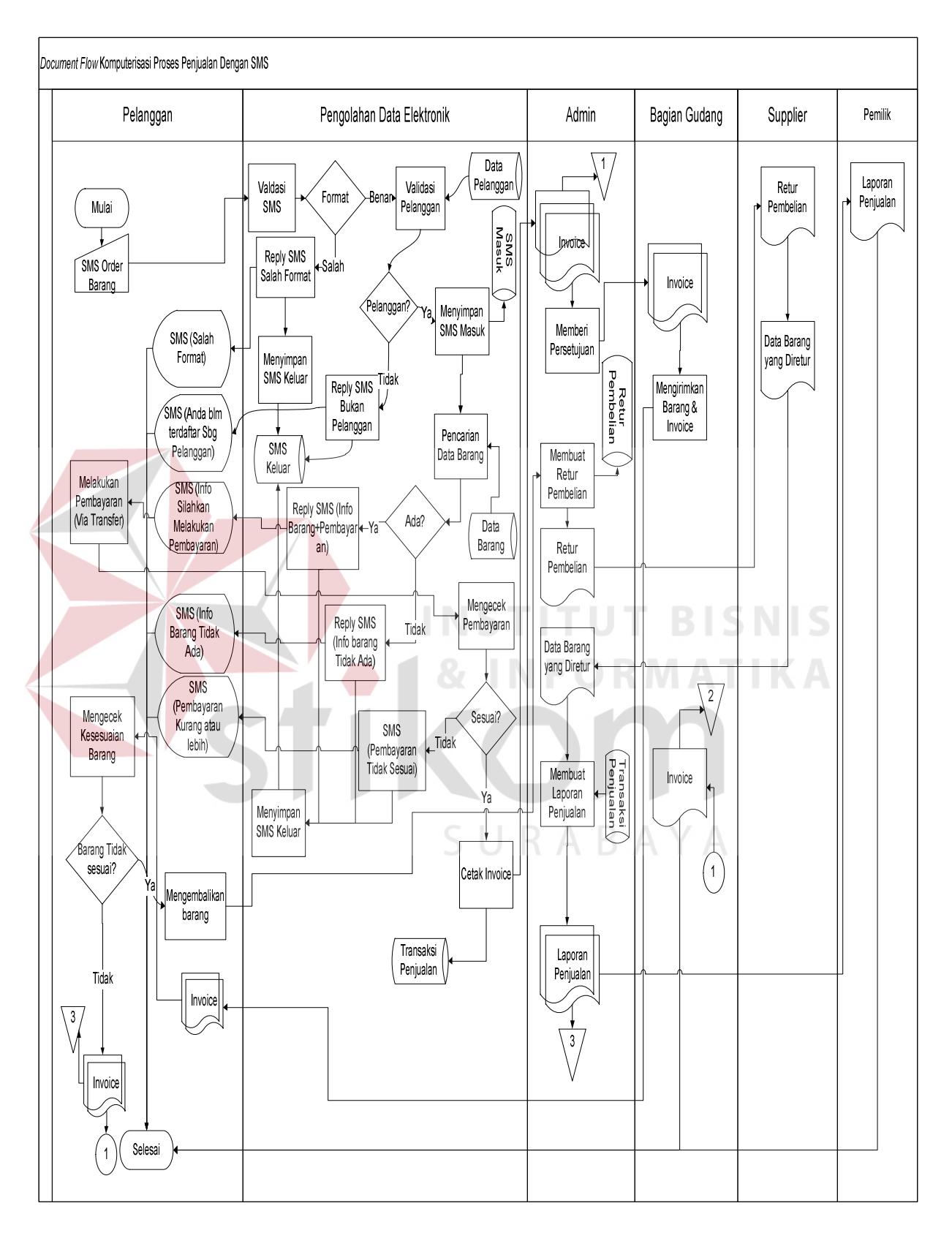

Gambar 3.5 *Document Flow* Komputerisasi Proses Penjualan Dengan SMS

#### **C. Document Flow Komputerisasi Proses Pembelian Tunai**

Gambar 3.6 merupakan desain *document flow* komputerisasi proses pembelian tunai.

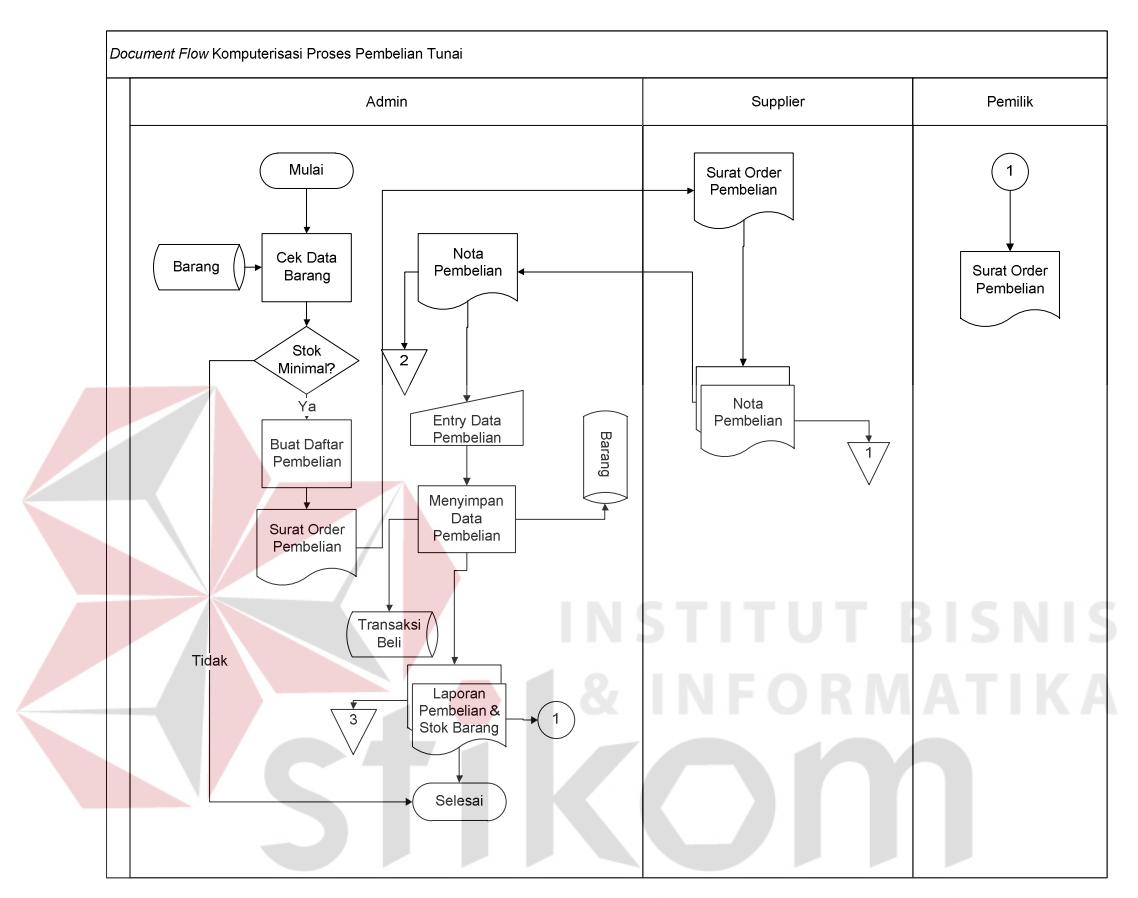

Gambar 3.6 *Document Flow* Komputerisasi Proses Pembelian Tunai

Dijelaskan bahwa proses dimulai dari admin melakukan pengecekan stok barang, jika stok minimal maka dibuat surat *order* pembelian, kemudian surat *order* pembelian dikirim ke *supplier*. Setelah melakukan pembayaran, dari *supplier* diperoleh nota pembelian beserta barang yang dibeli. Nota pembelian yang diterima kemudian di arsip. Dari nota pembelian dan barang yang diterima, kemudian admin melakukan *update* data pembelian tersebut kedalam *database* barang dan transaksi beli, setelah proses tersebut admin mencetak laporan

pembelian dan stok barang terakhir sebanyak dua rangkap. Rangkap pertama untuk disimpan oleh admin sendiri, dan rangkap kedua diberikan kepada pemilik.

#### **D. Document Flow Komputerisasi Proses Pembelian Kredit**

Gambar 3.7 merupakan desain *document flow* komputerisasi proses pembelian kredit.

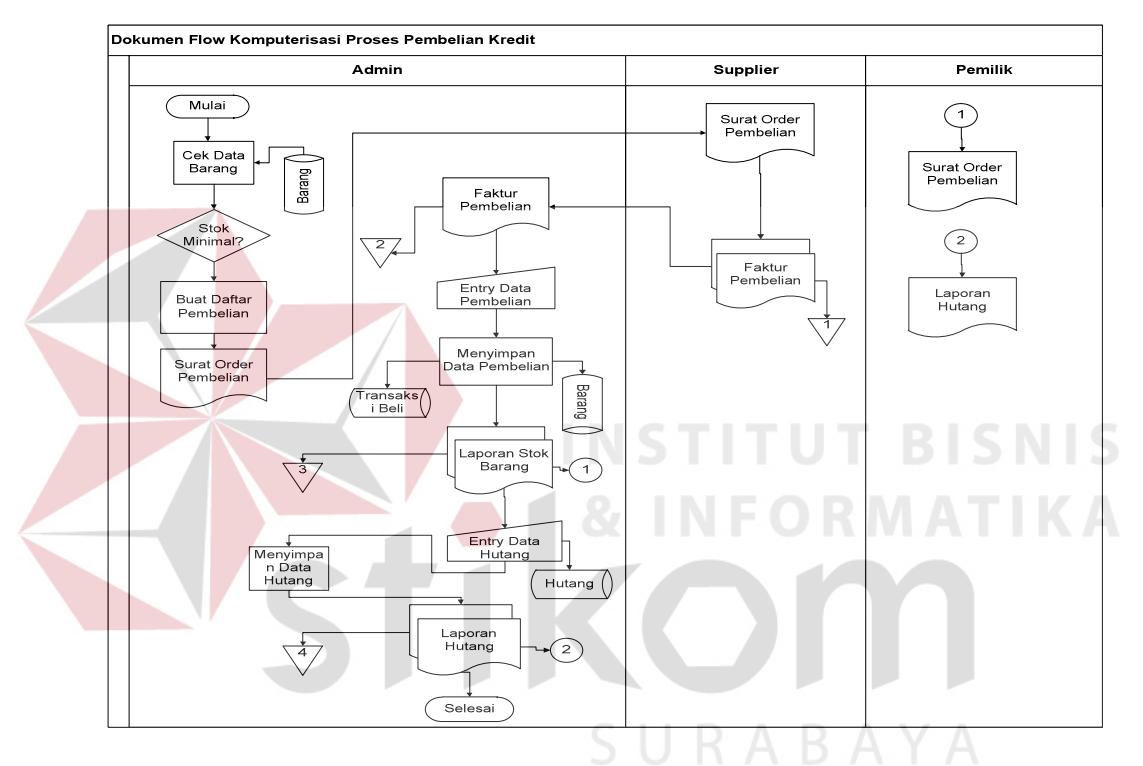

Gambar 3.7 *Document Flow* Komputerisasi Proses Pembelian Kredit

Proses dimulai dari admin melakukan pengecekan stok barang, jika stok minimal maka dibuat surat *order* pembelian yang kemudian dikirim ke *supplier*. Dari surat *order* pembelian tersebut, kemudian *supplier* mengirim barang beserta faktur pembelian. Setelah barang dan faktur diterima oleh admin, maka admin meng-*update* data pembelian kedalam *database* barang dan *database* transaksi beli, dari proses *update database* tersebut, admin kemudian mencetak laporan stok barang rangkap dua. Rangkap pertama untuk diberikan ke pemilik, rangkap kedua

untuk disimpan oleh admin. Kemudian admin memasukkan data hutang kedalam *database* hutang, setelah itu dilakukan proses menyimpan dan meng-*update* data hutang. Dari proses tersebut admin mencetak laporan data hutang rangkap dua, rangkap pertama untuk pemilik dan rangkap kedua untuk disimpan admin.

# E. **Document Flow Komputerisasi Proses Permintaan Informasi Barang Melalui SMS**

Pada Gambar 3.8 adalah desain *document flow* komputerisasi proses permintaan informasi barang melalui SMS.

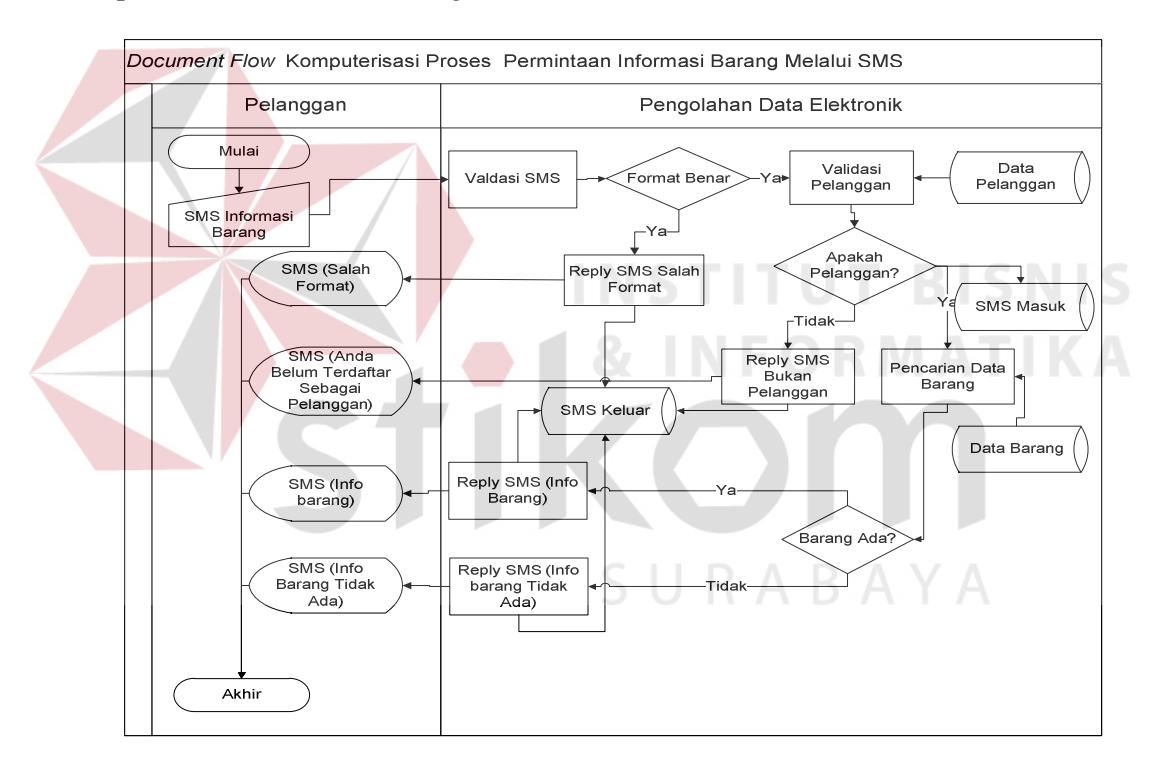

 Gambar 3.8 *Document Flow* Komputerisasi Proses Permintaan Informasi Barang Melalui SMS

Dimana proses dimulai dari pelanggan Sinar Elektronik yang meminta informasi barang dengan mengirimkan SMS melalui ponsel. SMS yang dikirim memiliki format, dimana format informasi barang adalah terdiri dari Info, tipe barang yang diingikan (Info#Nokia N73).

Apabila format SMS benar, maka SMS *server* akan menyimpan SMS kedalam tabel *inbox* dan melanjutkan proses dengan mengakses *database* yaitu pada tabel barang untuk mencari barang yang diinginkan. Jika barang ada maka akan mengirimkan SMS kepada pelanggan daftar barang yang sesuai dengan yang diminta, jika tidak ada maka akan mengirimkan SMS yang berisi barang yang diminta masih belum ada. Namun jika format SMS tidak valid, SMS *server* akan mengirimkan balasan SMS yang berupa penulisan SMS salah. Semua SMS yang dikirim disimpan kedalam tabel *outbox.*

# **3.2.3 Cara Kerja SMS**

Mengetahui cara kerja SMS merupakan hal penting dalam merancang sebuah sistem berbasis SMS *Gateway*, sehingga sistem yang dibuat tidak menyimpang dari tujuan.

# **A. PDU Kirim SMS**

PDU untuk mengirim SMS terdiri dari delapan *header* yang memiliki arti sebagai berikut (Bustam, 2009:9) :

1. Nomor SMS Center

*Header* pertama terdiri dari sub *header* yaitu:

- a. Jumlah pasangan heksadesimal SMSC dalam bilangan heksa
- b. Nasional atau internasional code dimana untuk nasional kode sub *header*-nya adalah 81, untuk internasional sub *heade*r-nya adalah 91.
- c. Nomor SMSC-nya sendiri, dalam pasangan heksa yang dibalik. Jika tertinggal satu angka heksa yang tidak memiliki pasangan, angka tersebut akan dipasangkan dengan huruf F didepannya.

Cara konversi untuk nomor SMSC Excelcom dapat ditulis dengan dua cara

yaitu:

Cara 1.

0818445009 diubah menjadi:

06 terdapat 6 pasang 81 1 pasang 80-81-40-05-90 5 pasang Total 6 pasang

Cara 2.

62818445009 diubah menjadi:

07 terdapat 7 pasang 91 1 pasang 26-18-48-54-00-F9 6 pasang Total 7 pasang

Daftar SMSC operator di Indonesia dapat dilihat pada tabel 3.1

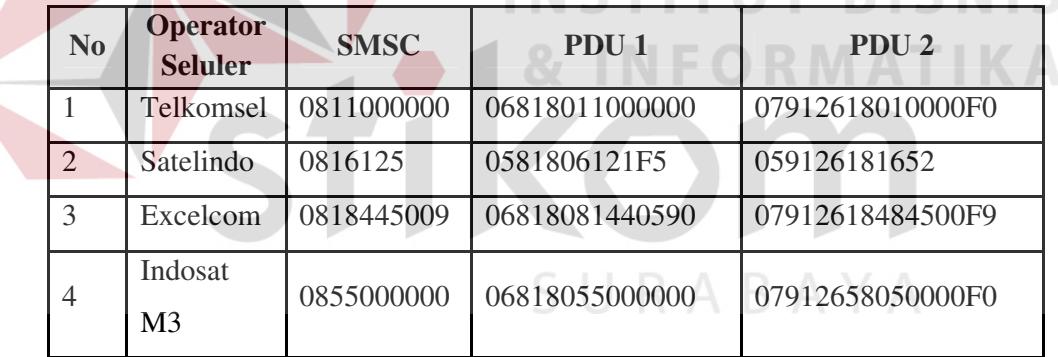

Tabel 3.1. Daftar SMSC operator di Indonesia

# 2. Tipe SMS

Untuk *send* tipe SMS = 1. Jadi bilangan heksa-nya adalah 01

3. Nomor referensi SMS

Nomor referensi ini dibiarkan dulu 0, jadi bilangan heksanya adalah 00. Nanti akan diberikan sebuah nomor referensi otomatis oleh ponsel atau alat SMS *gateway*.

4. Nomor ponsel penerima

ICNIC

- a. Jumlah bilangan desimal nomor ponsel yang dituju dalam bilangan heksa.
- b. Kode nasional atau internasional, untuk nasional sub *header-*nya adalah 81, sedangkan untuk internasional sub *header-*nya adalah 91.
- c. Nomor ponsel yang dituju dalam pasangan heksa maka yang tidak memiliki pasangan dipasangkan dengan huruf F.

Cara untuk mengkonversi menjadi bilangan heksa dengan nomor 628129573337 adalah sebagai berikut :

# 0C 91 26-18-92-75-33-73 Digabungkan menjadi 0C91261892753373

5. Bentuk SMS

Bentuk SMS terdiri dari 3 yaitu:

- $a \rightarrow 0 \rightarrow 00$  dikirim sebagai SMS
- $b \rightarrow 1 \rightarrow 01$  dikirim sebagai telex
- $c \rightarrow 2 \rightarrow 02$  dikirim sebagai fax
- 6. Skema enkodi I/O

Ada dua skema yaitu:

- a. Skema 7 bit  $\rightarrow$  ditandai dengan angka 0  $\rightarrow$  00
- b. Skema 8 bit  $\rightarrow$  ditandai dengan angka lebih besar dari 0 diubah ke heksa. Kebanyakan ponsel atau SMS *gateway* yang ada saat ini menggunakan skema 7 bit sehingga menggunakan kode 00.

7. Jangka waktu SMS *expired*

Pada bagian ini diisi dengan bilangan integer yang kemudian diubah ke pasangan heksa tertentu, bilangan yang di *input-*kan mewakili jumlah waktu validasi SMS tersebut (Bustam, 2002:13). Untuk rumusnya dapat dilihat pada Gambar 3.2

| <b>Integer</b> | Jangka Waktu Validasi SMS                                  |
|----------------|------------------------------------------------------------|
| $0 - 143$      | $(INT + 1)$ x 5 menit (berarti : 5 menit s/d               |
|                | $12$ jam)                                                  |
| $144 - 167$    | $12 \text{ jam} + 1 ((INT - 143) \times 30 \text{ menit})$ |
| $168 - 196$    | $(INT - 166)$ x 1 hari                                     |
| $197 - 255$    | $(INT - 192)$ x 1 minggu                                   |

Tabel 3.2. Rumus menghitung jangka waktu validasi SMS

8. Isi SMS

Pada *header* isi SMS dibagi menjadi dua bagian sub *header* yaitu:

a. Panjang isi (jumlah huruf dari isi)

b. Isi berupa pasangan bilangan heksa

Untuk ponsel atau SMS *gateway* berskema *encoding* 7 bit, jika mengetikkan suatu huruf dari *keypad-*nya berarti telah membuat 7 angka I/O berurutan. Terdapat dua langkah yang harus dilakukan untuk mengkonversi SMS yaitu dengan mengubah menjadi kode 7 bit dan mengubah 7 bit menjadi 8 bit yang diwakili oleh pasangan heksa.

# **B. PDU Terima SMS**

menurut Bustam (2002:17) PDU untuk menerima SMS terdiri dari delapan *header* yang memiliki arti tertentu tetapi memiliki perbedaan dengan PDU kirim SMS yang dijelaskan sebelumnya. Bagian-bagian PDU terima SMS adalah sebagai berikut :

- 1. Nomor SMSC
- 2. Tipe SMS

Tipe SMS untuk menerima SMS adalah berkode 4, sehingga jika dirubah dalam bilangan heksa menjadi 04.

- 3. Nomor ponsel pengirim
- 4. Bentuk SMS
- 5. Skema enkoding
- 6. Tanggal dan waktu SMS di *stamp* pada SMSC

Diwakili oleh 12 bilangan heksa (6 pasangan) yang berarti : yy/MM/dd hh:mm:ss.

7. Batas waktu validasi

Batas waktu validasi SMS ini jika tidak dibatasi dilambangkan dengan 00.

8. Isi SMS

#### **C. AT Command**

 Di balik tampilan menu *Messages* pada sebuah ponsel sebenarnya adalah *AT Command*. Menurut Bustam (2002:1) *AT Command* bertugas mengirim dan menerima data ke atau dari SMSC. *AT Command* sudah terdapat pada setiap ponsel baik keluaran yang lama atau baru, tetapi *AT Command* yang dimiliki oleh setiap *device* itu berbeda-beda. *AT Command* sebenarnya hampir sama dengan perintah pada *Disk Operating System* (DOS). Salah satu contoh perintah-perintah yang dimasukkan ke *port* dimulai dengan kata *AT*, lalu diikuti oleh karakter lainnya, yang memiliki fungsi-fungsi unik. Beberapa *AT Command* yang penting untuk SMS adalah sebagai berikut:

- 1. AT+CMGS digunakan untuk mengirim SMS
- 2. AT+CMGL digunakan untuk memeriksa SMS
- 3. AT+CMGD digunakan untuk menghapus SMS

#### **D. ATSMS Class Library**

ATSMS merupakan *class library* yang digunakan untuk membuat aplikasi SMS *gateway* menggunakan *handphone* GSM atau GSM Modem yang terkoneksi dengan serial *port*, *infrared*, dan *bluetooth*. Dengan menggunakan ATSMS *library*  dalam aplikasi ini maka aplikasi yang dibuat dapat:

1. Mengirimkan SMS

2. Membaca SMS yang masuk secara otomatis

# **3.2.4 Data Flow Diagram**

Setelah proses desain dengan menggunakan *Document Flow* dan mengetahui cara kerja SMS yang akan dibuat, langkah selanjutnya dalam desain sebuah sistem adalah pembuatan *Data Flow Diagram* (DFD). DFD merupakan diagram yang menggunakan notasi-notasi untuk menggambarkan arus data dari sistem secara logika. Keuntungan menggunakan DFD adalah memudahkan pemakai untuk mengerti sistem yang dikembangkan.

#### **A. Context Diagram**

Dalam tahap ini akan dilakukan perancangan *Context Diagram* dari Sistem Penjualan pada Sinar Elektronik. Rancangan sistem dibuat dengan menggunakan

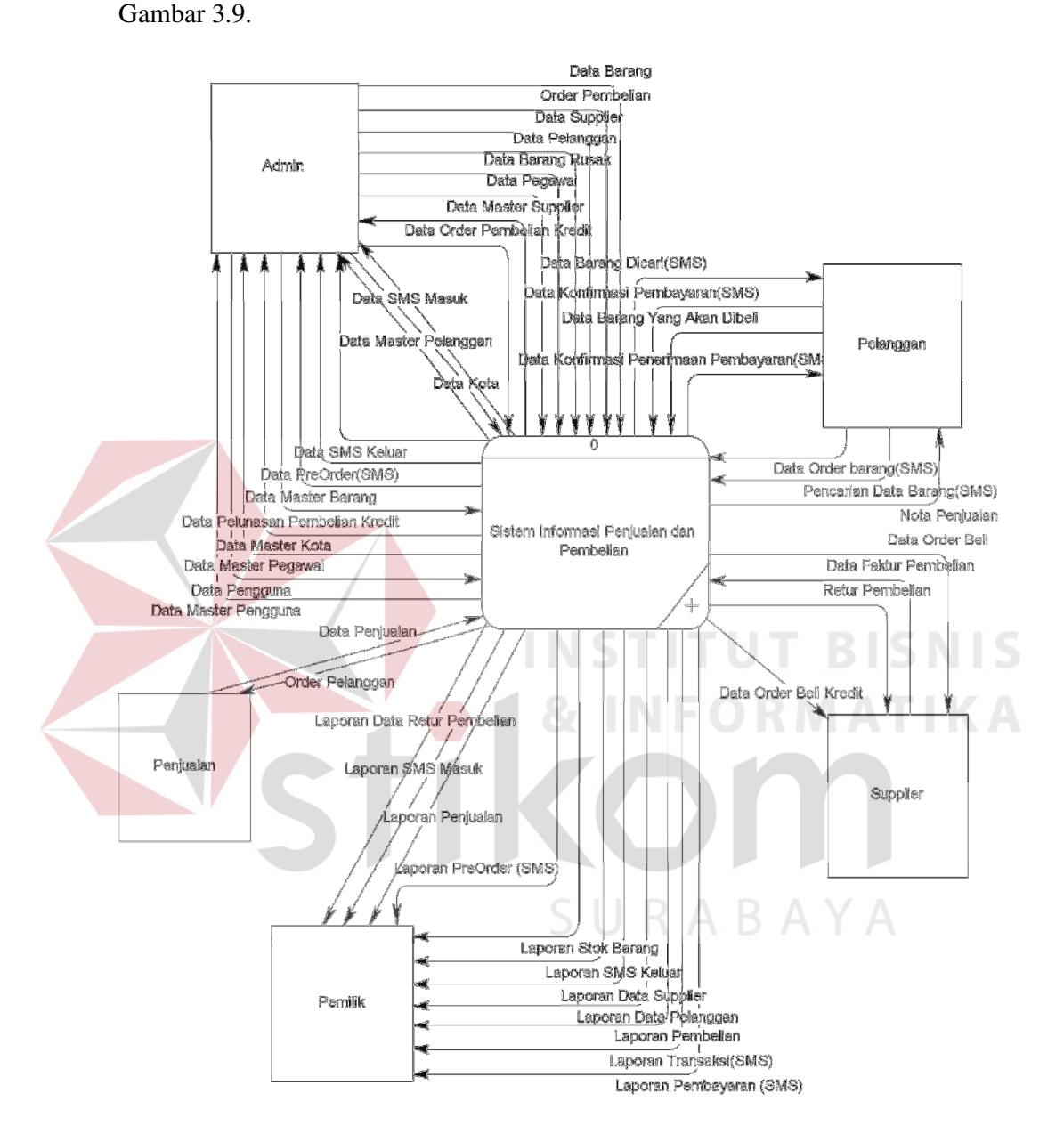

*tools* Power Designer 6.0. Rancangan sistem yang dimaksud dapat dilihat pada

Gambar 3.9 *Context* Diagram Sistem Penjualan

Pada Gambar 3.9 terdapat lima entitas luar (Admin, Pelanggan, Bagian Penjualan, Pemilik dan *Supplier*) dan satu proses (Sistem Informasi Penjualan dan Pembelian). Dapat dijelaskan bahwa *input* sistem dari admin adalah data barang,

data *order* pembelian, data *order* pembelian kredit, data *supplier*, data pelanggan, data barang rusak, data pegawai, dan data pelunasan pembelian kredit. Kemudian admin menerima *output* dari sistem berupa data master *supplier*, data master pelanggan, data sms masuk, data sms keluar, data pre *order* sms, dan data master barang.

Pelanggan memberikan *input* berupa data konfirmasi pembayaran, data barang yang akan dibeli (SMS), data *order* barang (SMS), dan data pencarian barang (SMS). Kemudian mendapatkan *output* berupa data barang dicari (SMS), data konfirmasi penerimaan pembayaran (SMS), dan nota penjualan.

Bagian penjualan memberikan *input* berupa data penjualan. Kemudian menerima *output* berupa *order* pelanggan. *Supplier* memberikan *input* berupa faktur pembelian. Kemudian menerima *output* berupa data *order* beli, data *order* beli kredit dan retur pembelian. Pemilik mendapatkan *output* berupa laporan pembelian, laporan penjualan, laporan stok barang, laporan data *supplier*, laporan data pelanggan, laporan transaksi (SMS), laporan pembayaran (SMS), laporan pre *order* (SMS), laporan SMS masuk, dan laporan SMS keluar.

#### **B. Diagram Berjenjang**

Diagram berjenjang dari Sistem Penjualan Pada Sinar Elektronik dapat dilihat pada Gambar 3.10.

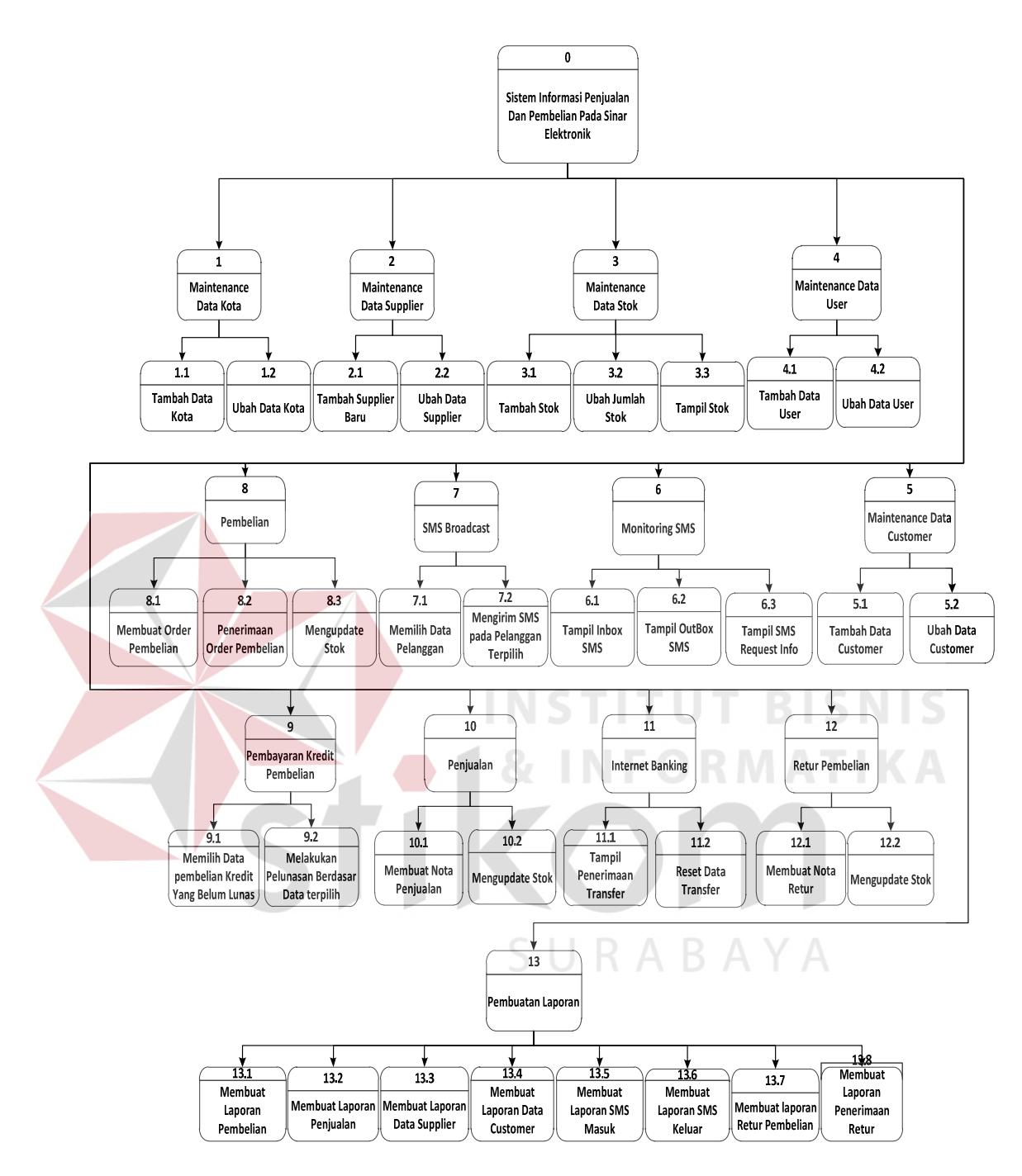

Gambar 3.10 Diagram Berjenjang Sistem Penjualan

# **C. Data Flow Diagram Level 0**

*Data Flow Diagram* (DFD) Level 0 merupakan turunan dari diagram konteks. DFD level 0 dapat dijelaskan pada Gambar 3.11.

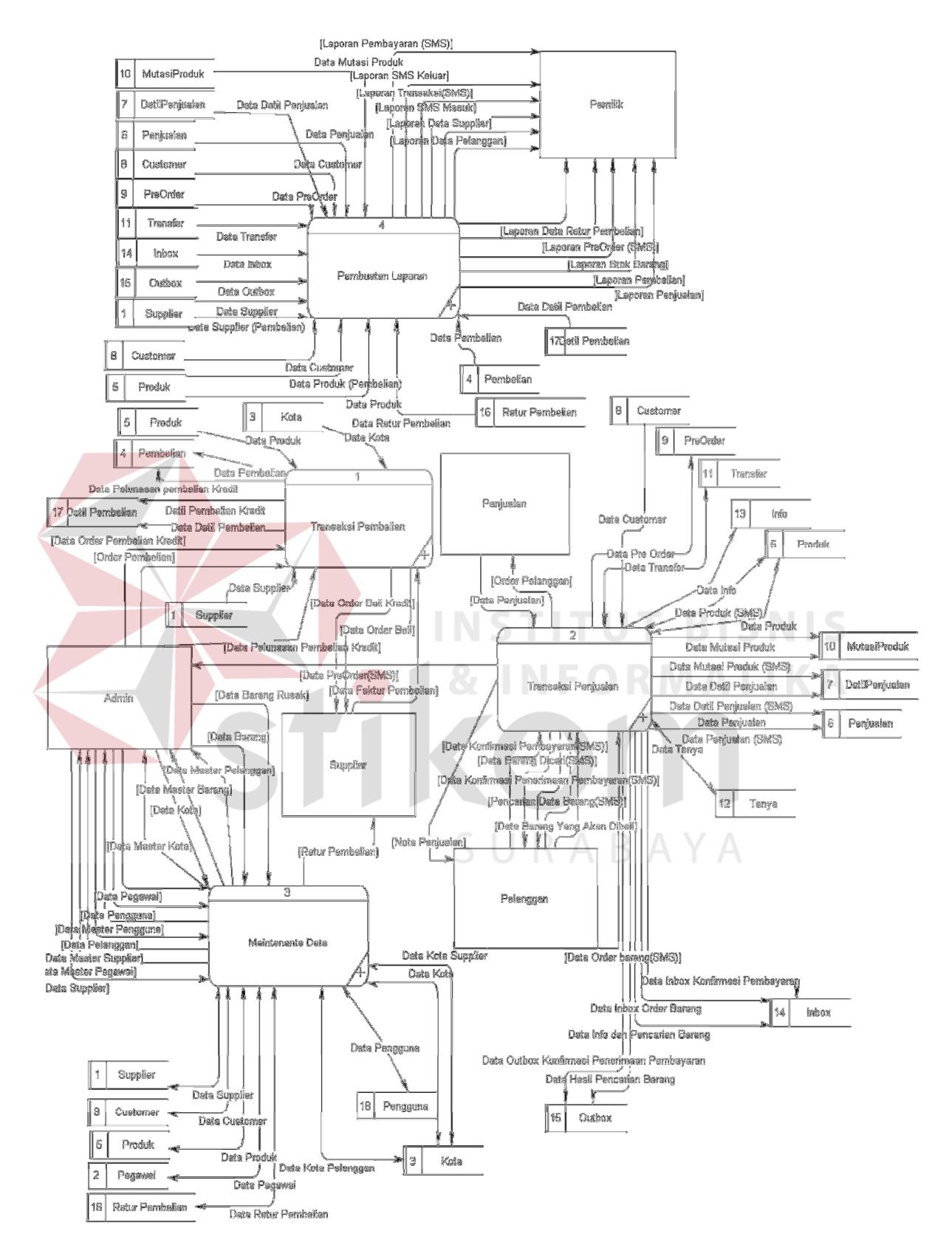

Gambar 3.11 DFD Level 0 Sistem Penjualan

Pada DFD level 0 sistem informasi penjualan dan pembelian ini terdapat 4 (empat) proses dan 18 (delapan belas) data *store* yaitu:

1. Proses Transaksi Pembelian

Proses ini dimulai dari admin melakukan pengecekan stok barang dari tabel Produk, apabila stok kosong atau minimal, maka admin melakukan *order* pembelian barang kepada *supplier* berdasarkan tabel *Supplier* dan tabel Kota yang ada. *Order* pembelian ini ada dua, yaitu *order* pembelian tunai dan kredit. Saat melakukan pembelian tunai, *supplier* menerima *input* data berupa data *order* beli, apabila pembelian kredit, *supplier* menerima *input* berupa data data *order* beli kredit. Kemudian *supplier* memberi masukan kepada sistem berupa data faktur pembelian dan nota pembelian. Apabila Sinar Elektronik melakukan pelunasan pembelian kredit, admin memberikan masukan kepada sistem berupa data pelunasan pembelian kredit. Semua transaksi pembelian tersebut disimpan kedalam tabel Pembelian dan DetilPembelian.

2. Proses Transaksi Penjualan

Transaksi penjualan ada dua jenis, yaitu:

A. Transaksi penjualan langsung

Pada penjualan langsung, pelanggan memberikan masukan kepada sistem berupa data barang yang akan dibeli, kemudian diterima oleh bagian penjualan berupa *order* pelanggan. Bagian penjualan memberikan masukan kepada sistem berupa data penjualan, dari data penjualan tersebut digunakan untuk mencetak nota penjualan yang kemudian diberikan kepada pelanggan. Proses transaksi penjualan langsung ini disimpan kedalam tabel Penjualan dan tabel DetilPenjualan.

B. Transaksi penjualan melalui SMS

Proses ini dimulai dari pelanggan memberikan masukan berupa data pencarian barang, data tersebut langsung disimpan kedalam tabel *Inbox*, tabel Info, dan tabel Tanya. Sistem dengan mengacu dari tabel Produk, memberikan masukan kepada pelanggan berupa data barang dicari, balasan dari sistem disimpan kedalam tabel *Outbox*. Dengan mengacu dari tabel *Customer*, hanya pelanggan yang sudah terdaftar dapat memberikan masukan kepada sistem berupa data *order* barang, data tersebut diterima oleh admin sebagai data pre *order* disimpan kedalam tabel *Inbox* dan tabel *PreOrder.*

Apabila pelanggan melakukan pembayaran, pelanggan memberikan masukan kepada sistem berupa data konfirmasi pembayaran, data tersebut disimpan kedalam tabel *Transfer*, tabel Penjualan, tabel DetilPenjualan, dan tabel *Inbox*. Kemudian sistem memberikan masukan kepada pelanggan berupa data konfirmasi penerimaan pembayaran yang disimpan kedalam tabel *outbox*.

3. Proses *Maintenance* Data

Proses diawali dari admin memberikan masukan kepada sistem berupa data barang, data barang rusak, data kota, data *supplier*, data pegawai, dan data pelanggan, data pengguna. Data barang disimpan kedalam tabel Produk, data barang rusak disimpan kedalam tabel ReturPembelian, data *supplier* disimpan kedalam tabel *Supplier*, data pegawai disimpan kedalam tabel Pegawai, dan data pelanggan disimpan kedalam tabel *Customer*, data pengguna disimpan kedalam tabel Pengguna. Dari sistem, admin memperoleh masukan berupa data *master* barang, data *master* pelanggan, data *master supplier*, dan data *master* pengguna.

4. Proses Pembuatan Laporan

Proses ini digunakan untuk mencetak laporan-laporan untuk pemilik berdasarkan tabel yang berhubungan dengan data tersebut. Pemilik menerima laporan data retur pembelian dari tabel Retur Pembelian, laporan SMS keluar dari tabel *Outbox*, laporan transaksi (SMS) dari tabel Penjualan, tabel DetilPenjualan dan tabel *Transfer*. Laporan data pelanggan dari tabel *Customer*, laporan stok barang dari tabel Produk dan tabel MutasiProduk, laporan pembayaran dari tabel *Transfer*, laporan penjualan dari tabel Penjualan dan DetilPenjualan, laporan pembelian dari tabel Pembelian dan DetilPembelian, laporan data *supplier* dari tabel *Supplier*, laporan pre *order* dari tabel *PreOrder*.

#### **D. DFD Level 1 Transaksi Pembelian**

DFD Level 1 Transaksi Pembelian merupakan hasil turunan dari DFD level 0 pada proses transaksi pembelian. Adapun DFD level 1 transaksi pembelian dapat dilihat pada Gambar 3.12.

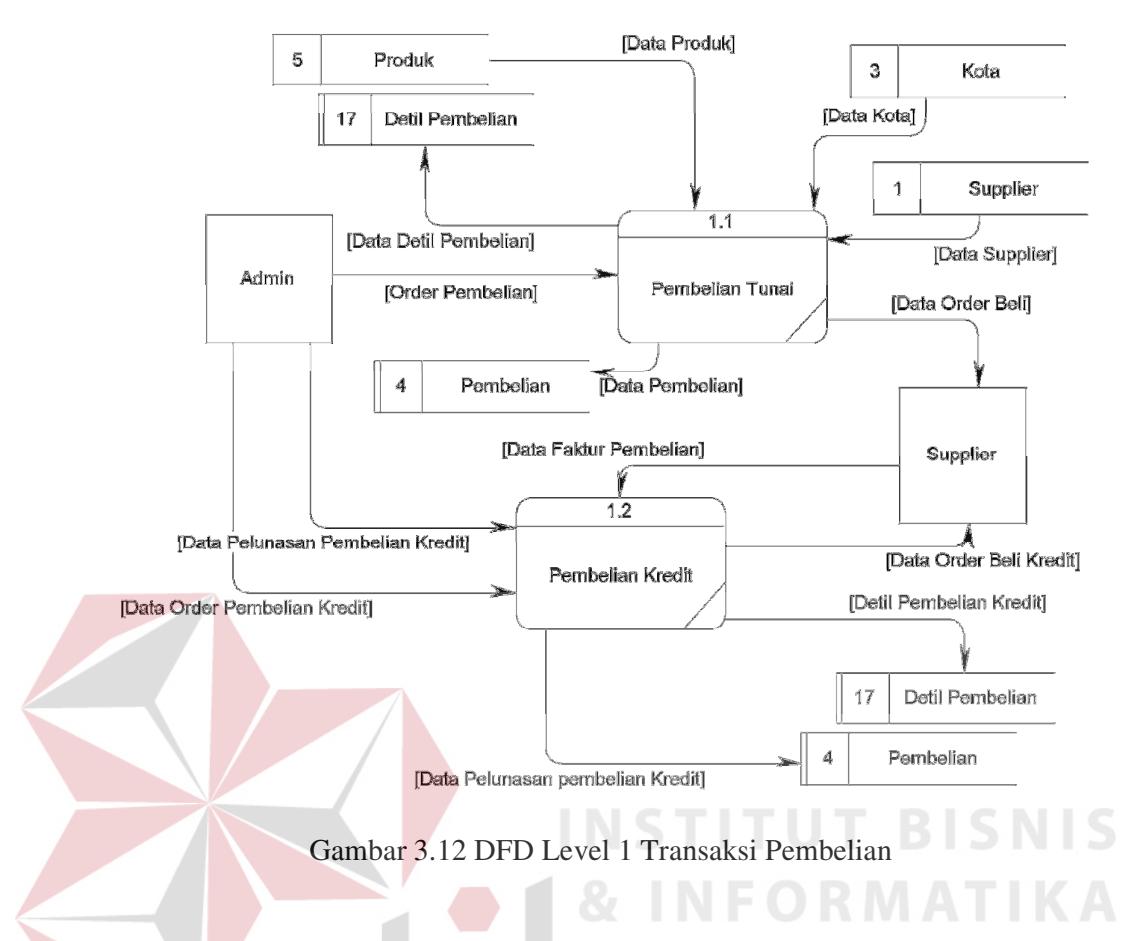

DFD level 1 Transaksi Pembelian ini terdiri 2 (dua) proses yaitu:

1. Pembelian Tunai

Pada proses pembelian tunai ini admin memasukkan data *order* pembelian, dengan mengambil data dari tabel Produk, tabel *Supplier*, dan tabel Kota. Kemudian dari *input*an tersebut terbentuk *output* berupa data *order* beli kepada *supplier*. Data *order* pembelian disimpan kedalam tabel Pembelian dan tabel DetilPembelian.

2. Pembelian Kredit

Pada proses pembelian kredit, admin memasukkan data *order* pembelian kredit. Dari *input* tersebut, *supplier* menerima *input* data *order* beli kredit. Setelah menerima *order* beli, *supplier* memberikan masukan berupa data faktur pembelian. Apabila Sinar Elektronik melakukan pelunasan hutang, admin memasukkan data pelunasan pembelian kredit, semua data tersebut disimpan kedalam tabel Pembelian dan tabel DetilPembelian.

# **E. DFD Level 1 Transaksi Penjualan**

DFD Level 1 Transaksi Penjualan merupakan hasil turunan dari DFD level 0 pada proses transaksi penjualan. Adapun DFD level 1 transaksi penjualan dapat dilihat pada Gambar 3.13.

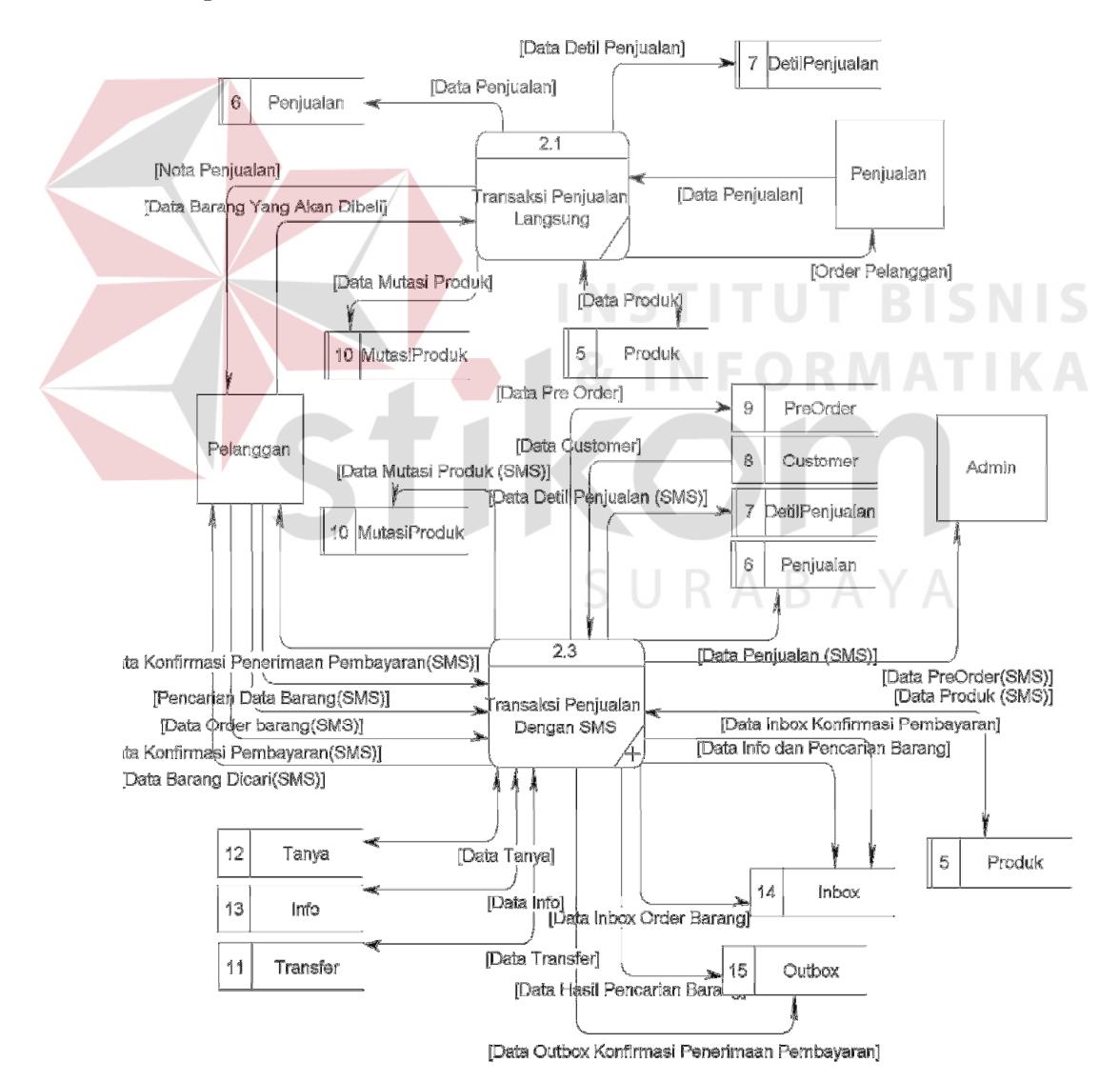

Gambar 3.13 DFD Level 1 Transaksi Penjualan

DFD level 1 Transaksi Penjualan ini terdiri 2 (dua) proses, yaitu:

1. Transaksi Penjualan Langsung

Pada proses transaksi penjualan langsung, melibatkan dua *entity* yaitu bagian penjualan dan pelanggan. Pelanggan memberikan *input* berupa data barang yang akan dibeli, kemudian diterima oleh penjualan berupa data *order* pelanggan. Setelah menerima *order* dari pelanggan, bagian penjualan memberikan *input* berupa data penjualan dan sistem memberikan *output* berupa nota penjualan untuk diberikan kepada pelanggan. Semua proses transaksi penjualan langsung ini disimpan dalam tabel Penjualan, tabel Detil Penjualan, tabel MutasiProduk dan tabel Produk

2. Transaksi Penjualan Dengan SMS

Proses ini melibatkan dua *entity*, yaitu pelanggan dan admin. Pelanggan memberikan *input* berupa data pencarian barang, masukan dari pelanggan disimpan kedalam tabel *Inbox*, tabel Info dan tabel Tanya. Dari masukan yang diberikan oleh pelanggan, sistem memberikan data berupa data barang dicari berdasarkan dari tabel Produk. Balasan dari sistem disimpan kedalam tabel *Outbox*. Pelanggan memberikan masukan berupa data *order* barang, masukan ini diterima admin sebagai data pre *order*, disimpan kedalam tabel *Inbox* dan tabel *PreOrder.* Apabila pelanggan melakukan pembayaran melalui *transfer*, pelanggan memberikan data konfirmasi pembayaran kepada sistem, data konfirmasi disimpan kedalam tabel *Inbox*, tabel *Transfer*, tabel Penjualan dan tabel DetilPenjualan. Setelah itu sistem memberikan masukan kepada pelanggan berupa data konfirmasi penerimaan pembayaran yang disimpan kedalam tabel *Outbox*

#### **F. DFD Level 2 Transaksi Penjualan Dengan SMS**

DFD Level 2 Transaksi Penjualan Dengan SMS merupakan hasil turunan dari DFD level 1 pada proses transaksi penjualan dengan SMS. Adapun DFD level 2 transaksi penjualan dengan SMS dapat dilihat pada Gambar 3.14.

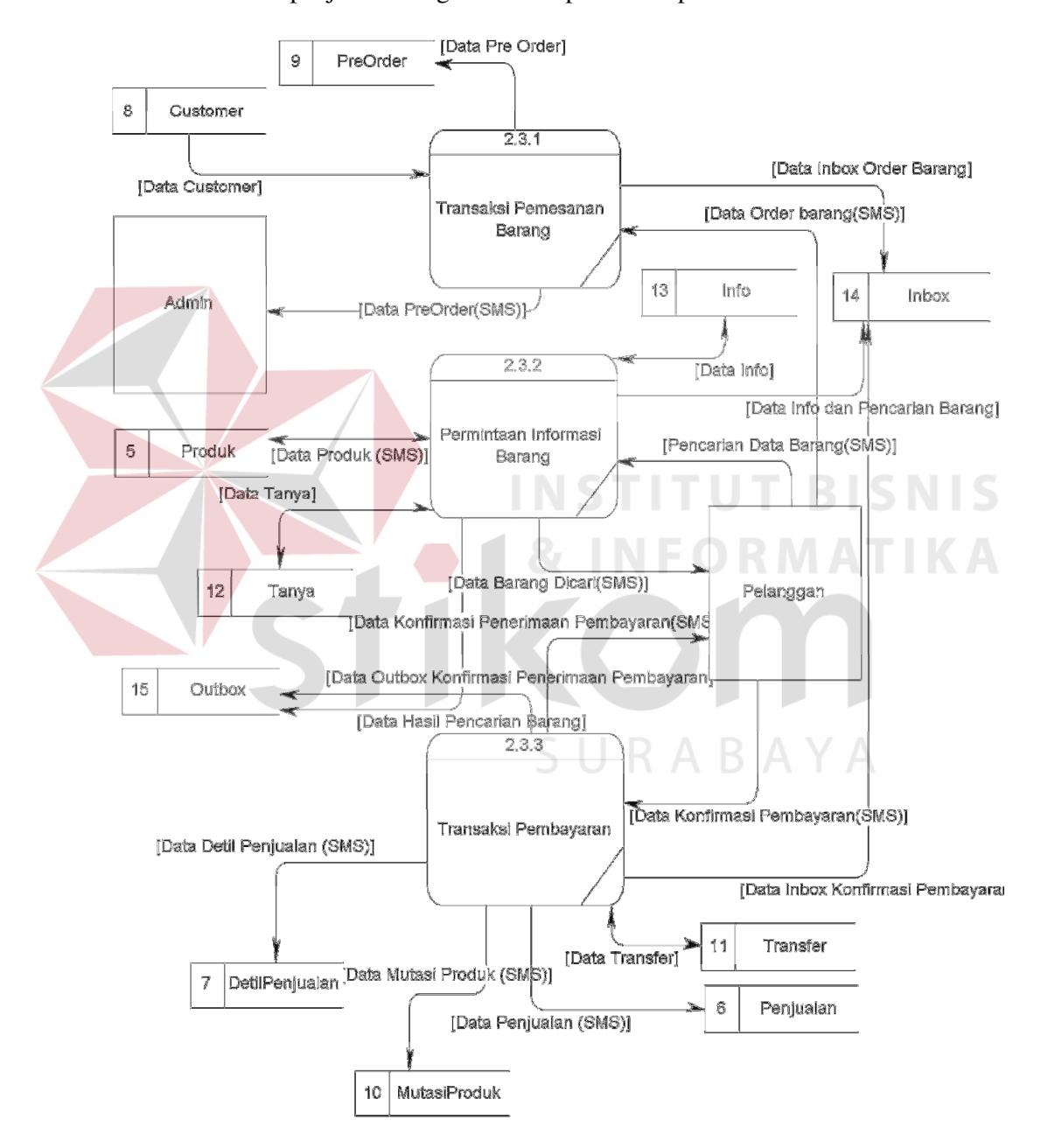

Gambar 3.14 DFD Level 2 Transaksi Penjualan Dengan SMS

Pada Gambar 3.14, DFD level 2 Transaksi Penjualan Dengan SMS ini terdiri dari tiga proses, yaitu:

1. Proses transaksi pemesanan barang

Pada proses transaksi pemesanan barang berdasarkan tabel pelanggan, hanya yang sudah terdaftar dapat memberikan masukan berupa data *order* barang(SMS), masukan tersebut disimpan pada tabel *inbox*. Dikarenakan belum terjadi pembayaran, maka *order* pelanggan dimasukkan kedalam tabel *preOrder*, diterima oleh admin sebagai data pre *order* (SMS)

2. Proses permintaan informasi barang

Pada transaksi permintaan informasi barang, pelanggan memberikan masukan berupa data pencarian data barang (SMS). Dari masukan pelanggan tersebut, kemudian sistem memberikan masukan kepada pelanggan, berupa data barang dicari berdasarkan tabel produk. Masukan dari pelanggan disimpan kedalam tabel tanya, tabel info dan tabel *inbox.*

3. Proses transaksi pembayaran

Pada proses transaksi pembayaran, pelanggan memberikan masukan berupa data konfirmasi pembayaran. Masukan tersebut kemudian disimpan kedalam tabel penjualan dan tabel detil penjualan, tabel *transfer,* dan tabel *inbox.* Berdasarkan masukan tersebut, sistem memberikan masukan kepada pelanggan berupa data konfirmasi penerimaan pembayaran yang disimpan kedalam tabel *outbox.*

#### **G. DFD Level 1 Maintenance Data**

DFD Level 1 *Maintenance* Data merupakan hasil turunan dari DFD level 0 pada proses *maintenance* data. Adapun DFD level 1 *maintenance* data dapat dilihat pada Gambar 3.15.

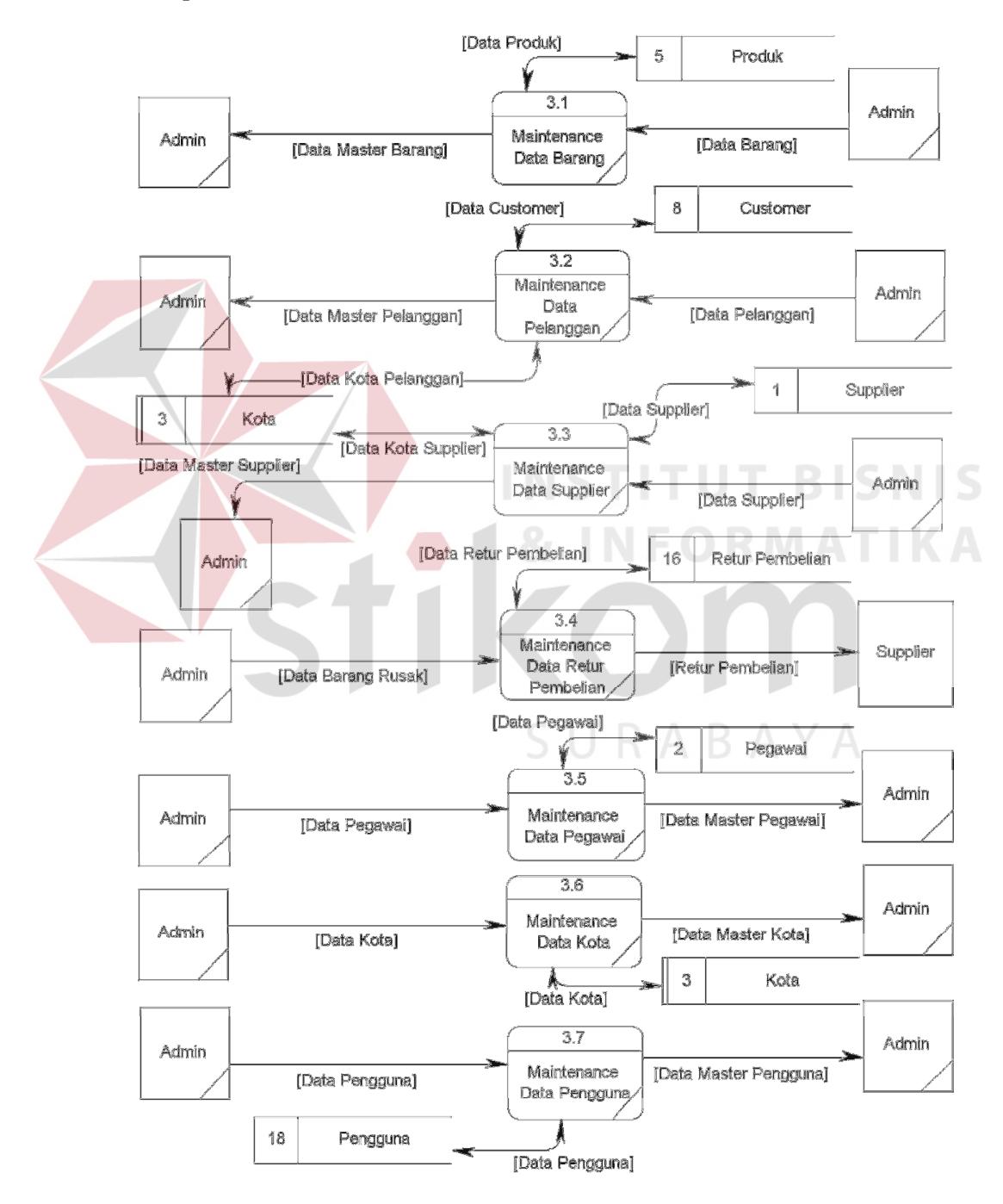

Gambar 3.15 DFD Level 1 *Maintenance* Data

Gambar 3.15 merupakan hasil turunan dari DFD level 0 pada proses *maintenance* data. DFD level 1 proses *maintenance* data terdiri dari 7 (tujuh) proses yaitu:

1. *Maintenance* Data Barang

Pada proses *maintenance* data barang, admin memberikan masukan berupa data barang, kemudian disimpan kedalam tabel Produk. Admin memperoleh *output* dari sistem berupa data master barang.

2. *Maintenance* Data Pelanggan

Pada proses *maintenance* data pelanggan, admin memberikan masukan berupa data pelanggan, kemudian disimpan kedalam tabel *Customer*, dan tabel Kota. Admin memperoleh *output* dari sistem berupa data master pelanggan.

3. *Maintenance* Data *Supplier*

Pada proses *maintenance* data *supplier*, admin memberikan masukan berupa data *supplier*, kemudian disimpan kedalam tabel *Supplier*. Admin memperoleh masukan dari sistem berupa data master *supplier*.

4. *Maintenance* Data Retur Pembelian

Pada proses *maintenance* data retur pembelian, admin memberikan masukan berupa data barang rusak, kemudian disimpan kedalam tabel ReturPembelian. Admin memperoleh masukan dari sistem berupa data retur pembelian.

5. *Maintenance* Data Pegawai

Pada proses *maintenance* data pegawai, admin memberikan masukan berupa data pegawai, kemudian disimpan kedalam tabel Pegawai. Admin memperoleh masukan dari sistem berupa data *master* pegawai

6. *Maintenance* Data Kota

Pada proses *maintenance* data kota, admin memberikan masukan berupa data kota, kemudian disimpan kedalam tabel Kota. Admin memperoleh masukan dari sistem berupa data *master* kota.

#### 7. *Maintenance* Data Pengguna

Pada proses *maintenance* data pengguna, admin memberikan masukan berupa data pengguna, kemudian disimpan kedalam tabel *user*.

# **H. DFD Level 1 Pembuatan Laporan**

DFD Level 1 Pembuatan Laporan merupakan hasil turunan dari DFD level 0 pada proses pembuatan laporan. Adapun DFD level 1 pembuatan laporan dapat dilihat pada Gambar 3.16.

SURABAYA

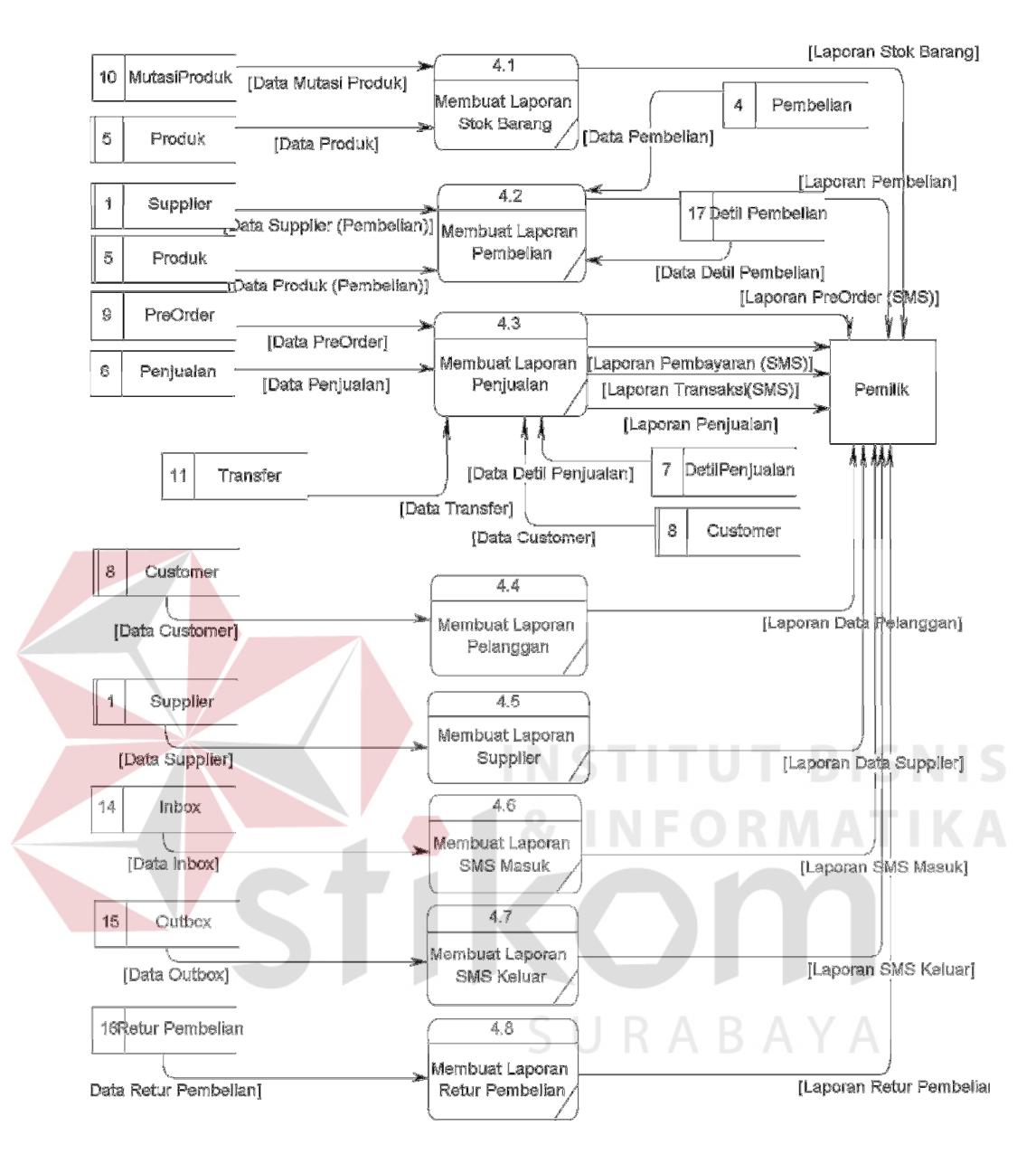

Gambar 3.16 DFD Level 1 Pembuatan Laporan

DFD level 1 proses pembuatan laporan terdiri dari 4 (empat) proses yaitu:

1. Membuat laporan stok barang

Proses membuat laporan stok barang dimulai dari sistem mengambil data dari tabel MutasiProduk dan tabel Produk. Dari dua tabel tersebut sistem akan menghasilkan laporan stok barang yang kemudian diberikan kepada pemilik.

2. Membuat laporan pembelian

Proses membuat laporan pembelian dimulai dari sistem mengambil data dari tabel *Supplier*, tabel Produk, tabel Pembelian dan tabel DetilPembelian. Dari beberapa tabel tersebut sistem akan menghasilkan laporan pembelian yang kemudian diberikan kepada pemilik.

3. Membuat laporan penjualan

Proses membuat laporan penjualan dimulai dari sistem mengambil data dari tabel *PreOrder* yang menghasilkan laporan *PreOrder* (SMS). Sistem Mengambil data dari tabel *Transfer* dan tabel *Customer* yang menghasilkan laporan pembayaran (SMS). Sistem Mengambil data dari tabel Penjualan, tabel DetilPenjualan, dan tabel *Customer* yang menghasilkan laporan transaksi (SMS). Sistem Mengambil data dari penjualan dan tabel DetilPenjualan yang menghasilkan laporan penjualan. Semua hasil tersebut diberikan kepada pemilik. SURABAYA

4. Membuat laporan pelanggan

Proses membuat laporan pelanggan dimulai dari sistem mengambil data dari tabel *Customer*. Dari tabel tersebut sistem akan menghasilkan laporan data pelanggan yang kemudian diberikan kepada pemilik.

5. Membuat laporan *Supplier*

Proses membuat laporan *supplier* dimulai dari sistem mengambil data dari tabel *Supplier*. Dari tabel tersebut sistem akan menghasilkan laporan data *supplier* yang kemudian diberikan kepada pemilik.

6. Membuat laporan SMS masuk

Proses membuat laporan SMS masuk dimulai dari sistem mengambil data dari tabel *Inbox*. Dari tabel tersebut sistem akan menghasilkan laporan SMS masuk yang kemudian diberikan kepada pemilik.

7. Membuat laporan SMS keluar

Proses membuat laporan SMS keluar dimulai dari sistem mengambil data dari tabel *Outbox*. Dari tabel tersebut sistem akan menghasilkan laporan SMS keluar yang kemudian diberikan kepada Pemilik.

8. Membuat Laporan Retur Pembelian

Proses membuat laporan retur pembelian dimulai dari sistem mengambil data dari tabel ReturPembelian. Dari tabel tersebut sistem akan menghasilkan laporan retur pembelian yang kemudian diberikan kepada pemilik.

# **3.2.5 Entity Relational Diagram**

*Entity relationship diagram* (ERD) adalah suatu desain sistem yang digunakan untuk merepresentasikan, menentukan dan mendokumentasikan kebutuhan-kebutuhan untuk sistem pemrosesan *database*. ERD juga menyediakan bentuk untuk menunjukkan struktur keseluruhan dari data pemakai. Dalam perencanaan sistem ini telah terbentuk ERD yang merupakan lanjutan dari pembuatan desain dengan menggunakan DFD. Dalam ERD, data-data tersebut digambarkan dengan menggunakan simbol *entity.*
### **A. Conceptual Data Model**

Untuk menggambarkan konsep *database* yang digunakan dalam aplikasi dapat digambarkan pada *conceptual data model* (CDM) seperti pada Gambar 3.17, sehingga dapat diketahui *database* apa saja yang dipakai dan relasirelasinya.

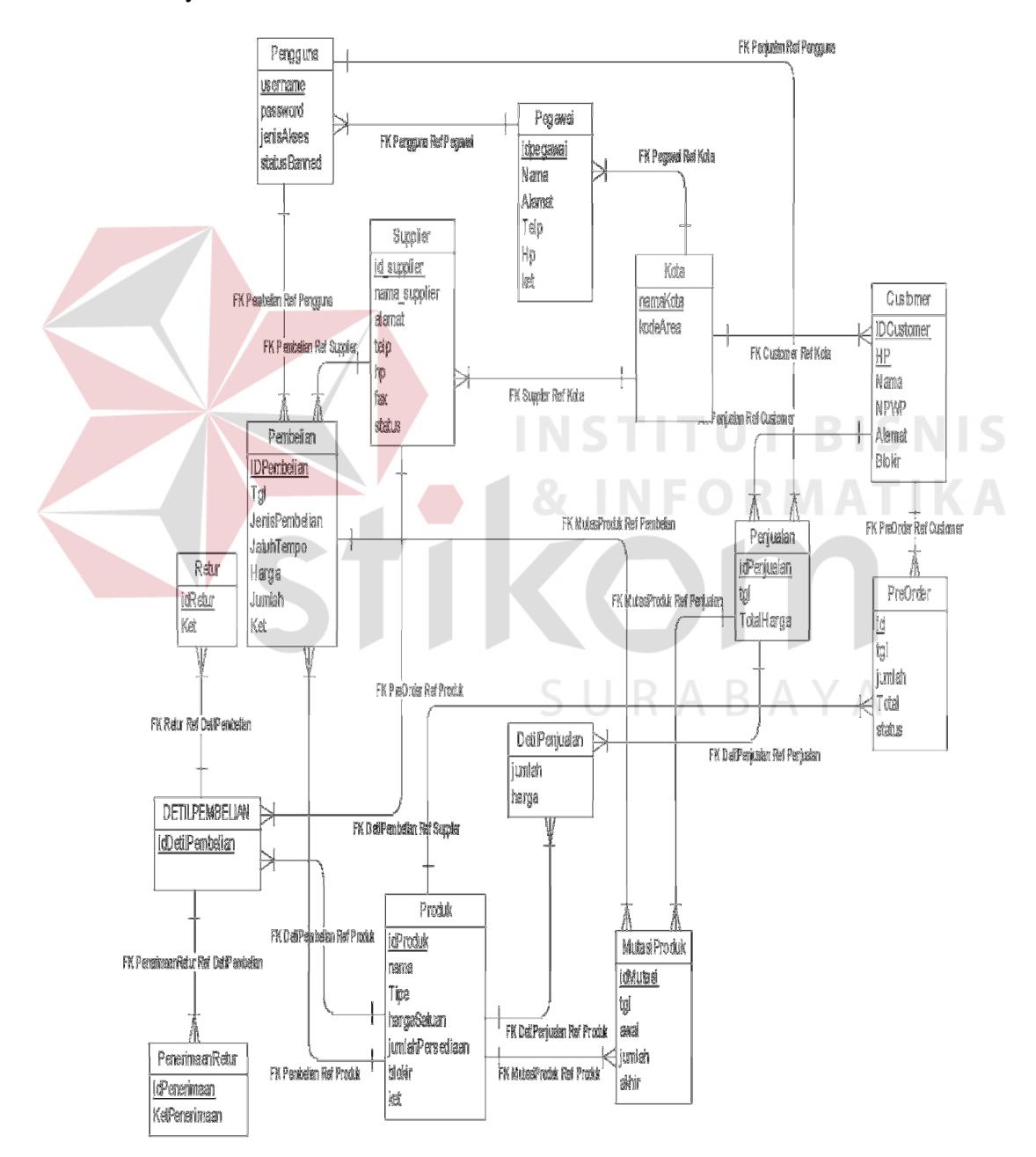

Gambar 3.17 CDM Sistem Penjualan

#### **B. Physical Data Model**

 Setelah didapatkan konsep *database* pada *conceptual data model* (CDM) maka selanjutnya di *generate* ke *physical data model* (PDM) yang tampak pada Gambar 3.18. PDM dapat mengetahui hasil dari relasi-relasi yang dibangun di CDM. Dimungkinkan adanya tabel baru hasil dari relasi di CDM. *database* PDM merupakan bentuk fisik dari *database* yang digunakan dalam aplikasi.

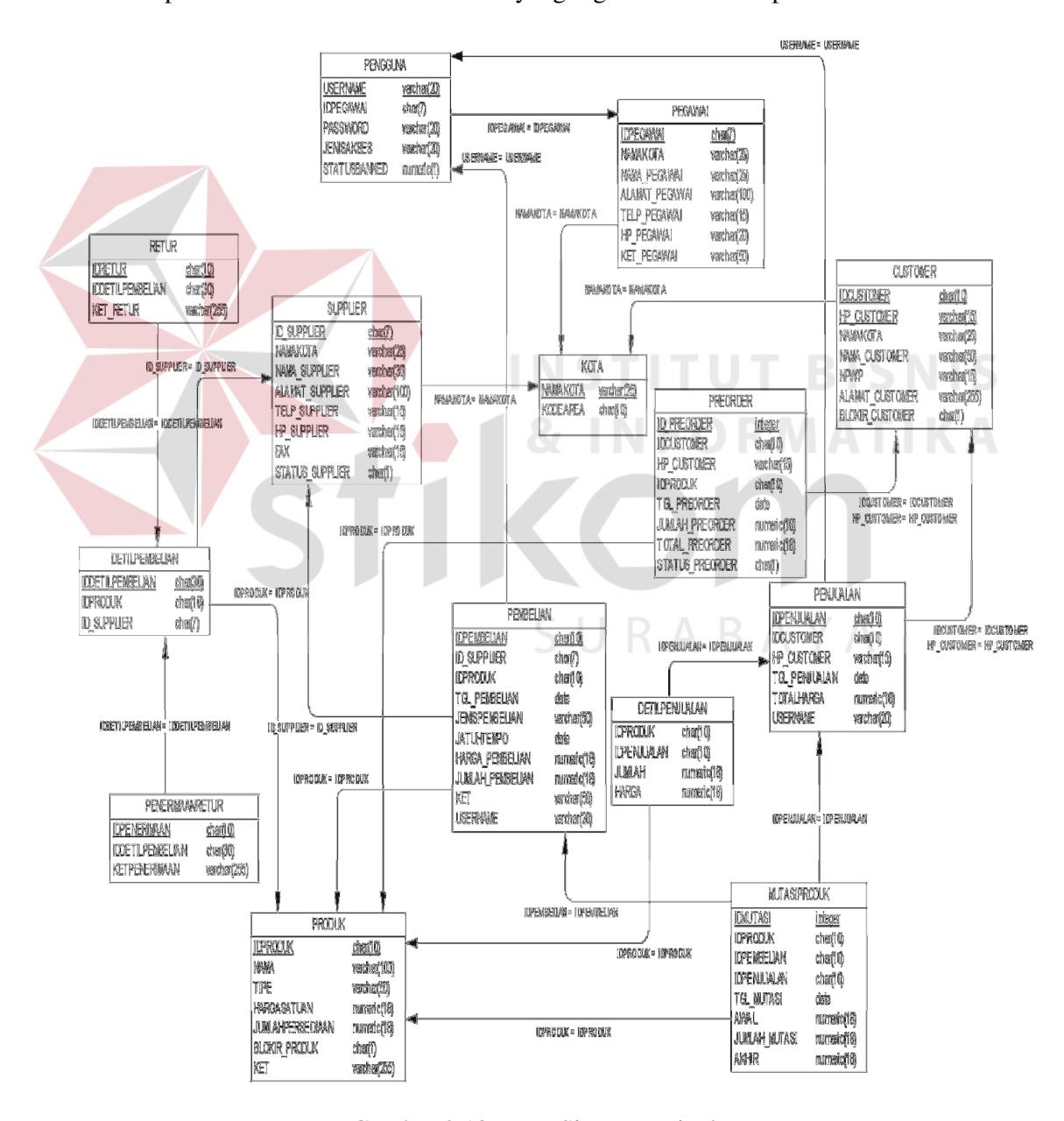

Gambar 3.18 PDM Sistem Penjualan

## **3.3. Struktur Tabel**

Struktur tabel akan menjelaskan tentang fungsi tabel, relasi antar tabel, *constraint,* dan item-tem yang terdapat dalam sebuah tabel yang dapat digunakan sebagai gambaran dari *database* yang terbentuk.

1. Nama Tabel : Produk

Primary Key : IDProduk

Foreign Key :-

 $\overline{\phantom{a}}$ 

Fungsi : Untuk menyimpan data barang

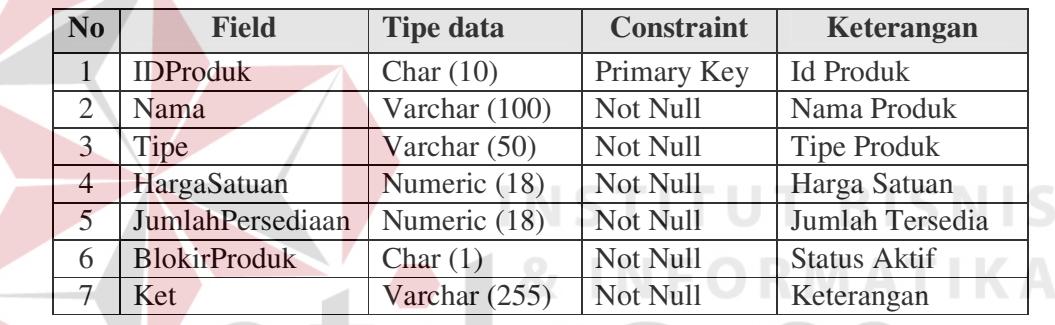

Tabel 3.3 Produk

2. Nama Tabel : Kota

Primary Key : NamaKota

Foreign Key : -

Fungsi : Untuk menyimpan data kota.

Tabel 3.4 Kota

**JRABAYA** 

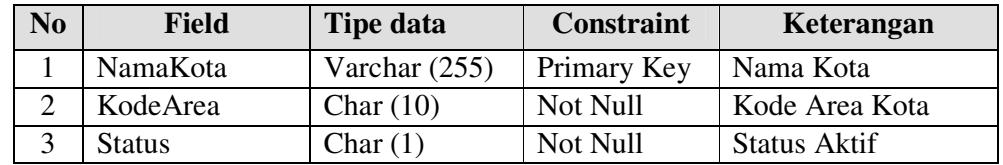

3. Nama Tabel : Supplier

Primary Key : IdSupplier

Foreign Key : NamaKota

Fungsi : Untuk menyimpan data supplier

Tabel 3.5 Supplier

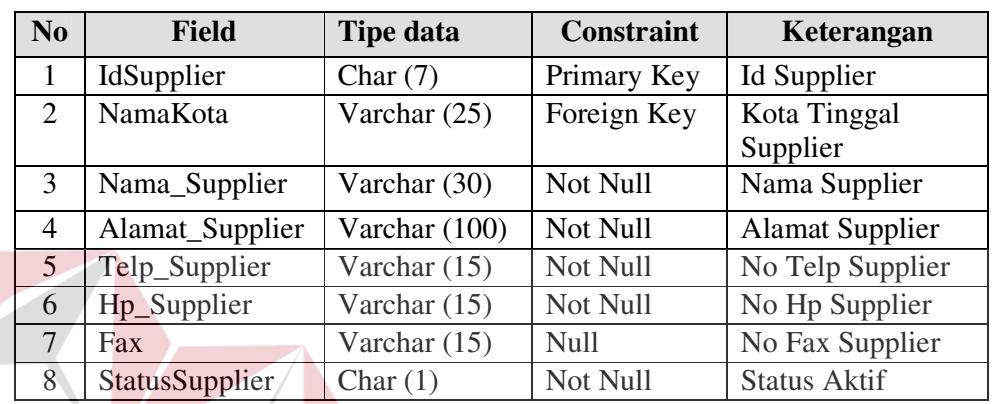

4. Nama Tabel : Pegawai

Primary Key : IdPegawai

Foreign Key : NamaKota

Fungsi : Untuk menyimpan data pegawai

Tabel 3.6 Pegawai

**INS** 

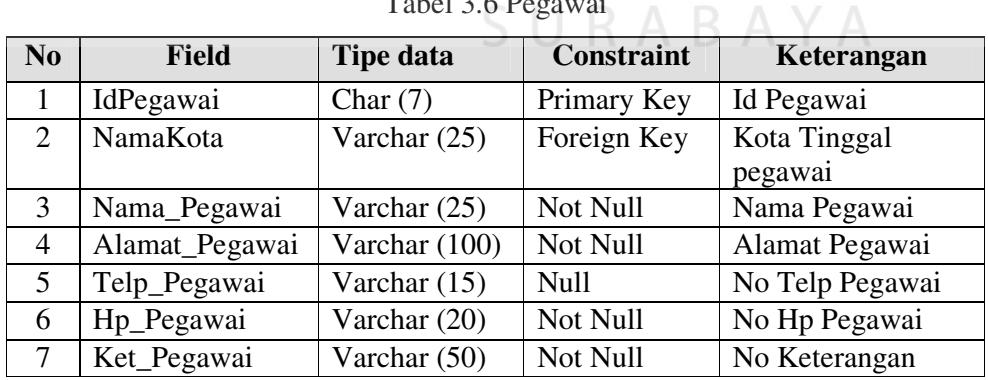

**TUT BISNIS** 

MATIKA

5. Nama Tabel : Customer

Primary Key : IdCustomer, Hp\_Customer

Foreign Key : NamaKota

Fungsi : Untuk menyimpan data customer

Tabel 3.7 Customer

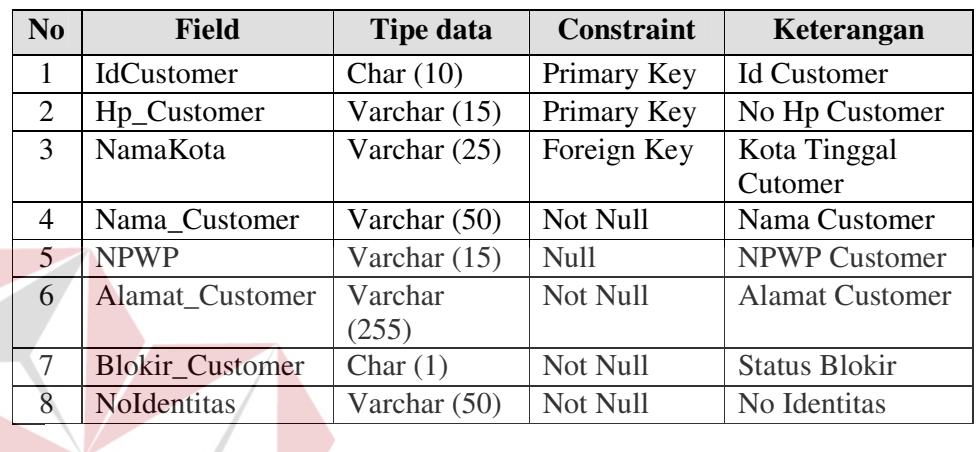

6. Nama Tabel : Pembelian Primary Key : IdPembelian Foreign Key : IdSupplier, IdProduk

Fungsi : Untuk menyimpan data pembelian.

Tabel 3.8 Pembelian

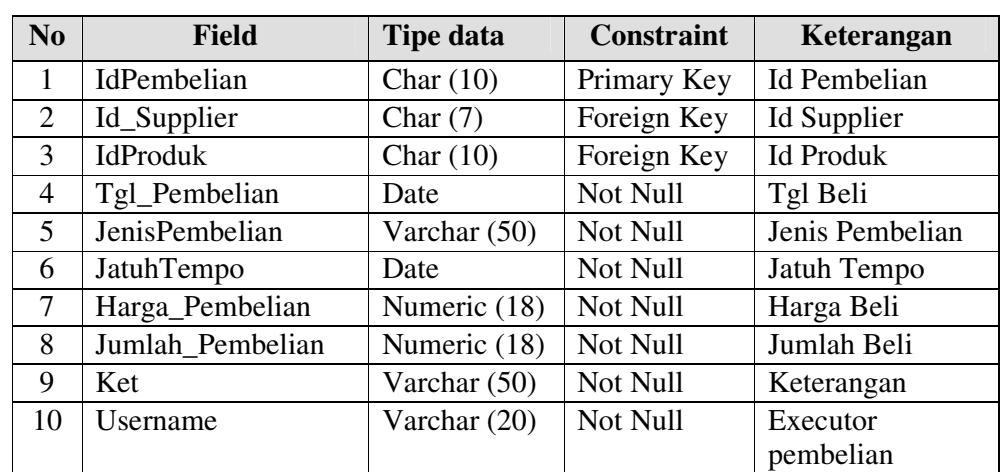

**TBISNIS** 

MATIKA

7. Nama Tabel : DetilPembelian

Primary Key : IdDetilPembelian

Foreign Key : IdProduk, IdSupplier

Fungsi : Untuk menyimpan data detil pembelian.

## Tabel 3.9 DetilPembelian

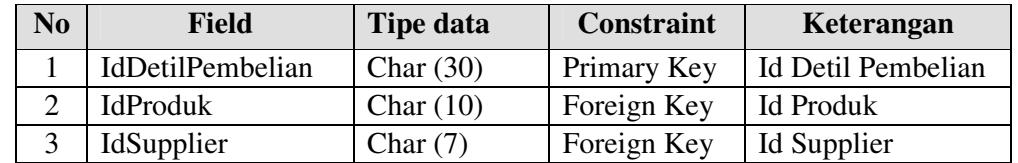

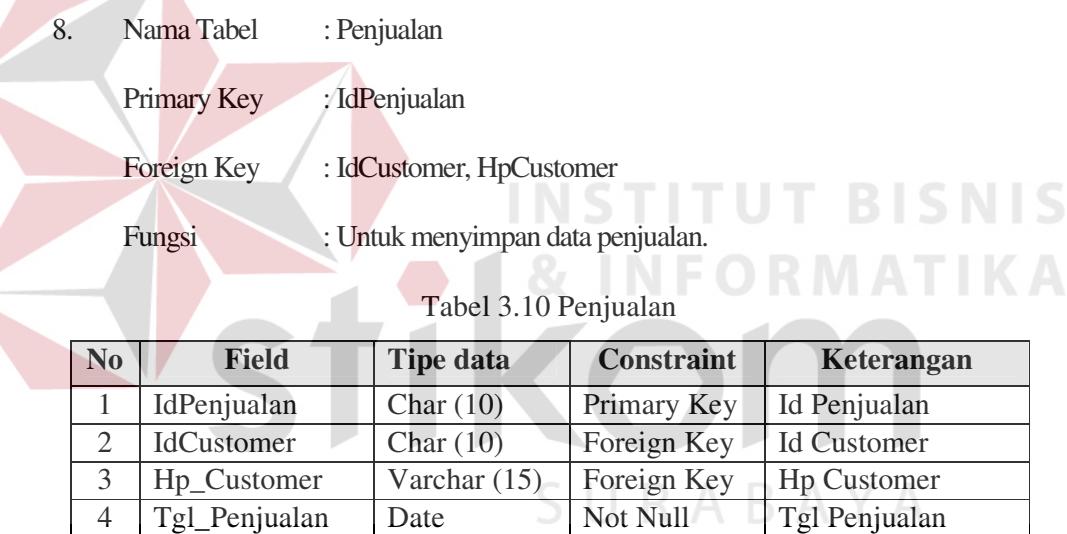

5 | TotalHarga | Numeric (18) | Not Null | Total Harga

6 Username Varchar (20) Not Null Executor penjualan

- 9. Nama Tabel : DetilPenjualan
	- Primary Key :-

- Foreign Key : IdProduk, IdPenjualan
- Fungsi : Untuk menyimpan data detil penjualan.

| N <sub>0</sub> | <b>Field</b> | Tipe data    | <b>Constraint</b> | Keterangan   |
|----------------|--------------|--------------|-------------------|--------------|
|                | IdProduk     | Char $(10)$  | Foreign Key       | Id produk    |
|                | IdPenjualan  | Char $(10)$  | Foreign Key       | Id Penjualan |
|                | Jumlah       | Numeric (18) | Not Null          | Jumlah       |
|                | Harga        | Numeric (18) | Not Null          | Harga        |

Tabel 3.11 DetilPenjualan

## 10. Nama Tabel : MutasiProduk

Primary Key : IdMutasi

Foreign Key : IdProduk, IdPembelian, IdPenjualan

Fungsi : Untuk menyimpan data mutasi produk.

Tabel 3.12 MutasiProduk

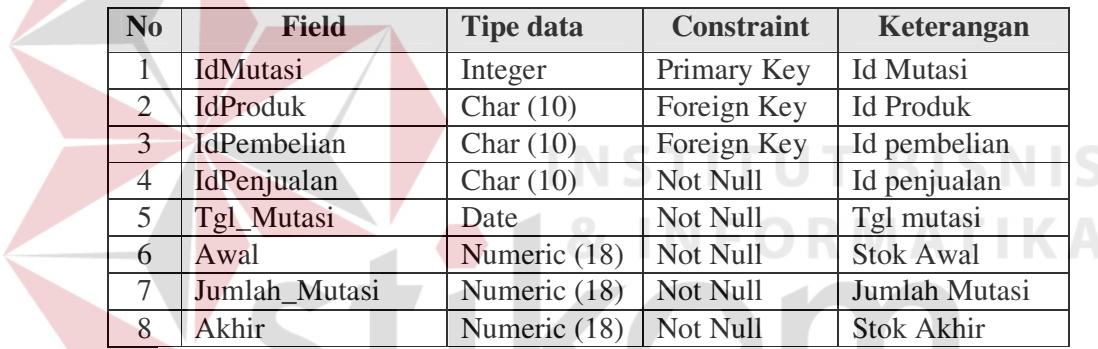

11. Nama Tabel : PreOrder

Primary Key : Id\_PreOrder

Foreign Key : IdCustomer, Hp\_Customer, IdProduk

Fungsi : Untuk menyimpan data pre order.

#### Tabel 3.13 PreOrder

ABAYA

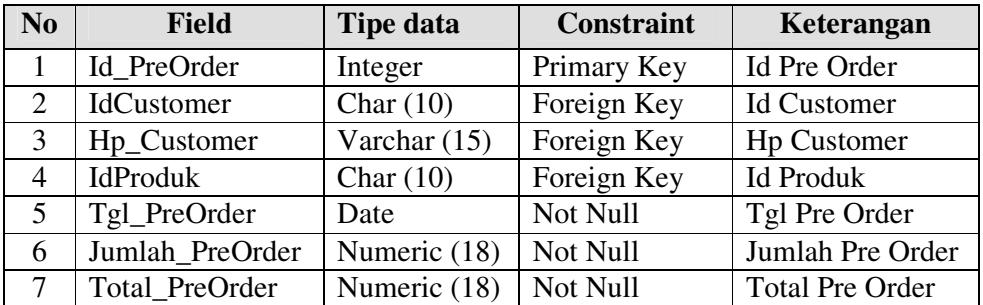

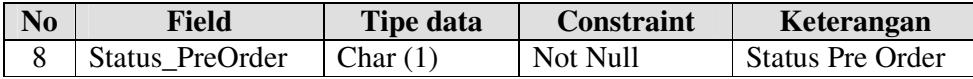

12. Nama Tabel : Retur

.

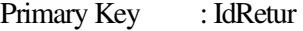

Foreign Key : IdDetilPembelian

Fungsi : Untuk menyimpan data retur pembelian.

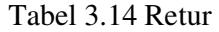

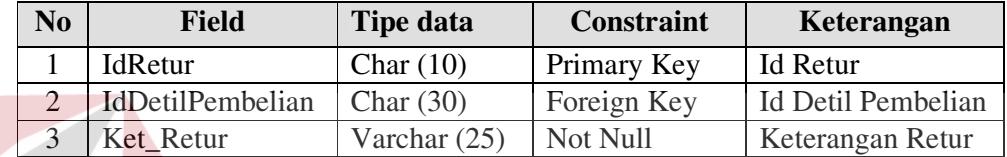

13. Nama Tabel : PenerimaanRetur

Primary Key : IdPenerimaan

Foreign Key : IdDetilPembelian

Fungsi : Untuk menyimpan data penerimaan retur.

Tabel 3.15 PenerimaanRetur

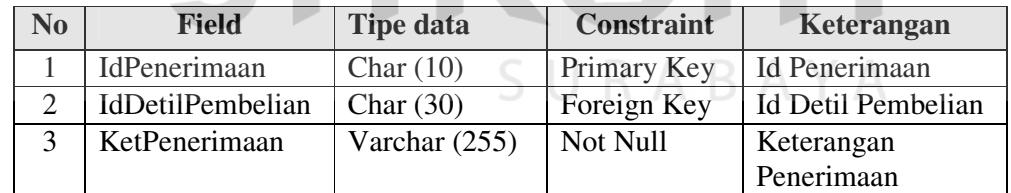

14. Nama Tabel : Pengguna

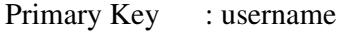

Foreign Key : -

Fungsi : Untuk menyimpan data Pengguna

**BISNIS** 

| N <sub>0</sub> | <b>Field</b> | Tipe data    | Constraint  | Keterangan           |
|----------------|--------------|--------------|-------------|----------------------|
|                | Username     | Varchar (20) | Primary Key | Username             |
| 2              | Idpegawai    | Char $(7)$   | Not Null    | Id Pegawai           |
| 3              | Password     | Varchar (20) | Not Null    | Password             |
| 4              | jenisAkses   | Varchar (20) | Not Null    | Jenis Hak Akses      |
|                | statusBanned | Char $(1)$   | Not Null    | <b>Status Banned</b> |

Tabel 3.16 Pengguna

#### **3.4. Desain Input Output**

Dalam menjalankan aplikasi ini dibutuhkan beberapa tampilan yang digunakan sebagai sarana untuk melakukan proses penjualan dan pembelian barang pada Sinar Elektronik. Adapun desain tampilan yang akan digunakan sebagai berikut:

### **3.4.1 Desain Tampilan Menu Utama**

**CITITILITY DICNIC** Tampilan utama merupakan tampilan awal aplikasi, desain tampilan utama dapat dilihat pada Gambar 3.19.

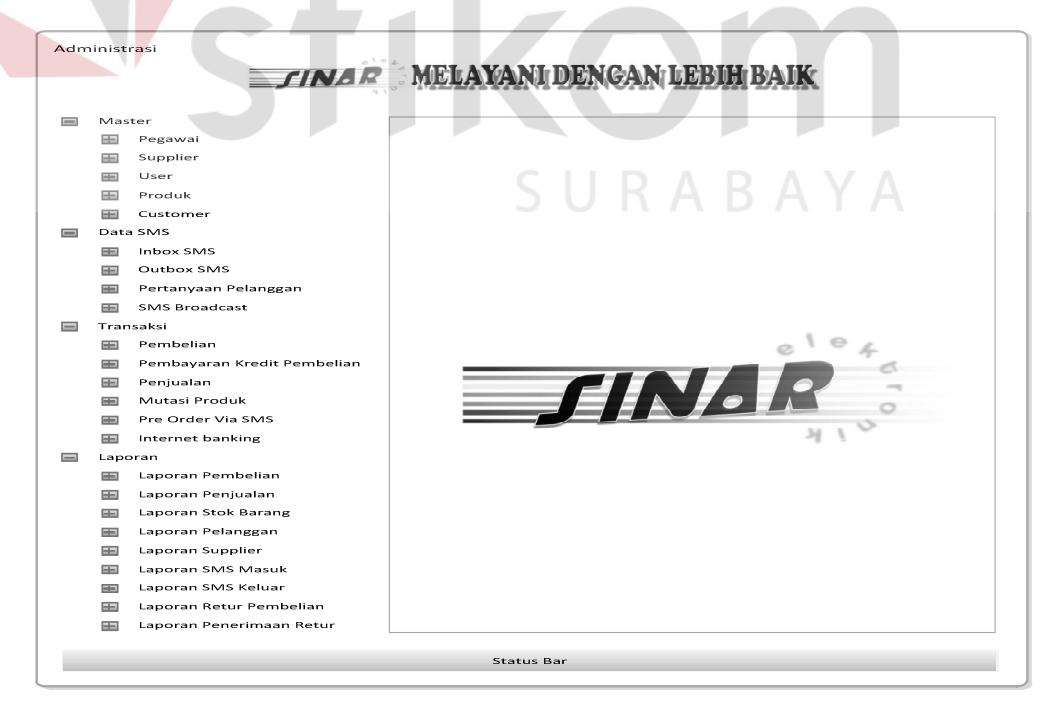

Gambar 3.19 Desain Tampilan Menu Utama

 Pada tampilan utama terdapat beberapa menu *tree view* yaitu menu *Master*, Data SMS, Transaksi, dan Laporan Transaksi. Penjelasan dari menu tersebut adalah :

1. Menu *Master*

Ketika menu *Master* ditekan, maka akan ditampilkan *breakdown* menu, yaitu:

A. Menu Kota

Menu Kota digunakan untuk menampilkan *form Master* Kota.

B. Menu Pegawai

Menu Pegawai digunakan untuk menampilkan *form Master* Pegawai.

C. Menu *Supplier*

Menu *Supplier* digunakan untuk menampilkan *form Master Supplier*.

D. Menu *User*

Menu *User* digunakan untuk menampilkan *form Master User*.

E. Menu Produk

Menu Produk digunakan untuk menampilkan *form Master* Produk.

F. Menu *Customer*

Menu Customer digunakan untuk menampilkan *form Master Customer.* 

2. Menu Data SMS

Ketika menu Data SMS ditekan, maka akan ditampilkan *breakdown* menu, yaitu:

A. Menu *Inbox* SMS

Menu *Inbox* SMS digunakan untuk menampilkan *form Inbox* SMS.

B. Menu *Outbox* SMS

Menu *Outbox* SMS digunakan untuk menampilkan *form Outbox* SMS.

C. Menu Pertanyaan Pelanggan

Menu Pertanyaan Pelanggan digunakan untuk menampilkan *form* Pertanyaan Pelanggan.

D. Menu SMS *Broadcast*

Menu SMS *Broadcast* digunakan untuk menampilkan *form* SMS *Broadcast.*

3. Menu Transaksi

Ketika menu Transaksi ditekan, maka akan ditampilkan *breakdown* menu Transaksi, yaitu:

A. Menu Pembelian

Menu Pembelian digunakan untuk menampilkan *form* Pembelian.

B. Menu Pembayaran Kredit Pembelian

Menu Pembayaran Kredit Pembelian digunakan untuk menampilkan *form* Pembayaran Kredit Pembelian.

SURABAYA

C. Menu Penjualan

Menu Penjualan digunakan untuk menampilkan *form* Penjualan.

D. Menu Mutasi Produk

Menu Mutasi Produk digunakan untuk menampikan *form* Mutasi Produk.

E. Menu Pre *Order* Via SMS

Menu Pre *Order* Via SMS digunakan untuk menampilkan *form* Pre *Order* Via SMS.

F. Menu *Internet Banking*

Menu *Internet Banking* digunakan untuk menampilkan *form Internet Banking.* 

G. Menu Retur Pembelian

Menu Retur Pembelian digunakan untuk menampikan *form* Retur Pembelian.

H. Menu Penerimaan Retur

Menu Penerimaan Retur digunakan untuk menampilkan *form* Penerimaan Retur.

4. Menu laporan Transaksi

Ketika menu Transaksi ditekan, maka akan ditampilkan *breakdown* menu Transaksi, yaitu:

A. Menu Laporan Pembelian

Menu Laporan Pembelian digunakan untuk menampilkan *form*  Laporan Pembelian.

B. Menu Laporan Penjualan

Menu Laporan Penjualan digunakan untuk menampilkan *form* Laporan Penjualan.

C. Menu Laporan Stok Barang

Menu Laporan Stok Barang digunakan untuk menampilkan form Laporan Stok Barang.

D. Menu Laporan Pelanggan

Menu Laporan Pelanggan digunakan untuk menampilkan *form* Laporan Pelanggan.

E. Menu Laporan *Supplier*

Menu Laporan *Supplier* digunakan untuk menampilkan *form* Laporan *Supplier*.

F. Menu Laporan SMS Masuk

Menu Laporan SMS Masuk digunakan untuk menampilkan *form* Laporan SMS Masuk.

G. Menu Laporan SMS Keluar

Menu Laporan SMS Keluar digunakan untuk menampilkan *form* Laporan SMS Keluar.

H. Menu Laporan Retur Pembelian

Menu Laporan Retur Pembelian digunakan untuk menampilkan *form* Laporan Retur Pembelian.

I. Menu Laporan Penerimaan Retur

Menu Laporan Penerimaan Retur digunakan untuk menampilkan *form*  laporan Penerimaan Retur.

#### **3.4.2 Desain Tampilan Login**

Gambar 3.20 adalah tampilan *login* yang digunakan untuk akses pengguna Sinar Elektronik untuk melakukan proses otentikasi sebelum memasuki aplikasi. Pengguna harus memasukkan *username* dan *password* pada *input*-an yang ada, sistem secara otomatis melakukan verifikasi. Apabila verifikasi berhasil, maka pengguna dapat mulai untuk menggunakan aplikasi. Apabila proses gagal maka pengguna tidak dapat masuk kedalam aplikasi

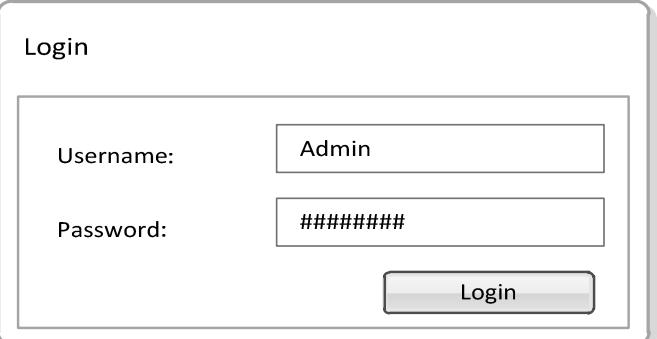

Gambar 3.20 Desain Tampilan *Login*

Pada tampilan *Login* terdapat beberapa *Textbox* dan *button* yaitu:

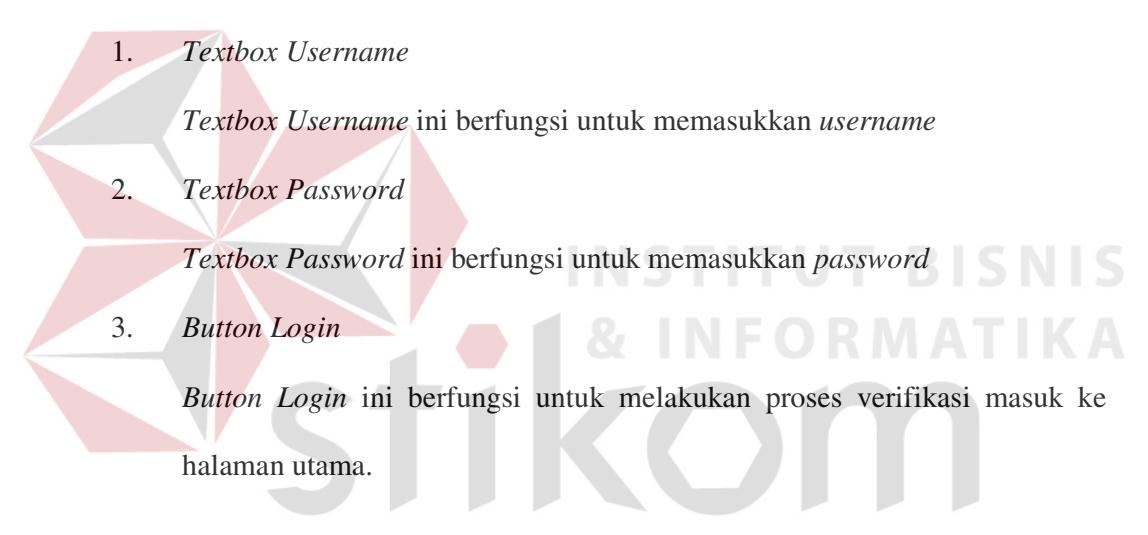

# **3.4.3 Desain Tampilan Halaman Master Kota**

Gambar 3.21 merupakan tampilan *Master* Kota yang digunakan untuk menampilkan dan memanipulasi data kota.

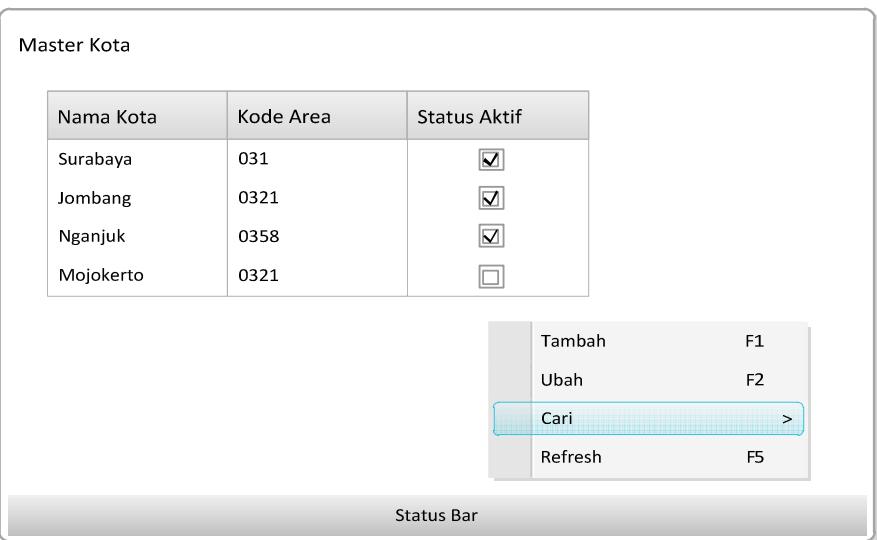

Gambar 3.21 Desain Tampilan *Master* Kota

Pada tampilan *Master* Kota terdapat *datagrid view* kota, *drop down menu* 

dan *status bar* yaitu:

1. *Datagrid View* Kota

*Datagrid view* kota ini berfungsi untuk menampilkan data kota beserta kode

area

2. *Drop Down* Menu

Pada *drop down menu* terdapat beberapa menu, yaitu:

A. Menu Tambah

Menu Tambah digunakan untuk menampilkan halaman tambah kota

B. Menu Ubah

Menu Ubah digunakan untuk menampilkan halaman ubah kota

C. Menu Cari

Menu Cari digunakan untuk menampilkan halaman pencarian kota

D. Menu *Refresh*

Menu *Refresh* Digunakan untuk me-*refresh* data pada *datagrid view* 

3. Status Bar

Status Bar digunakan untuk menampilkan jumlah data yang ada pada *datagrid view* 

#### **3.4.4 Desain Tampilan Halaman Tambah dan Ubah Kota**

Gambar 3.22 merupakan tampilan halaman Tambah dan Ubah Kota yang digunakan untuk menambahkan atau merubah data kota.

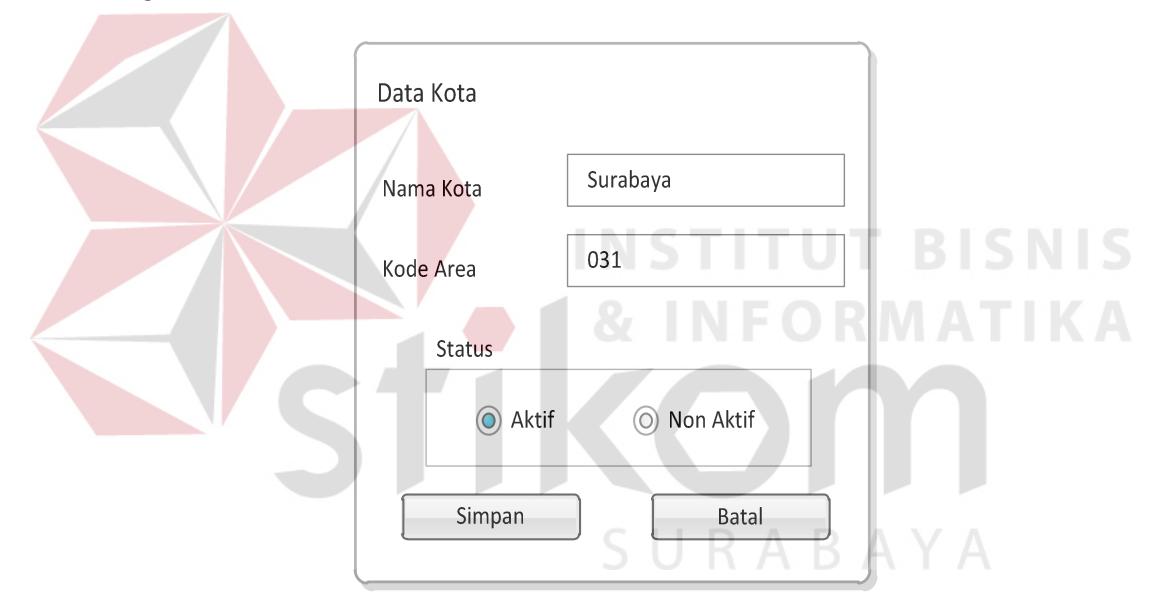

Gambar 3.22 Desain Tampilan Halaman Tambah dan Ubah Kota

Pada tampilan Tambah dan Ubah Kota terdapat *Textbox*, *radio button* dan tombol yaitu:

1. *Textbox* Nama Kota

*Textbox* Nama Kota digunakan untuk memasukkan data nama kota

2. *Textbox* Kode Area

*Textbox* Kode Area digunakan untuk memasukkan data kode area dari kota

3. *Radio Button* Aktif dan *Non* Aktif

*Radio button* ini tidak dapat dipilih dua-duanya, melainkan salah satu saja. Digunakan untuk memilih kota yang dimaksud memiliki status aktif atau tidak.

4. Tombol Simpan

Tombol ini digunakan untuk melakukan penyimpanan dan merubah data kota

5. Tombol Batal

Tombol ini digunakan jika tidak jadi menyimpan data kota, sekaligus keluar dari halaman Tambah Data Kota.

# **3.4.5 Desain Tampilan Halaman Input Pencarian Kota**

Gambar 3.23 merupakan tampilan halaman *Input* Pencarian Kota digunakan untuk mencari data kota berdasarkan nama kota.

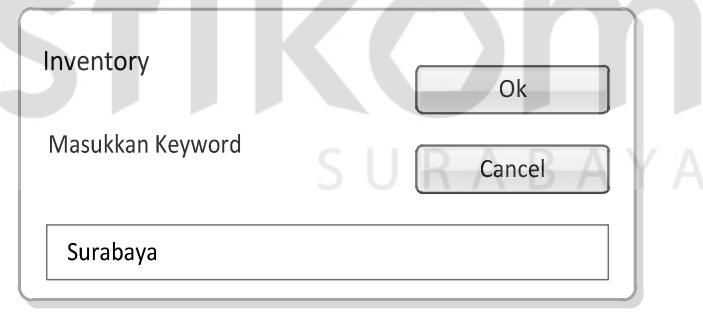

Gambar 3.23 Desain Tampilan Halaman *Input* Pencarian Kota

Pada tampilan *Input* Pencarian Kota terdapat *Textbox* dan tombol yaitu:

1. *Textbox Keyword*

*Textbox* ini digunakan untuk memasukkan data pencarian kota berdasarkan nama kota

2. Tombol Ok

Tombol ini digunakan untuk memproses data pencarian kota berdasarkan *input*-an dari *Textbox Keyword*

3. Tombol *Cancel*

Tombol ini digunakan apabila tidak jadi melakukan pencarian sekaligus keluar dari halaman *Input* Pencarian Kota

## **3.4.6 Desain Tampilan Halaman Master Pegawai**

Gambar 3.24 merupakan tampilan halaman *Master* Pegawai yang digunakan untuk menampilkan dan memanipulasi data pegawai

| Id Pegawai | Nama Pegawai  | Alamat                       | Kota                   | Telp                                  | H <sub>p</sub> | Ket         | Status Aktif            |
|------------|---------------|------------------------------|------------------------|---------------------------------------|----------------|-------------|-------------------------|
| PG00001    | Aris Meika    | Jl.Mayjen Sungkono No.33     | Surabaya               | 031-9783778                           | 085678778992   | Kasir       | $\overline{\mathbf{V}}$ |
| PG00002    | Yudha Sulakso | Jl.Ayani No 121              | Nganjuk                | 0358-                                 | 081331789023   | Kasir       | $\overline{\mathsf{V}}$ |
| PG00003    | Siti Maimun   | Jl.Semampir Selatan 2A No.34 | Surabaya               | $031 -$                               | 087809217881   | Bag. Gudang | $\overline{\mathbf{V}}$ |
| PG00004    | Zainal Abidin | Jl.Semolowaru Barat No.45    | Surabaya               | $031 -$                               | 08563658899    |             | $\Box$                  |
|            |               |                              | Tambah<br>Ubah<br>Cari | F1<br>F <sub>2</sub><br>$\rightarrow$ | RABAYA         |             |                         |

Gambar 3.24 Desain Tampilan Halaman *Master* Pegawai

Pada tampilan *Master* Pegawai terdapat *datagrid view* Pegawai, *drop down menu* dan *status bar* yaitu:

1. *Datagrid View* Pegawai

*Datagrid View* Pegawai ini berfungsi untuk menampilkan data pegawai

2. *Drop Down* Menu

Pada *drop down* menu terdapat beberapa menu, yaitu:

A. Menu Tambah

Menu tambah digunakan untuk menampilkan halaman Tambah Pegawai

B. Menu Ubah

Menu Ubah digunakan untuk menampilkan halaman Ubah Pegawai

C. Menu Cari

Menu cari digunakan untuk menampilkan halaman *Input* Pencarian Pegawai

D. Menu *Refresh*

Menu *Refresh* Digunakan untuk me-*refresh* data pada *datagrid view*

3. Status Bar

Status Bar digunakan untuk menampilkan jumlah data yang ada pada *datagrid view* 

### **3.4.7 Desain Tampilan Halaman Tambah Pegawai dan Ubah Pegawai**

Gambar 3.25 merupakan tampilan halaman Tambah dan Ubah Data Pegawai yang digunakan untuk menambahkan atau merubah data pegawai.

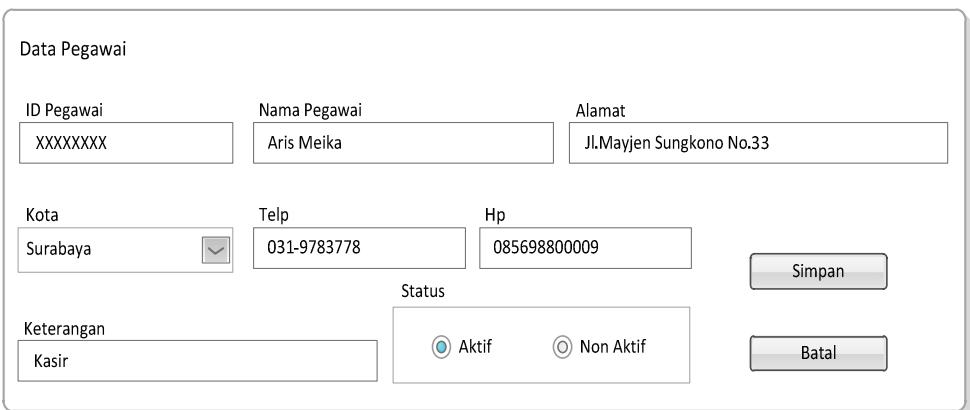

Gambar 3.25 Desain Tampilan Halaman Tambah dan Ubah Pegawai

Pada tampilan Tambah atau tampilan Ubah Pegawai terdapat *textbox*, *radio button* dan tombol yaitu:

1. *Textbox* Id Pegawai

*Textbox* Id Pegawai secara otomatis mengenerate Id Pegawai

2. *Textbox* Nama Pegawai

*Textbox* Nama Pegawai digunakan untuk memasukkan data Nama Pegawai

3. *Textbox* Alamat

*Textbox* Alamat digunakan untuk memasukkan data alamat pegawai

4. *Combo Box* Kota

*Combo Box* Kota otomatis berisi pilihan data kota.

5. *Textbox* Telp

*Textbox* Telp digunakan untuk memasukkan data telp pegawai

6. *Textbox* Hp

*Textbox* Hp digunakan untuk memasukkan data Hp pegawai

7. *Textbox* Keterangan

*Textbox* Keterangan digunakan untuk memasukkan data keterangan pegawai

8. *Radio Button* Aktif dan *Non* Aktif

*Radio Button* ini tidak dapat dipilih dua-duanya, melainkan salah satu saja. Digunakan untuk memilih pegawai yang dimaksud memiliki status aktif atau tidak.

9. Tombol Simpan

Tombol Simpan digunakan untuk melakukan penyimpanan dan merubah data pegawai

10. Tombol Batal

Tombol Batal digunakan jika tidak jadi menyimpan data kota, sekaligus keluar dari halaman Tambah Data Pegawai.

# **3.4.8 Desain Tampilan Halaman Input Pencarian Pegawai**

Gambar 3.26 merupakan tampilan halaman *Input* Pencarian Pegawai digunakan untuk mencari data pegawai berdasarkan nama Pegawai.

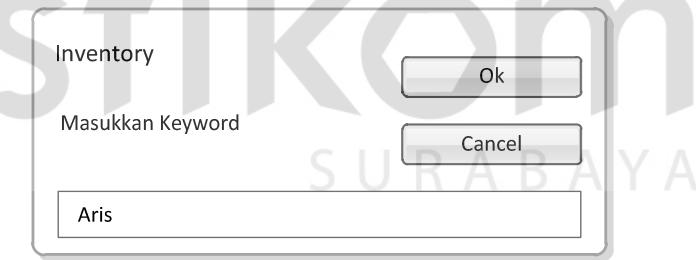

Gambar 3.26 Desain Tampilan Halaman *Input* Pencarian Pegawai

Pada tampilan *Input* Pencarian Pegawai terdapat *textbox* dan tombol yaitu:

*1. Textbox Keyword* 

*Textbox Keyword* digunakan untuk memasukkan data pencarian pegawai berdasarkan nama pegawai.

2. Tombol Ok

Tombol ini digunakan untuk memproses pencarian data pegawai berdasarkan *input-*an dari *Textbox Keyword*

3. Tombol *Cancel*

Tombol ini digunakan apabila tidak jadi melakukan pencarian sekaligus keluar dari halaman *Input* Pencarian Pegawai.

### **3.4.9 Desain Tampilan Halaman Master Supplier**

Gambar 3.27 merupakan tampilan halaman *Master Supplier* yang digunakan untuk menampilkan dan memanipulasi data *supplier*

| <b>Id Supplier</b> | Nama Supplier       | Alamat                       | Kota     | m.<br>Telp     | Hp           | Fax         | <b>Status Aktif</b>     |
|--------------------|---------------------|------------------------------|----------|----------------|--------------|-------------|-------------------------|
| SP00001            | Chip Komputer       | Jl.Raya Nginden No.169       | Surabaya | 031-9783778    | 085678778992 | 031-9783778 | $\blacktriangleleft$    |
| SP00002            | <b>BMS Computer</b> | Jl.A.yani No 121             | Nganjuk  | 0358-          | 081331789023 |             | $\overline{\mathsf{v}}$ |
| SP00003            | Aipel Computer      | Jl.Semampir Selatan 2A No.34 | Surabaya | $031 -$        | 087809217881 |             | $\Delta$                |
| SP00004            | Nebula Computer     | Jl.Semolowaru Barat No.45    | Surabaya | $031 -$        | 08563658899  |             | $\Box$                  |
|                    |                     |                              | Tambah   | ${\sf F1}$     |              |             |                         |
|                    |                     |                              | Ubah     | F <sub>2</sub> |              |             |                         |
|                    |                     |                              | Cari     |                | RABAYA       |             |                         |
|                    |                     |                              | Refresh  | 15             |              |             |                         |

Gambar 3.27 Desain Tampilan Halaman *Master Supplier*

Pada tampilan *Master Supplier* terdapat *datagrid view supplier*, *drop down menu* dan status bar yaitu:

1. *Datagrid View Supplier*

*Datagrid View Supplier* ini berfungsi untuk menampilkan data *supplier*.

2. *Drop Down* Menu

Pada *Drop Down* menu terdapat beberapa menu, yaitu:

A. Menu Tambah

Menu tambah digunakan untuk menampilkan halaman tambah *supplier* baru

B. Menu Ubah

Menu Ubah digunakan untuk menampilkan halaman ubah data *supplier*

C. Menu Cari

Menu cari digunakan untuk menampilkan halaman *Input* Pencarian *Supplier*

D. Menu *Refresh*

Menu *Refresh* digunakan untuk me-*refresh* data pada *datagrid view*

3. Status Bar

Status Bar digunakan untuk menampilkan jumlah data yang ada pada *datagrid view* 

SURABAYA

#### **3.4.10 Desain Tampilan Halaman Tambah Supplier dan Ubah Supplier**

Gambar 3.28 merupakan tampilan halaman Tambah dan Ubah Data *Supplier*  yang digunakan untuk menambahkan atau merubah data *supplier*.

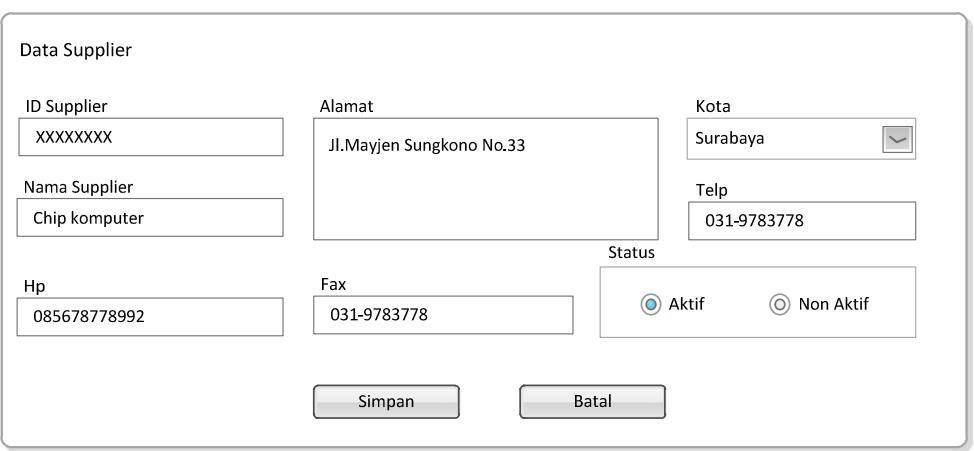

Gambar 3.28 Desain Tampilan Halaman Tambah dan Ubah *Supplier*

Pada tampilan Tambah atau tampilan Ubah Data *Supplier* terdapat *textbox*, *combo box, radio button* dan tombol yaitu:

1. *Textbox* Id *Supplier*

*Textbox* Id *Supplier* ini secara otomatis mengenerate Id *Supplier*

2. *Textbox* Nama *Supplier*

*Textbox* Nama *Supplier* digunakan untuk memasukkan data nama *supplier*

3. *Textbox* Alamat

*Textbox* Alamat digunakan untuk memasukkan data alamat *supplier*

4. *Combo Box* Kota

*Combo Box* Kota ini otomatis berisi pilihan data kota.

5. *Textbox* Telp

*Textbox* Telp ini digunakan untuk memasukkan data telp *supplier*

6. *Textbox* Hp

*Textbox* Hp ini digunakan untuk memasukkan data hp *supplier* 

7. *Textbox* Fax

*Textbox* Fax ini digunakan untuk memasukkan data fax *supplier*

8. *Radio Button* Aktif dan *Non* Aktif

*Radio Button* ini tidak dapat dipilih dua-duanya, melainkan salah satu saja. Digunakan untuk memilih *supplier* yang dimaksud memiliki status aktif atau tidak.

9. Tombol Simpan

Tombol Simpan ini digunakan untuk melakukan penyimpanan dan merubah data *supplier*.

10. Tombol Batal

Tombol Batal ini digunakan jika tidak jadi menyimpan data kota, sekaligus keluar dari halaman Tambah Data *Supplier*.

# **3.4.11 Desain Tampilan Halaman Input Pencarian Supplier**

Gambar 3.29 merupakan tampilan halaman *Input* Pencarian *Supplier* digunakan untuk mencari data *supplier* berdasarkan nama *supplier*.

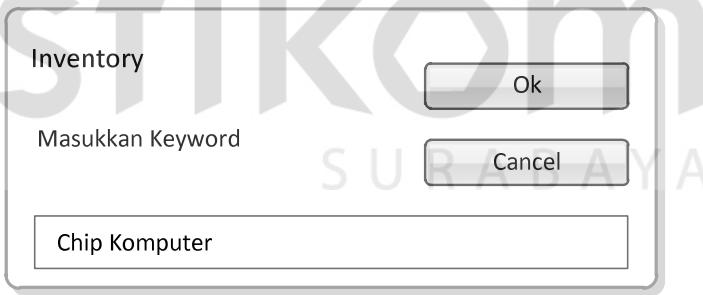

Gambar 3.29 Desain Tampilan Halaman *Input* Pencarian *Supplier*

Pada tampilan *Input* pencarian terdapat *textbox dan* tombol yaitu:

1. *Textbox Keyword*

*Textbox Keyword* ini digunakan untuk memasukkan data pencarian *supplier* berdasarkan nama *supplier*.

2. Tombol Ok

Tombol Ok ini digunakan untuk memproses data pencarian *supplier* berdasarkan *input-*an dari *Textbox Keyword*

3. Tombol *Cancel*

Tombol *Cancel* ini digunakan apabila tidak jadi melakukan pencarian sekaligus keluar dari halaman *Input* Pencarian *Supplier*.

#### **3.4.12 Desain Tampilan Halaman Master User**

Gambar 3.30 merupakan tampilan halaman *Master User* yang digunakan untuk menampilkan dan memanipulasi data *user*

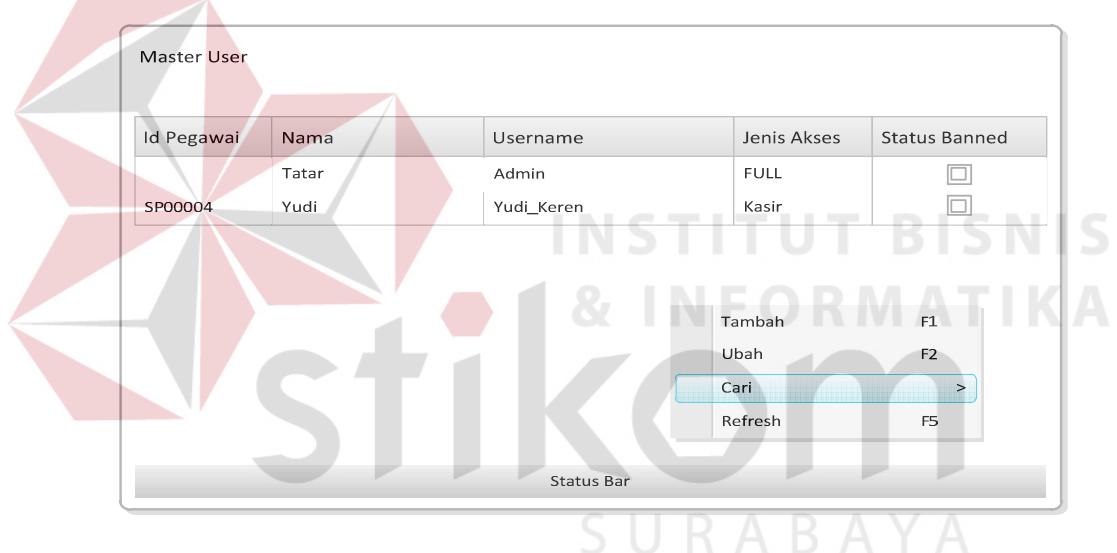

Gambar 3.30 Desain Tampilan Halaman *Master User*

Pada tampilan *Master User* terdapat *datagrid view user*, *drop down menu*  dan status bar yaitu:

*1. Datagrid View User*

*Datagrid View User* ini berfungsi untuk menampilkan semua data *user.* 

2. *Drop Down* Menu

Pada *Drop Down* Menu terdapat beberapa menu, yaitu:

A. Menu Tambah

Menu tambah digunakan untuk menampilkan halaman Tambah *User* Baru

B. Menu Ubah

Menu Ubah digunakan untuk menampilkan halaman Ubah Data *User.*

C. Menu Cari

Menu cari digunakan untuk menampilkan halaman *Input* Pencarian *User.*

D. Menu *Refresh*

Menu *Refresh* Digunakan untuk me-*refresh* data pada *datagrid view*

3. Status Bar

Status Bar digunakan untuk menampilkan jumlah data yang ada pada *datagrid view*  **INSTITUT BISNIS** 

# **3.4.13 Desain Tampilan Halaman Tambah User dan Ubah User**

Gambar 3.31 merupakan tampilan halaman Tambah dan Ubah *User*, yang digunakan untuk menambahkan atau merubah data *user.*

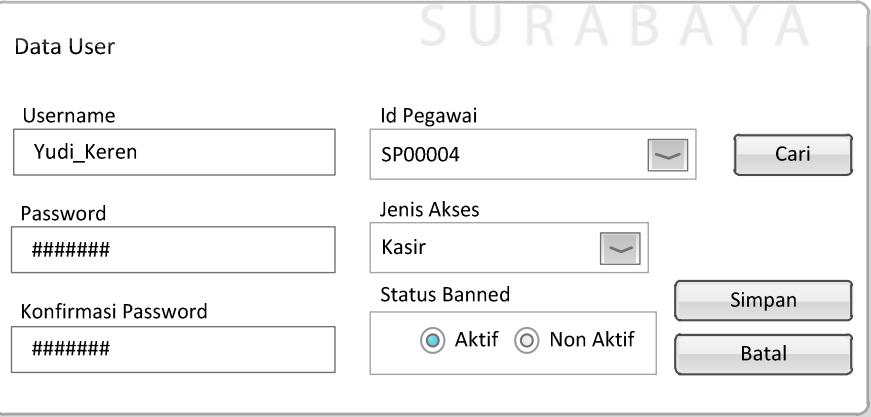

Gambar 3.31 Desain Tampilan Halaman Tambah dan Ubah *User*

1. *Textbox Username*

*Textbox Username* ini digunakan untuk memasukkan data *username* yang akan digunakan

*2. Textbox Password* 

*Textbox Password* ini digunakan untuk memasukkan data *password* yang akan digunakan

3. *Textbox* Konfirmasi *Password*

*Textbox* Konfirmasi *Password* ini digunakan untuk memasukkan data konfirmasi *password* yang telah di-*input-*kan pada *Textbox Password*

4. *Combo Box* Id Pegawai

*Combo Box* Id Pegawai ini otomatis berisi pilihan id pegawai yang telah terdaftar

5. *Combo Box* Jenis Akses

*Combo Box* Jenis akses ini berisi pilihan untuk hak akses tiap *user*

6. *Radio Button* Aktif dan *Non* Aktif

*Radio button* ini tidak dapat dipilih dua-duanya, melainkan salah satu saja. Digunakan untuk memilih *user* yang dimaksud memiliki status aktif atau tidak.

7. Tombol Simpan

Tombol Simpan digunakan untuk melakukan penyimpanan dan merubah data *user.* 

8. Tombol Batal

Tombol Batal digunakan jika tidak jadi menyimpan data *user*, sekaligus keluar dari halaman Tambah dan Ubah *User.*

9. Tombol Cari

Tombol Cari digunakan untuk membuka halaman Pencari

## **3.4.14 Desain Tampilan Halaman Cari Pegawai**

Gambar 3.32 merupakan tampilan halaman Cari Pegawai digunakan untuk mencari data pegawai berdasarkan nama pegawai.

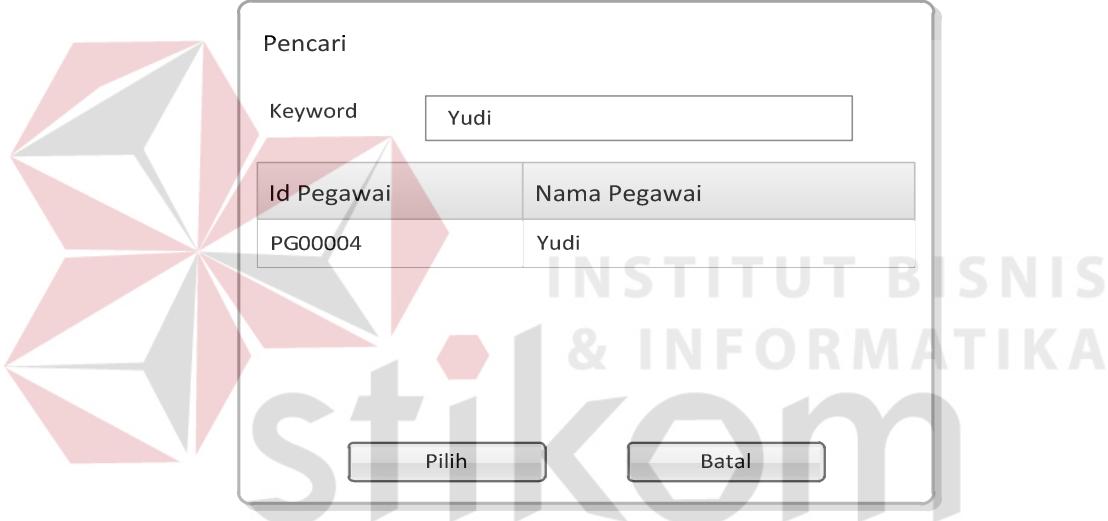

Gambar 3.32 Desain Tampilan Halaman Cari Pegawai

Pada tampilan Cari Pegawai terdapat *textbox, datagrid view* dan tombol yaitu:

1. *Textbox Keyword*

*Textbox Keyword* digunakan untuk memasukkan data pencarian *user* berdasarkan nama *user*.

2. *Datagrid View User*

*Datagrid View User* digunakan untuk menampilkan semua data *user* 

## 3. Tombol Pilih

Tombol Pilih digunakan untuk memilih *user*

4. Tombol Batal

 $\sim$ 

Tombol Batal ini digunakan apabila tidak jadi melakukan pencarian sekaligus keluar dari halaman *Input* Pencarian.

### **3.4.15 Desain Tampilan Halaman Input Pencarian User**

Gambar 3.33 merupakan tampilan halaman *Input* Pencarian *User* digunakan

untuk mencari data *user* berdasarkan nama *user*.

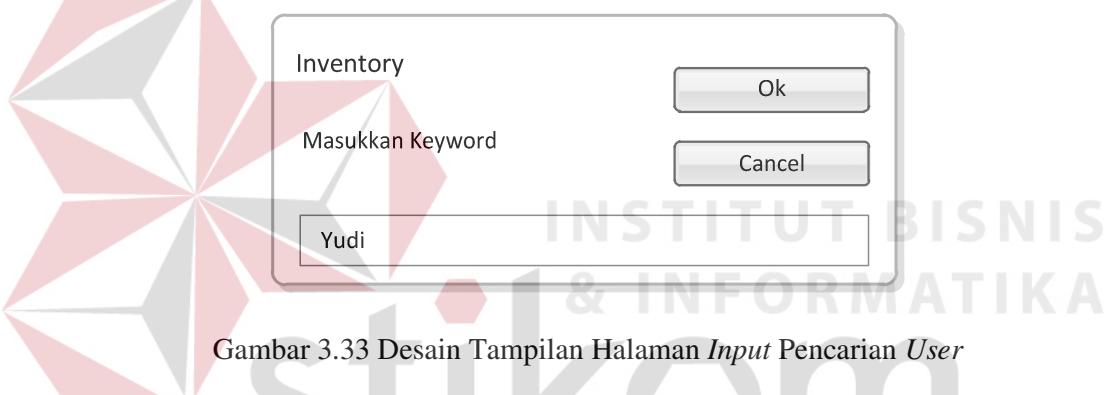

Pada tampilan *Input* Pencarian *User* terdapat *textbox* dan tombol yaitu:

1. *Textbox Keyword*

*Textbox Keyword* ini digunakan untuk memasukkan data pencarian *user* berdasarkan nama *user*.

SURABAYA

2. Tombol Ok

Tombol ini digunakan untuk memproses pencarian data *user* berdasarkan *input* dari *Textbox Keyword* 

3. Tombol *Cancel*

Tombol *Cancel* ini digunakan apabila tidak jadi melakukan pencarian sekaligus keluar dari halaman *Input* Pencarian *User*.

#### **3.4.16 Desain Tampilan Halaman Master Produk**

Gambar 3.34 merupakan tampilan halaman *Master* Produk yang digunakan untuk menampilkan dan memanipulasi data produk

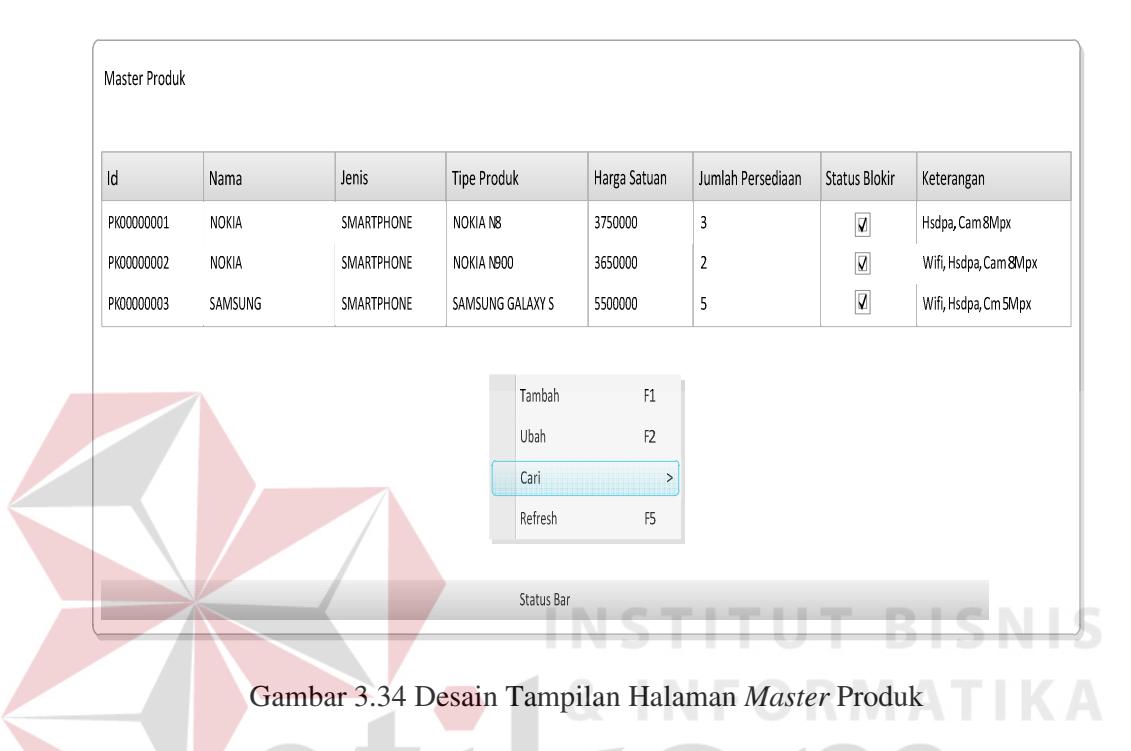

Pada tampilan *Master* Produk terdapat *datagrid view* produk, *drop down menu* dan status bar yaitu:

1. *Datagrid View* Produk

*Datagrid View* Produk ini berfungsi untuk menampilkan data produk

2. *Drop Down* Menu

Pada *Drop Down* Menu terdapat beberapa menu, yaitu:

A. Menu Tambah

Menu Tambah digunakan untuk menampilkan halaman Tambah Produk baru

SURABAYA

B. Menu Ubah

Menu Ubah digunakan untuk menampilkan halaman Ubah Produk

C. Menu Cari

Menu Cari digunakan untuk menampilkan halaman Pencarian Data Produk

D. Menu *Refresh*

Menu *Refresh* Digunakan untuk me-*refresh* data pada *datagrid view* 

3. Status Bar

Status Bar digunakan untuk menampilkan jumlah data yang ada pada *datagrid view* 

## **3.4.17 Desain Tampilan Halaman Tambah Produk dan Ubah Produk**

Gambar 3.35 merupakan tampilan halaman Tambah dan Ubah Produk yang digunakan untuk menambahkan atau merubah data produk.

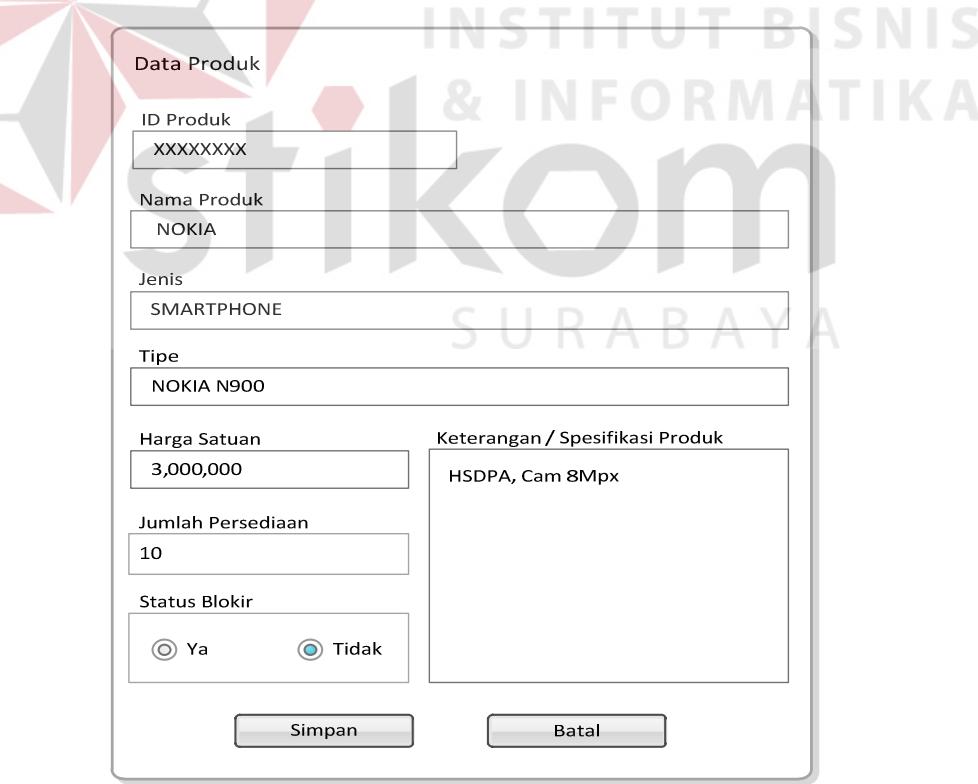

Gambar 3.35 Desain Tampilan Halaman Tambah dan Ubah Produk

Pada tampilan Tambah dan Ubah Produk terdapat beberapa *textbox*, *radio button* dan tombol yaitu:

1. *Textbox* Id Produk

*Textbox* Id Produk ini secara otomatis men-*generate* Id produk

2. *Textbox* Nama Produk

*Textbox* Nama Produk ini digunakan untuk memasukkan data nama produk

3. *Textbox* Jenis

*Textbox* Jenis ini digunakan untuk memasukkan data jenis produk

4. *Textbox* Tipe

*Textbox* Tipe ini digunakan untuk memasukkan data tipe produk

5. *Textbox* Harga Satuan

*Textbox* Harga Satuan ini digunakan untuk memasukkan data harga satuan

dari produk

# 6. *Textbox* Hp

*Textbox* Hp ini digunakan untuk memasukkan data Hp pegawai

7. *Textbox* Jumlah Persediaan

*Textbox* Jumlah Persediaan ini digunakan untuk memasukkan data jumlah persediaan produk

8. *Textbox* Keterangan

*Textbox* Keterangan ini digunakan untuk memasukkan keterangan atau spesifikasi produk

9. *Radio Button* Ya dan Tidak Aktif

*Radio Button* ini tidak dapat dipilih dua-duanya, melainkan salah satu saja. Digunakan untuk memilih produk yang dimaksud memiliki status blokir aktif atau tidak.

10. Tombol Simpan

Tombol Simpan digunakan untuk melakukan penyimpanan dan merubah data produk

11. Tombol Batal

Tombol ini digunakan jika tidak jadi menyimpan data produk, sekaligus keluar dari halaman Tambah atau Ubah Produk.

# **3.4.18 Desain Tampilan Halaman Input Pencarian Produk**

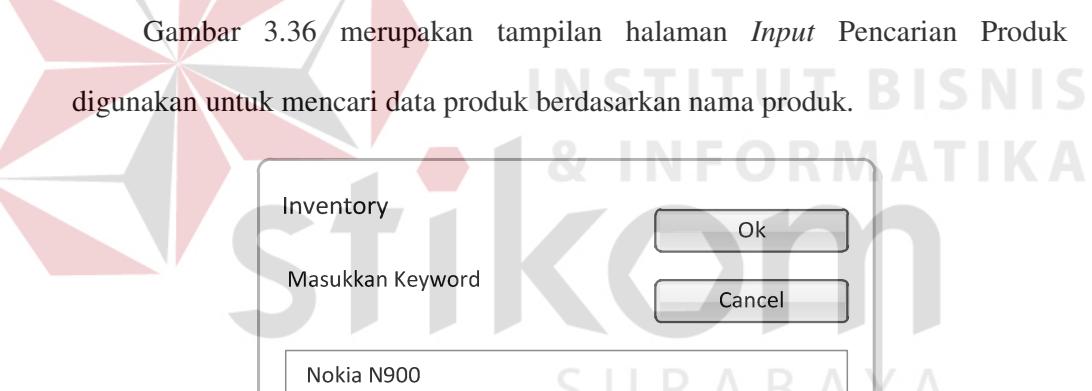

Gambar 3.36 Desain Tampilan Halaman *Input* Pencarian Produk

Pada tampilan *Input* Pencarian Produk terdapat *textbox* dan tombol yaitu:

1. *Textbox Keyword*

*Textbox* ini digunakan untuk memasukkan data pencarian produk berdasarkan nama atau tipe produk.

2. Tombol Ok

Tombol ini digunakan untuk memproses pencarian data produk berdasarkan *input-*an dari *Textbox Keyword*

3. Tombol *Cancel*

Tombol ini digunakan apabila tidak jadi melakukan pencarian sekaligus keluar dari halaman *Input* Pencarian Produk.

### **3.4.19 Desain Tampilan Halaman Master Customer**

Gambar 3.37 merupakan tampilan halaman *Master Customer* yang digunakan untuk menampilkan dan memanipulasi data *customer*

|         | Nama Customer | <b>NPWP</b>      | Alamat                       | Kota     | Hp           | Status Aktif            |
|---------|---------------|------------------|------------------------------|----------|--------------|-------------------------|
| CS00001 | Tatar Yoyok   | 0987754899398859 | Jl.Semampir Selatan 2A No.66 | Surabaya | 08563658899  | $\overline{\mathbf{V}}$ |
| CS00002 | Iswahyudi     | 0987754843566577 | Jl.Mayjen Sungkono No.87     | Surabaya | 081331789023 | $\overline{\mathbf{V}}$ |
| CS00003 | Kuncono       | 0987754897788790 | Jl.Semolowaru Utara No.123   | Surabaya | 087809217881 | $\overline{v}$          |
| CS00004 | Reynaldi      | 0987754890506908 | Jl.Basuki Rahmat No.354      | Surabaya | 085636588980 |                         |

Gambar 3.37 Desain Tampilan Halaman *Master Customer*

Pada tampilan Master Customer terdapat *datagrid view Customer*, *drop down menu* dan *status bar* yaitu:

*1. Datagrid View Customer*

*Datagrid View Customer* ini berfungsi untuk menampilkan data *customer* 

2. *Drop Down* Menu

Pada *Drop Down M*enu terdapat beberapa menu, yaitu:

A. Menu Tambah

Menu Tambah digunakan untuk menampilkan halaman Tambah *Customer*

B. Menu Ubah

Menu Ubah digunakan untuk menampilkan halaman Ubah *Customer*

C. Menu Cari

Menu Cari digunakan untuk menampilkan halaman *Input* Pencarian *Customer*

D. Menu *Refresh*

Menu *Refresh* Digunakan untuk me-*refresh* data pada *datagrid view*

3. Status Bar

*Status Bar* digunakan untuk menampilkan jumlah data yang ada pada *datagrid view* 

# **3.4.20 Desain Tampilan Halaman Tambah dan Ubah Customer**

Gambar 3.38 merupakan tampilan halaman Tambah dan Ubah *Customer*

yang digunakan untuk menambahkan atau merubah data *customer.*

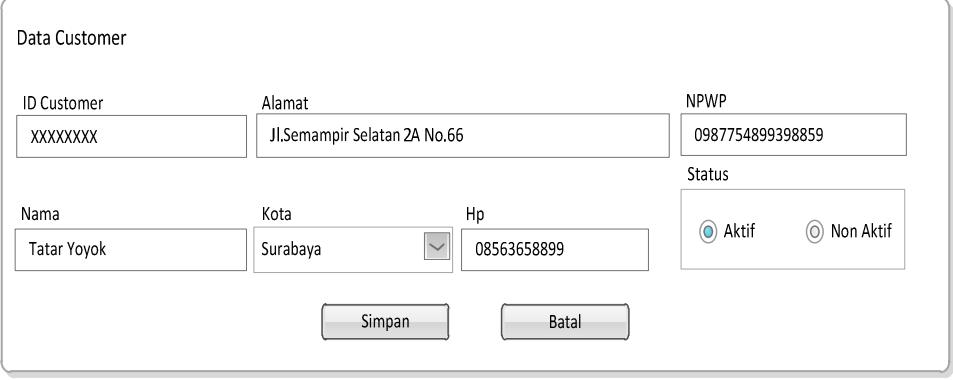

Gambar 3.38 Desain Tampilan Halaman Tambah dan Ubah *Customer*
1. *Textbox* Id *Customer*

*Textbox* Id *Customer* secara otomatis men-*generate* Id *customer*

2. *Textbox* Nama *Customer*

*Textbox* Nama *Customer* digunakan untuk memasukkan data nama *customer*

3. *Textbox* Alamat

*Textbox* Alamat digunakan untuk memasukkan data alamat *customer*

4. *Combo Box* Kota

*Combo box* Kota otomatis berisi pilihan data kota.

5. *Textbox* Hp

*Textbox* Hp digunakan untuk memasukkan data Hp *customer*

6. *Textbox* NPWP

*Textbox* NPWP digunakan untuk memasukkan data Nomor Pokok Wajib Pajak (NPWP) *customer* 

7. *Radio Button* Aktif dan *Non* Aktif

*Radio button* ini tidak dapat dipilih dua-duanya, melainkan salah satu saja. Digunakan untuk memilih *customer* yang dimaksud memiliki status aktif atau tidak.

8. Tombol Simpan

Tombol Simpan ini digunakan untuk melakukan penyimpanan dan merubah data *customer* 

9. Tombol Batal

Tombol Batal ini digunakan jika tidak jadi menyimpan data *customer*, sekaligus keluar dari halaman Tambah *Customer* atau halaman Ubah *Customer*.

# **3.4.21 Desain Tampilan Halaman Input Pencarian Customer**

Gambar 3.39 merupakan tampilan halaman *Input* Pencarian *Customer* digunakan untuk mencari data *customer* berdasarkan nama *customer.*

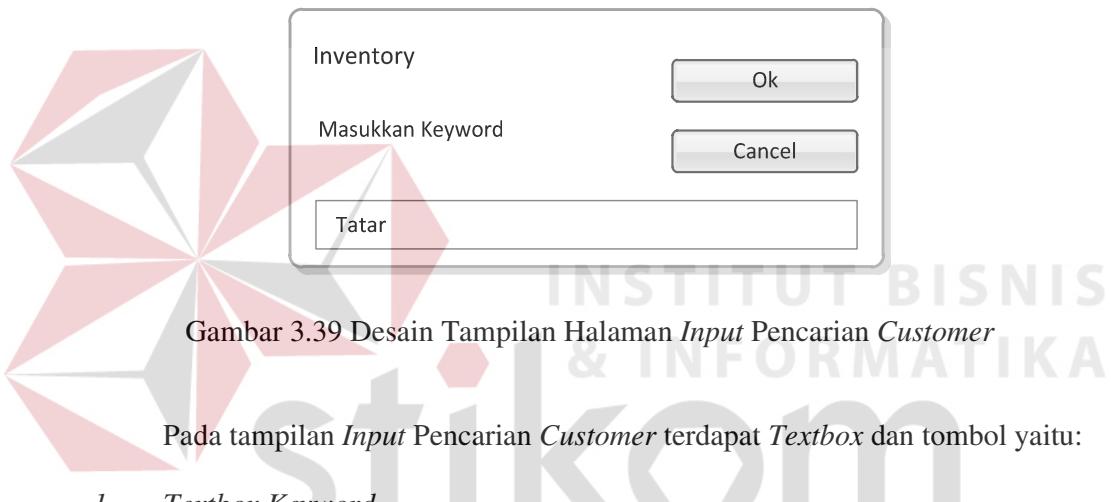

*1. Textbox Keyword* 

*Textbox Keyword* ini digunakan untuk memasukkan data pencarian *customer* berdasarkan nama *customer.* 

2. Tombol Ok

Tombol ini digunakan untuk memproses pencarian data *customer*  berdasarkan *input-*an dari *Textbox Keyword*

3. Tombol *Cancel*

Tombol *Cancel* ini digunakan apabila tidak jadi melakukan pencarian sekaligus keluar dari halaman *Input* Pencarian *Customer*.

# **3.4.22 Desain Tampilan Halaman Inbox SMS**

Gambar 3.40 merupakan tampilan *Inbox* SMS yang digunakan untuk menampilkan, mencetak dan mencari data yang terdapat pada *inbox* SMS.

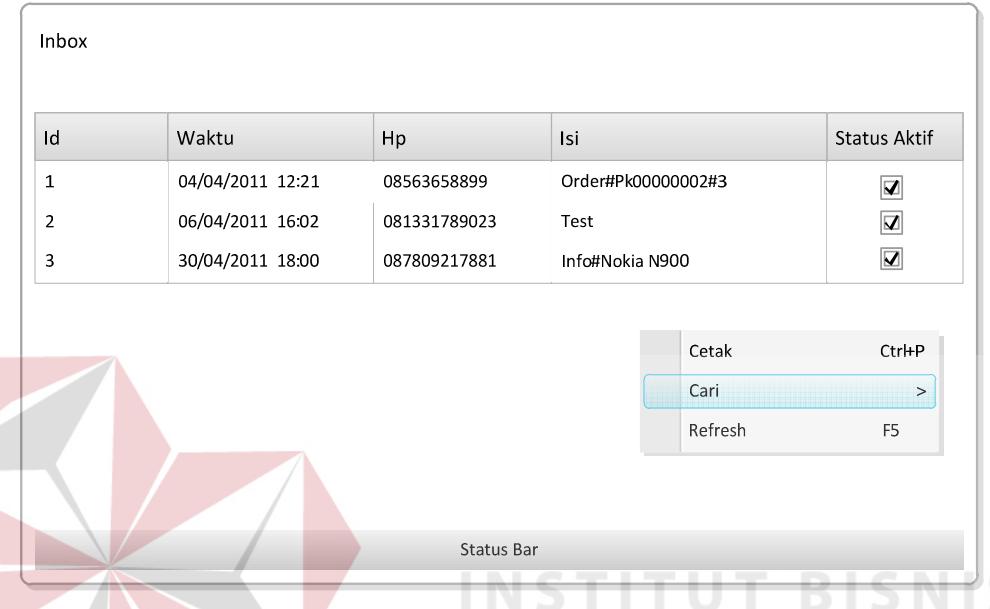

Gambar 3.40 Desain Tampilan Halaman *Inbox* SMS

Pada tampilan Inbox SMS terdapat *datagrid view inbox*, *drop down menu*  dan status bar yaitu:

1. *Datagrid View Inbox* SMS

*Datagrid View Inbox* ini berfungsi untuk menampilkan data dari *inbox* sms

2. Drop Down Menu

Pada *drop down menu* terdapat beberapa menu, yaitu:

A. Menu Cetak

Menu ini digunakan untuk menampilkan halaman Cetak Data *Inbox*

B. Menu Cari

Menu cari digunakan untuk menampilkan *Input* Pencarian berdasarkan no HP

C. Menu *Refresh*

Menu *Refresh* digunakan untuk me-*refresh* data pada *datagrid view* 

3. Status Bar

Status Bar digunakan untuk menampilkan jumlah data yang ada pada *datagrid view* 

# **3.4.23 Desain Tampilan Halaman Cetak Data Inbox**

Gambar 3.41 merupakan tampilan halaman Cetak Data *Inbox* yang digunakan untuk mencetak laporan dari data *inbox* SMS.

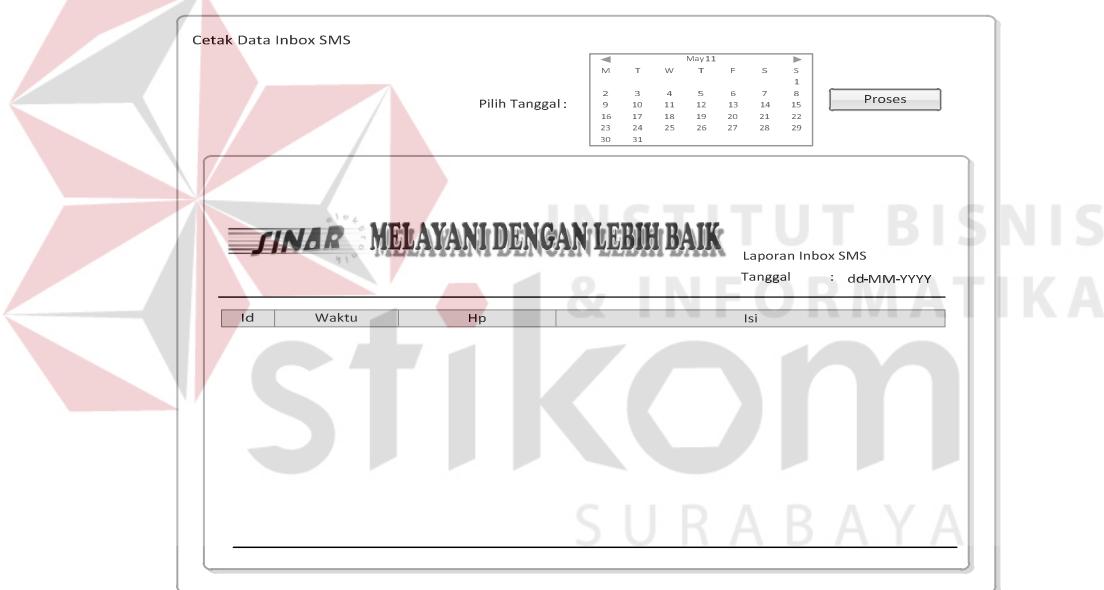

Gambar 3.41 Desain Tampilan Halaman Cetak Data *Inbox*

Pada tampilan Cetak Data *Inbox* terdapat *datetime picker*, tombol dan *crystal report* yaitu:

*1. Datetime Picker* 

*Datetime picker* ini digunakan untuk memilih tanggal SMS masuk yang akan dicetak.

2. Tombol Proses

Tombol Proses digunakan untuk memproses data untuk ditampilkan pada *crystal report* setelah memilih tanggal SMS yang akan dicetak

*3. Crystal Report* 

*Crystal Report* ini digunakan untuk menampilkan data yang akan dicetak

#### **3.4.24 Desain Tampilan Halaman Input Pencarian Inbox**

Gambar 3.42 merupakan tampilan halaman *Input* Pencarian *Inbox* yang digunakan untuk mencari data SMS masuk berdasarkan no HP.

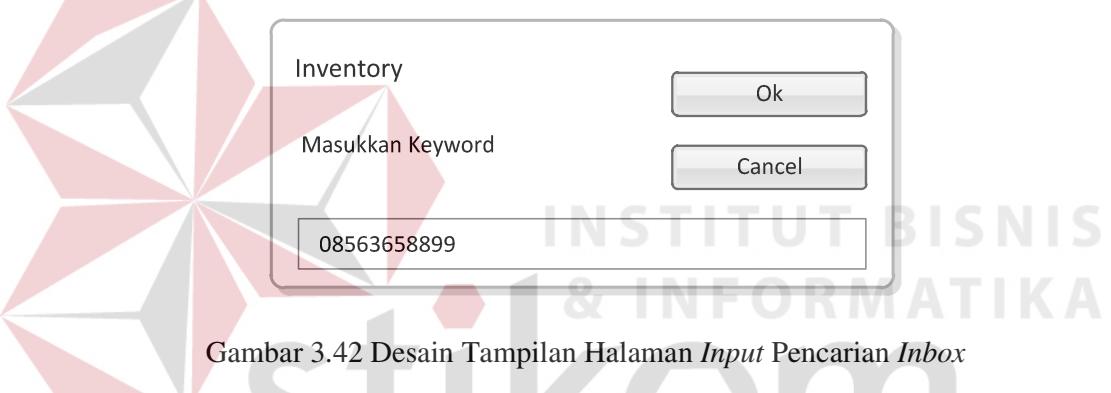

Pada tampilan *Input* Pencarian *Inbox* terdapat *textbox* dan tombol yaitu:

1. *Textbox Keyword*

*Textbox* ini digunakan untuk *input* data pencarian data *inbox* berdasarkan no Hp.

SURABAYA

2. Tombol Ok

Tombol ini digunakan untuk memproses pencarian data *inbox* berdasarkan *input-*an dari *Textbox Keyword*

3. Tombol *Cancel*

Tombol ini digunakan apabila tidak jadi melakukan pencarian sekaligus keluar dari halaman *Input* Pencarian *Inbox.* 

# **3.4.25 Desain Tampilan Halaman Outbox SMS**

Gambar 3.43 merupakan tampilan *Outbox* yang digunakan untuk menampilkan, mencetak dan mencari data *Outbox* SMS.

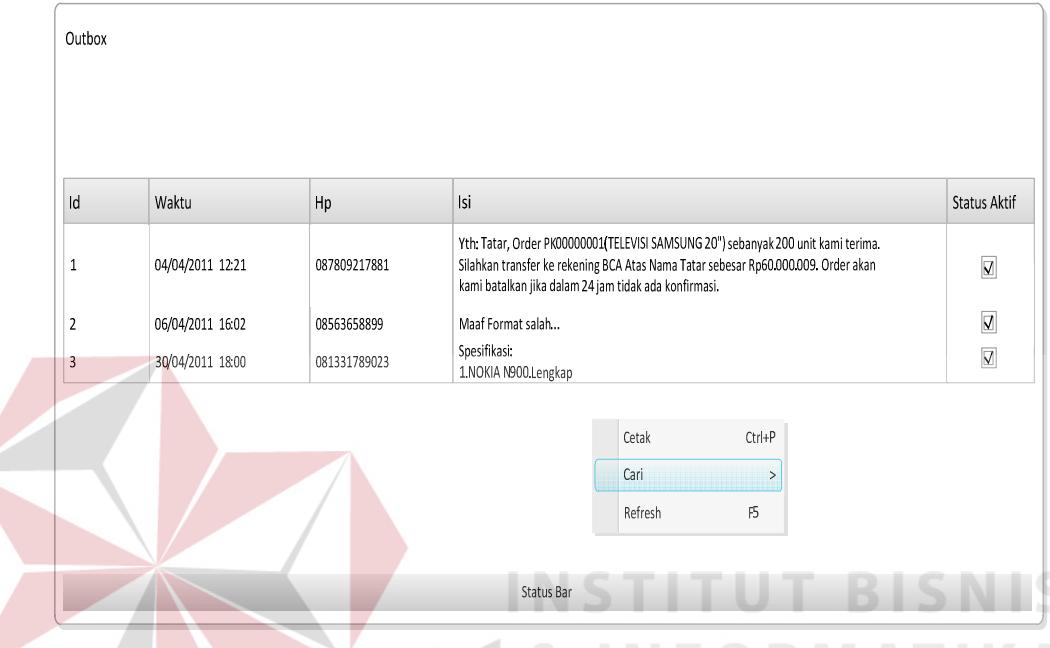

Gambar 3.43 Desain Tampilan Halaman *Outbox* SMS

Pada tampilan *Outbox* SMS terdapat *datagrid view outbox*, *drop down* menu

S U

dan status bar yaitu:

1. *Datagrid View Outbox* SMS

*Datagrid view outbox* ini berfungsi untuk menampilkan data dari *outbox* sms

*2. Drop Down Menu*

Pada *Drop Down* Menu terdapat beberapa menu, yaitu:

A. Menu Cetak

Menu tambah digunakan untuk menampilkan halaman Cetak Data *Outbox*

B. Menu Cari

Menu Cari digunakan untuk menampilkan *Input* Pencarian berdasarkan no HP

C. Menu *Refresh*

Menu *Refresh* digunakan untuk me-*refresh* data pada *datagrid view*

3. Status Bar

*Status Bar* digunakan untuk menampilkan jumlah data yang ada pada *datagrid view* 

# **3.4.26 Desain Tampilan Halaman Cetak Data Outbox**

Gambar 3.44 merupakan tampilan halaman Cetak Data *Outbox* yang digunakan untuk mencetak laporan dari data *outbox* SMS.

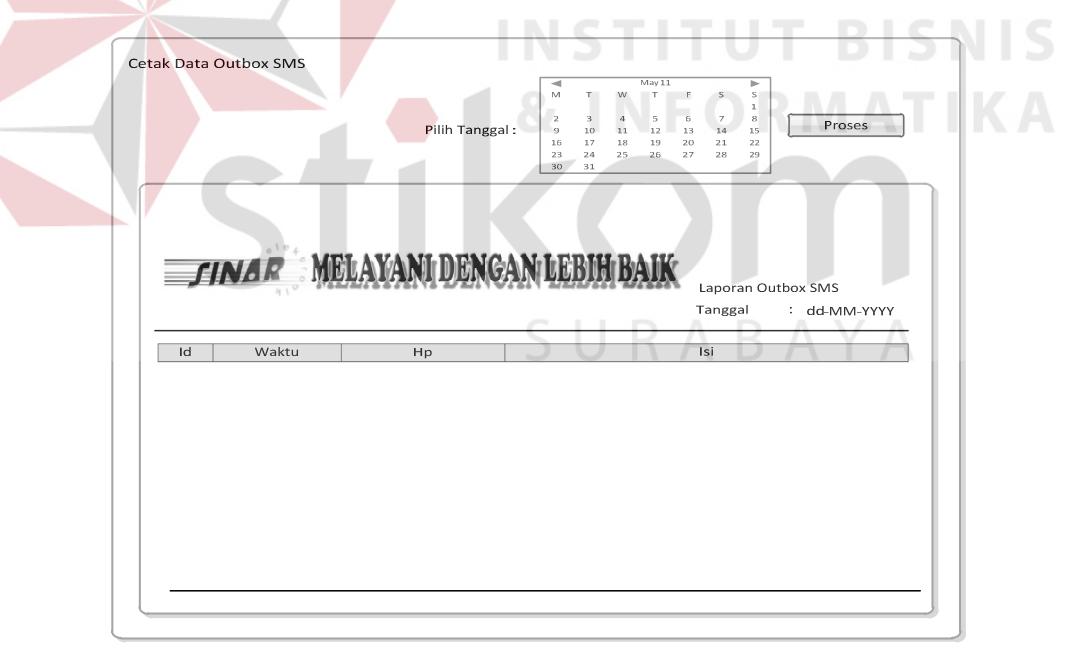

Gambar 3.44 Desain Tampilan Halaman Cetak Data Outbox

Pada tampilan Cetak Data *Outbox* terdapat d*atetime picker*, tombol dan *crystal report* yaitu:

*1. Datetime Picker* 

*Datetime picker* ini digunakan untuk memilih tanggal SMS keluar yang akan dicetak.

2. Tombol Proses

Tombol Proses ini digunakan untuk memproses data untuk ditampilkan pada *crystal report* setelah memilih tanggal SMS yang akan dicetak

*3. Crystal Report* 

*Crystal Report* ini digunakan untuk menampilkan data yang akan dicetak

# **3.4.27 Desain Tampilan Halaman Input Pencarian Outbox**

Gambar 3.45 merupakan tampilan halaman *Input* Pencarian *Outbox* yang digunakan untuk mencari data SMS keluar berdasarkan no HP.

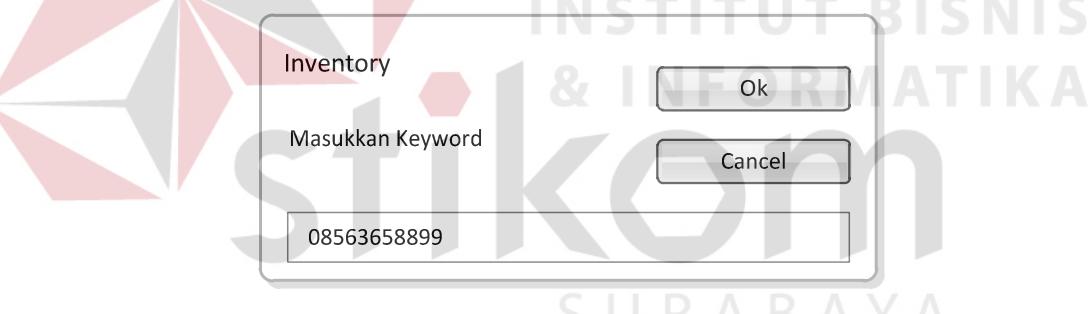

Gambar 3.45 Desain Tampilan Halaman *Input* Pencarian *Outbox*

Pada tampilan *Input* Pencarian *Inbox* terdapat *textbox* dan tombol yaitu:

1. *Textbox Keyword*

*Textbox* ini digunakan untuk *input* data pencarian data *outbox* berdasarkan no Hp.

2. Tombol Ok

Tombol Ok digunakan untuk memproses pencarian data *outbox* berdasarkan *input-*an dari *Textbox Keyword*

### 3. Tombol *Cancel*

Tombol ini digunakan apabila tidak jadi melakukan pencarian sekaligus keluar dari halaman *Input* Pencarian *Outbox*.

# **3.4.28 Desain Tampilan Halaman Pertanyaan**

Gambar 3.46 merupakan tampilan halaman Pertanyaan yang digunakan untuk menampilkan, mencetak dan mencari data pertanyaan SMS dari pelanggan.

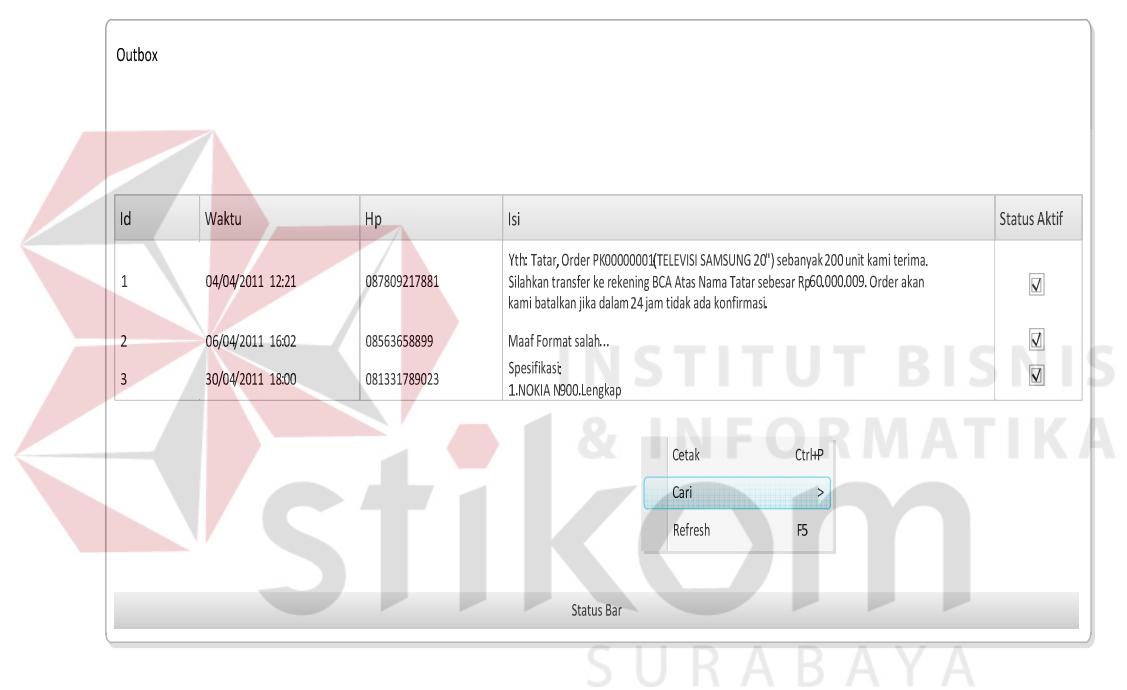

Gambar 3.46 Desain Tampilan Halaman Pertanyaan

Pada tampilan Pertanyaan terdapat *datagrid view outbox*, *drop down* menu dan status bar yaitu:

1. *Datagrid View* Pertanyaan

*Datagrid View* Pertanyaan ini berfungsi untuk menampilkan data SMS pertanyaan dari pelanggan.

2. *Drop Down* Menu

Pada *Drop Down* Menu terdapat beberapa menu, yaitu:

A. Menu Cetak

Menu Cetak digunakan untuk menampilkan halaman Cetak Data Pertanyaan

B. Menu Cari

Menu Cari digunakan untuk menampilkan *Input* Pencarian berdasarkan no HP

C. Menu *Refresh*

Menu *Refresh* digunakan untuk me-*refresh* data pada *datagrid view*

3. Status Bar

Status Bar digunakan untuk menampilkan jumlah data yang ada pada *datagrid view* 

# **3.4.29 Desain Tampilan Halaman Cetak Data Pertanyaan**

Gambar 3.47 merupakan tampilan halaman Cetak Data Pertanyaan yang

digunakan untuk mencetak laporan dari data pertanyaan pelanggan.

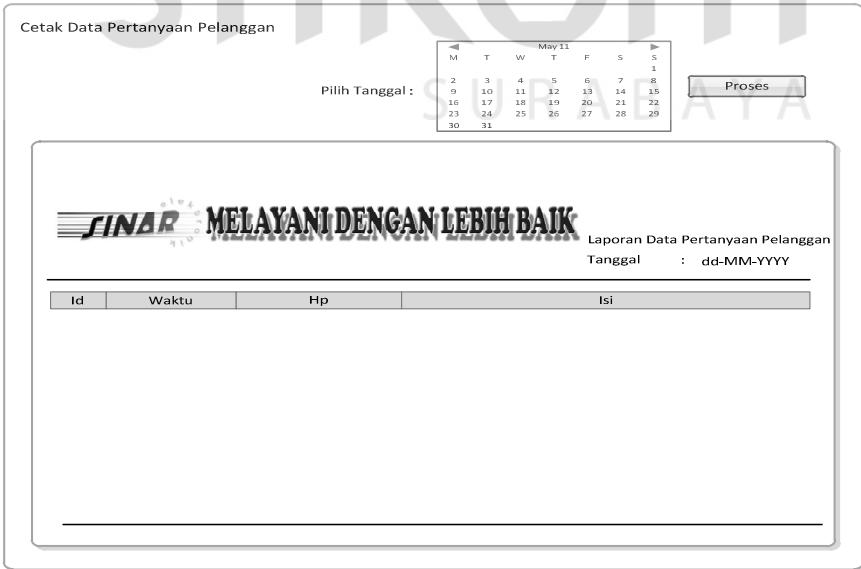

Gambar 3.47 Desain Tampilan Halaman Cetak Data Pertanyaan

Pada tampilan Cetak Data Pertanyaan terdapat *datetime picker*, tombol dan c*rystal report* yaitu:

*1. Datetime Picker* 

*Datetime picker* ini digunakan untuk memilih tanggal SMS pertanyaan yang akan dicetak.

2. Tombol Proses

Tombol ini digunakan untuk memproses data untuk ditampilkan pada *crystal report* setelah memilih tanggal SMS yang akan dicetak

*3. Crystal Report* 

*Crystal Report* ini digunakan untuk menampilkan data yang akan dicetak

# **3.4.30 Desain Tampilan Halaman Input Pencarian Pertanyaan**

Gambar 3.48 merupakan tampilan halaman *Input* Pencarian Pertanyaan yang digunakan untuk mencari data pertanyaan berdasarkan no HP.

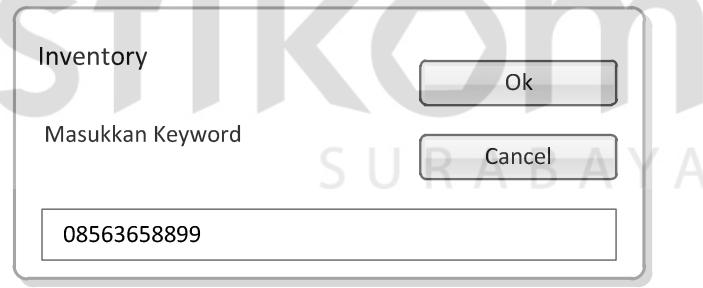

Gambar 3.48 Desain Tampilan Halaman *Input* Pencarian Pertanyaan

Pada tampilan *Input* Pencarian terdapat *textbox* dan tombol yaitu:

1. *Textbox Keyword*

*Textbox* ini digunakan untuk *input* data pencarian data pertanyaan berdasarkan no Hp.

2. Tombol Ok

Tombol Ok ini digunakan untuk memproses pencarian data pertanyaan berdasarkan *input-*an dari *Textbox Keyword*

3. Tombol *Cancel*

Tombol *Cancel* ini digunakan apabila tidak jadi melakukan pencarian sekaligus keluar dari halaman *Input* Pencarian.

#### **3.4.31 Desain Tampilan Halaman SMS Broadcast**

Gambar 3.49 merupakan tampilan halaman SMS *Broadcast* yang digunakan untuk menampilkan dan mengirim *broadcast* SMS kepada pelanggan yang terpilih. **SMS Broadcast** Pilih Data Pelanggan Data Pelanggan Yang Telah Dipilih  $\overline{d}$ Nama Customer  $\n <sub>Hp</sub>\n$  $\mathsf{Id}$ Nama Customer Hp  $\,>$  $\mathbf{1}$ 04/04/2011 12:21 08563658899  $\, >$  $\overline{2}$ 06/04/2011 16:02 081331789023  $\,<$ 30/04/2011 18:00  $\ll$ 087809217881  $\overline{\mathbf{3}}$ Isi SMS Enter Text Kirim Batal

Gambar 3.49 Desain Tampilan Halaman SMS *Broadcast*

Pada tampilan halaman SMS *Broadcast* terdapat beberapa *datagrid view*, *textbox,* dan tombol yaitu:

1. *Datagrid View* Pilih

*Datagrid View* Pilih ini berfungsi untuk menampilkan data pelanggan yang belum dipilih.

2. *Datagrid View* Terpilih

*Datagrid View* Terpilih ini berfungsi untuk menampilkan data pelanggan yang sudah dipilih.

3. Tombol PilihSemua

Tombol PilihSemua ini digunakan untuk memilih semua data pelanggan yang ada pada *Datagrid View* Pilih.

4. Tombol PilihSatu

Tombol PilihSatu ini digunakan untuk memilih satu data pelanggan yang terseleksi pada *Datagrid View* Pilih.

5. Tombol BatalSatu

Tombol BatalSatu ini digunakan untuk membatalkan satu data pelanggan yang terseleksi pada *Datagrid View* Terpilih.

6. Tombol BatalSemua

Tombol BatalSemua ini digunakan untuk membatalkan semua data pelanggan yang ada pada *Datagrid View* Terpilih.

7. *Textbox* Isi

*Textbox* Isi ini digunakan untuk mengisi pesan yang akan dikirim kepada pelanggan

8. Tombol Kirim

Tombol Kirim ini digunakan untuk memproses pengiriman SMS kepada pelanggan yang ada dalam *Datagrid View* Terpilih.

9. Tombol Batal

Tombol Batal ini digunakan untuk membatalkan pengiriman SMS sebelum SMS dikirimkan

### **3.4.32 Desain Tampilan Halaman Transaksi Pembelian**

Gambar 3.50 merupakan tampilan halaman Transaksi Pembelian yang digunakan untuk melakukan transaksi pembelian barang kepada *supplier*.

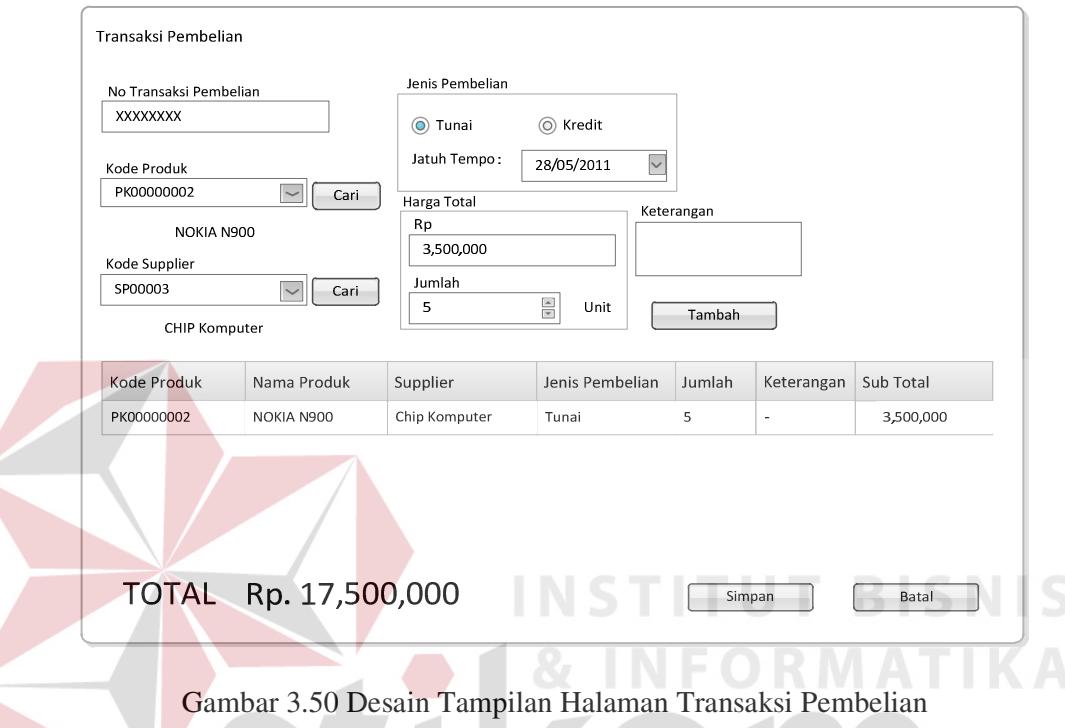

Pada tampilan halaman Transaksi Pembelian terdapat beberapa *textbox,*  label*, combo box, radio button, numeric updown,* dan tombol:

1. *Textbox* NoTransBeli

*Textbox* NoTransBeli ini berfungsi men-*generate* otomatis no transaksi pembelian dan tidak bisa di edit.

2. *Combo Box* Kode Produk

*Combo Box* Kode Produk ini berfungsi untuk menampilkan semua kode produk yang ada.

3. Label Tipe Produk

Label Tipe Produk ini berfungsi untuk menampilkan otomatis tipe produk sesuai dengan kode produk yang telah dipilih pada *Combo Box* Kode Produk

4. *Combo Box* Kode *Supplier*

*Combo Box* Kode *Supplier* ini berfungsi untuk menampilkan semua kode *supplier* yang ada.

5. Label Nama *Supplier*

Label Nama *Supplier* ini berfungsi untuk menampilkan otomatis nama *supplier* sesuai dengan kode *supplier* yang telah dipilih pada *Combo Box*  Kode *Supplier*.

6. Tombol CariProduk

Tombol CariProduk ini digunakan untuk menampilkan halaman Pencarian Produk.

7. Tombol Cari *Supplier* Tombol Cari *Supplier* ini digunakan untuk menampilkan halaman Pencarian

*supplier*.

8. *Radio Button* Tunai dan Kredit

*Radio Button* ini tidak dapat dipilih dua-duanya, melainkan salah satu saja. Digunakan untuk memilih apakah pembelian dilakukan secara tunai atau kredit.

9. *Datetime Picker* JatuhTempo

*Datetime Picker* JatuhTempo ini akan aktif apabila *radio button* kredit dipilih, berfungsi untuk memilih tanggal jatuh tempo pembayaran pembelian kredit.

10. *Textbox* Harga

*Textbox* Harga ini berfungsi untuk *input* harga barang.

11. *Numeric Updown* Jumlah

*Numeric Updown* Jumlah berfungsi untuk memilih banyaknya jumlah barang yang dibeli

12. *Textbox* Keterangan

*Textbox* Keterangan digunakan untuk *input* keterangan

13. Tombol Tambah

Tombol Tambah digunakan untuk menambahkan transaksi pembelian barang dari *supplier* yang sama dalam satu nomor transaksi pembelian.

14. *Datagrid View*

*Datagrid View* berfungsi untuk menampilkan data barang yang dibeli

15. Tombol Simpan

Tombol Simpan ini digunakan untuk menyimpan data transaksi pembelian

16. Tombol Batal

Tombol Batal digunakan untuk membatalkan transaksi sebelum disimpan

#### **3.4.33 Desain Tampilan Halaman Pembayaran Kredit Pembelian**

Gambar 3.51 merupakan tampilan halaman Pembayaran Kredit Pembelian yang digunakan untuk menampilkan dan melunasi pembayaran kredit sesuai dengan data yang dipilih.

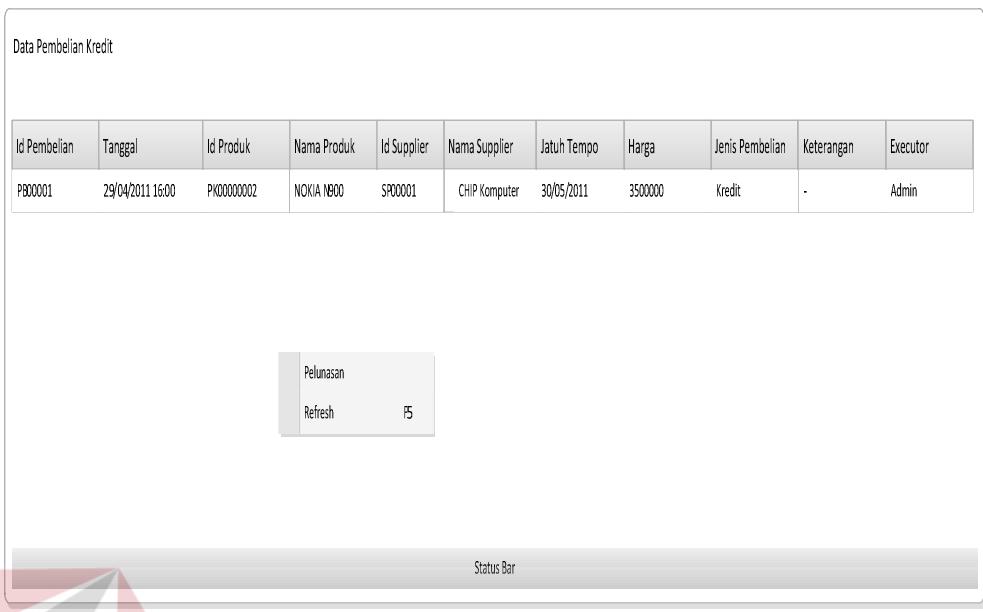

Gambar 3.51 Desain Tampilan Halaman Pembayaran Kredit Pembelian

Pada tampilan halaman Pembayaran Kredit Pembelian terdapat beberapa *Datagrid View*, dan *Drop Down* menu yaitu:

1. *Datagrid View* Pilih

*Datagrid View* Pilih ini berfungsi untuk menampilkan data pembelian yang dilakukan secara kredit.

2. *Drop Down* Menu Pelunasan

Menu ini berfungsi untuk melunasi pembelian kredit sesuai dengan data yang dipilih pada *Datagrid View* Pilih

3. *Drop Down* Menu *Refresh*

Menu ini digunakan untuk me*-refresh* data pada *Datagrid View* Pilih*.* 

# **3.4.34 Desain Tampilan Halaman Transaksi Penjualan**

Gambar 3.52 merupakan tampilan halaman transaksi Penjualan yang digunakan untuk melakukan transaksi penjualan barang kepada pelanggan.

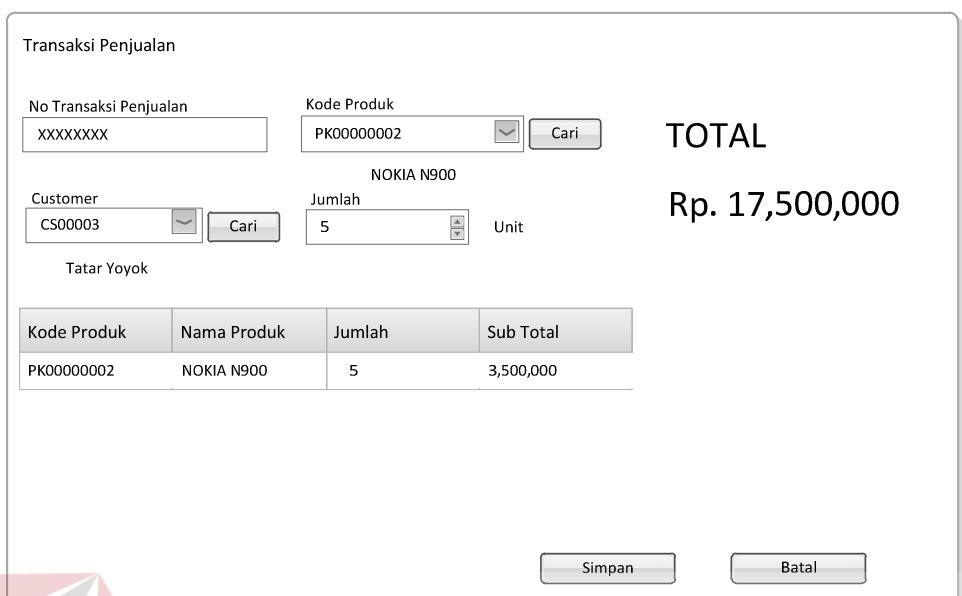

Gambar 3.52 Desain Tampilan Halaman Transaksi Penjualan

Pada tampilan halaman Transaksi Penjualan terdapat *datagrid view, textbox*, Label*,* beberapa *combo box, numeric updown,* dan tombol yaitu:

1. *Textbox* NoTransJual

*Textbox* NoTransJual ini berfungsi men-*generate* otomatis no transaksi penjualan dan tidak bisa di edit.

S

2. *Combo Box Customer*

*Combo Box Customer* ini berfungsi untuk menampilkan semua Id *Customer* yang ada.

3. Label Nama *Customer*

Label Nama *Customer* ini berfungsi untuk menampilkan otomatis nama *customer* sesuai dengan kode *customer* yang telah dipilih pada *Combo Box Customer.*

4. *Combo Box* Kode Produk

*Combo Box* Kode Produk ini berfungsi untuk menampilkan semua kode produk yang ada.

5. Label Tipe Produk

Label Tipe Produk ini berfungsi untuk menampilkan otomatis tipe produk sesuai dengan kode produk yang telah dipilih pada *Combo Box* kode produk.

6. Tombol Cari *Customer*

Tombol Cari C*ustomer* ini digunakan untuk menampilkan halaman Pencarian C*ustomer.*

7. Tombol Cari Produk

Tombol Cari Produk ini digunakan untuk menampilkan halaman Pencarian Produk.

8. *Numeric Updown* Jumlah *Numeric Updown* ini berfungsi untuk memilih banyaknya jumlah barang

yang dibeli

9. Label Total Harga

Label Total Harga ini digunakan untuk menampilkan total harga dari penjualan.

SURABAYA

10. Tombol Simpan

Tombol Simpan ini digunakan untuk menyimpan data transaksi penjualan

11. Tombol Batal

Tombol Batal digunakan untuk membatalkan transaksi sebelum disimpan

# **3.4.35 Desain Tampilan Halaman Mutasi Produk**

Gambar 3.53 merupakan tampilan halaman MutasiProduk yang digunakan untuk menampilkan detil dari mutasi produk.

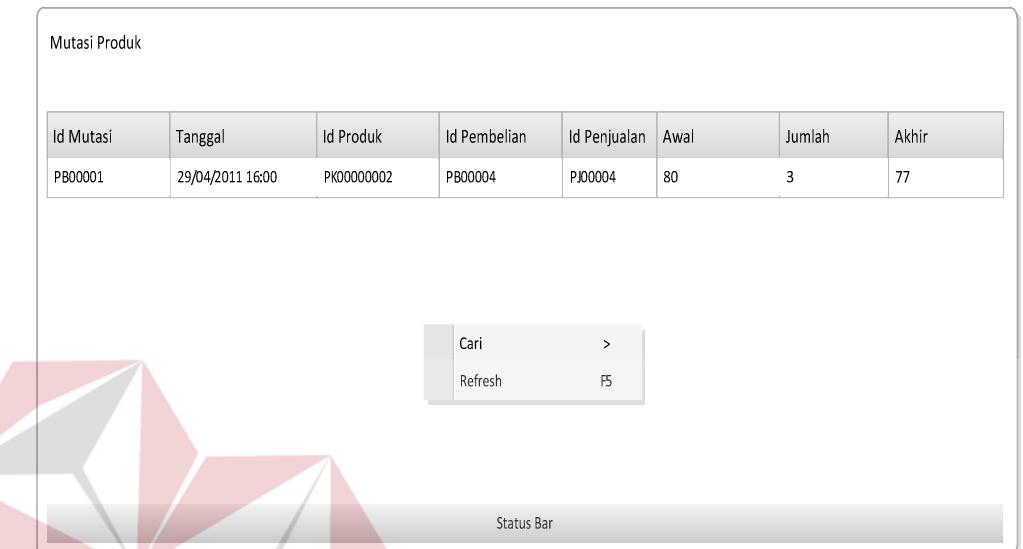

Gambar 3.53 Desain Tampilan Halaman MutasiProduk

Pada tampilan halaman MutasiProduk terdapat *datagrid view, drop down menu* dan status bar yaitu:

1. *Datagrid View* Mutasi

*Datagrid View* Mutasi ini berfungsi untuk menampilkan data detail mutasi produk.

2. *Drop Down* Menu Cari

Menu ini berfungsi untuk menampilkan *input* pencarian berdasarkan id produk.

3. *Drop Down* Menu *Refresh*

Menu ini digunakan untuk me*-refresh* data pada *datagrid view.* 

4. Status Bar

Status bar ini digunakan untuk menampilkan jumlah data dari *datagrid view* 

### **3.4.36 Desain Tampilan Halaman Pre-Order SMS**

Gambar 3.54 merupakan tampilan halaman Pre-*Order* SMS yang digunakan untuk menampilkan detil dari Pre-*Order* yang dilakukan pelanggan melalui SMS.

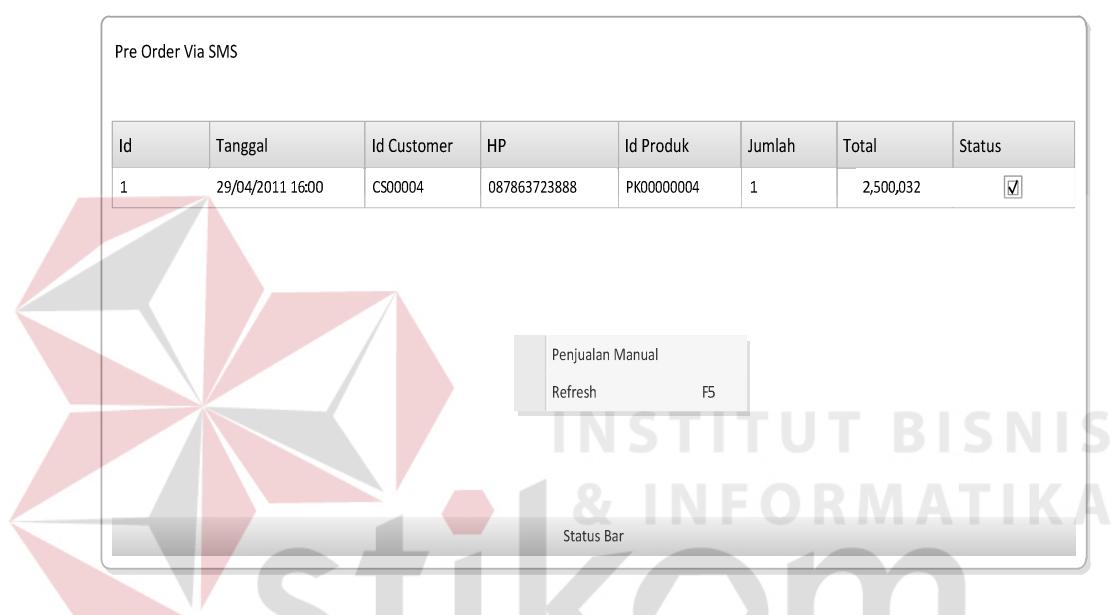

Gambar 3.54 Desain Tampilan Halaman Pre-*Order* SMS

Pada tampilan halaman Pre-*Order* SMS terdapat *datagrid view, drop down menu* dan *status bar* yaitu:

1. *Datagrid View* Pre-*Order*

*Datagrid view* Pre-*Order* ini berfungsi untuk menampilkan data detail pre*order* yang dilakukan pelanggan.

2. *Drop Down* Menu PenjualanManual

Menu ini berfungsi untuk memproses data pre-*order* yang telah dipilih dari *datagrid view* menjadi penjualan manual

3. *Drop Down* Menu *Refresh*

Menu ini digunakan untuk me*-refresh* data pada *datagrid view.* 

4. Status Bar

Status Bar ini digunakan untuk menampilkan jumlah data dari *datagrid view* 

# **3.4.37 Desain Tampilan Halaman Internet Banking**

Gambar 3.55 merupakan desain tampilan halaman *internet banking* yang digunakan untuk menampilkan data pembayaran yang dilakukan pelanggan melalui *transfer* bank.

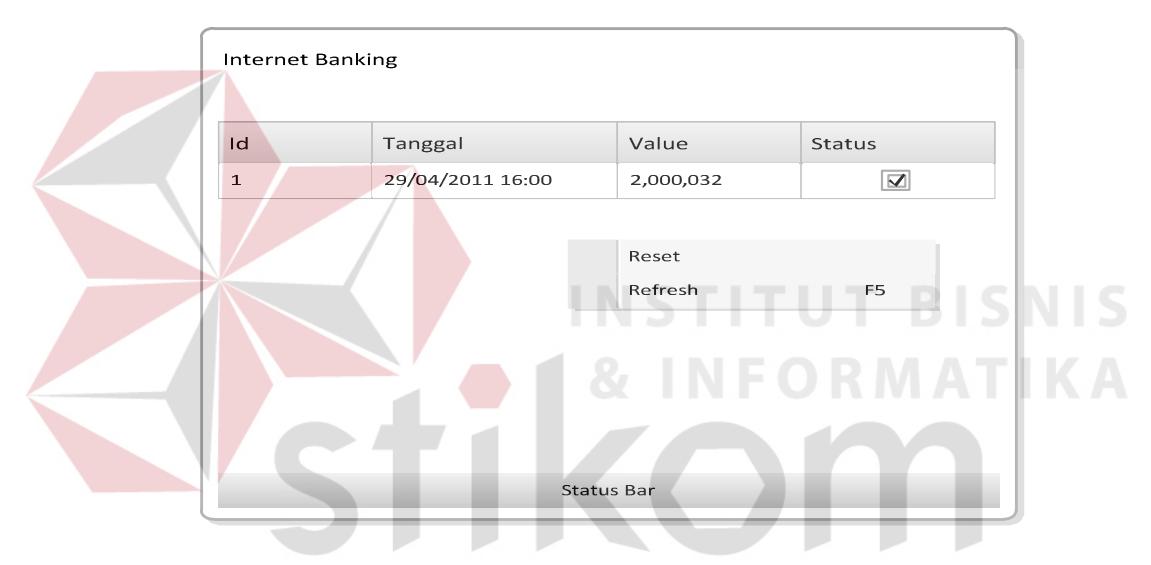

Gambar 3.55 Desain Tampilan Halaman *Internet Banking*

Pada tampilan halaman *Internet Banking* terdapat *datagrid view, drop down menu* dan status bar yaitu:

1. *Datagrid View*

*Datagrid View* ini berfungsi untuk menampilkan data transfer yang dilakukan oleh pelanggan.

2. *Drop Down* Menu *Reset*

Menu *Reset* ini berfungsi untuk memproses *reset* data Id *internet banking*

3. *Drop Down* Menu *Refresh*

Menu *Refresh* ini digunakan untuk me*-refresh* data pada *datagrid view.* 

4. Status Bar

Status Bar ini digunakan untuk menampilkan jumlah data dari *datagrid view* 

# **3.4.38 Desain Tampilan Halaman Retur Pembelian**

Gambar 3.56 merupakan tampilan halaman retur pembelian yang digunakan untuk *input* barang yang telah diretur kepada *supplier*.

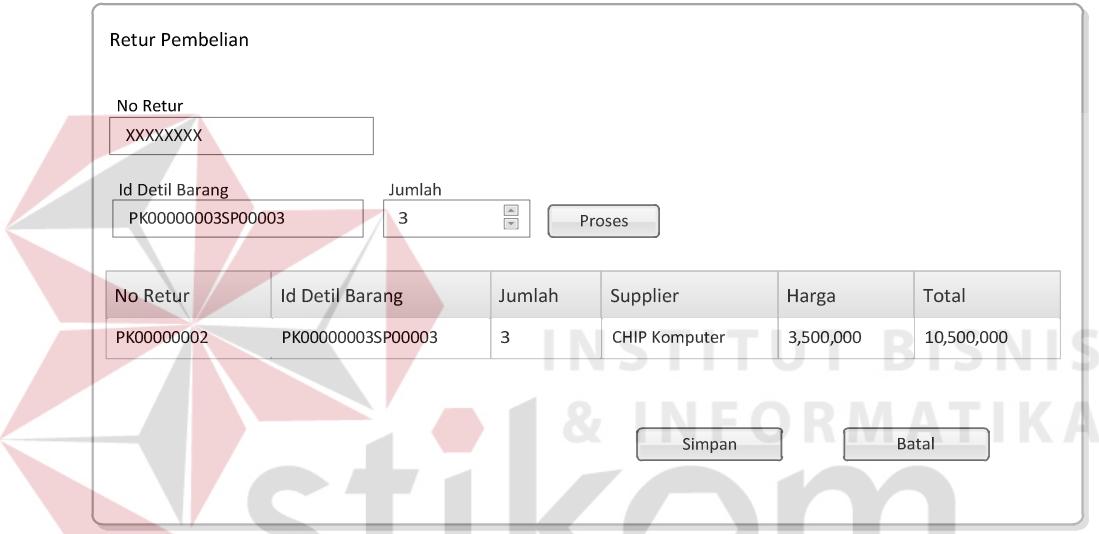

Gambar 3.56 Desain Tampilan Halaman Retur Pembelian

Pada tampilan halaman retur pembelian terdapat *textbox, numeric updown,* 

dan *datagrid view* yaitu:

1. *Textbox* NoRetur

*Textbox* NoRetur ini berfungsi untuk meng-*generate* no retur secara otomatis dan tidak bisa di edit.

2. *Textbox* IdDetilBarang

*Textbox* ini berfungsi untuk *input* id detil barang yang akan diretur.

3. *Numeric Updown* Jumlah

*Numeric Updown* Jumlah ini digunakan untuk *input* jumlah barang akan di retur.

4. *Datagrid View* Retur

*Datagrid View* Retur digunakan untuk menampilkan data barang yang telah diretur

5. Tombol Proses

Tombol Proses digunakan untuk menambahkan data retur pada *datagrid view* Retur.

6. Tombol Simpan

Tombol Simpan ini digunakan untuk menyimpan data retur pembelian.

7. Tombol Batal

Tombol Batal digunakan untuk membatalkan transaksi retur.

# **3.4.39 Desain Tampilan Halaman Penerimaan Retur**

Gambar 3.57 merupakan tampilan halaman penerimaan retur yang digunakan untuk *input* data penerimaan barang yang telah diretur dari *supplier*.

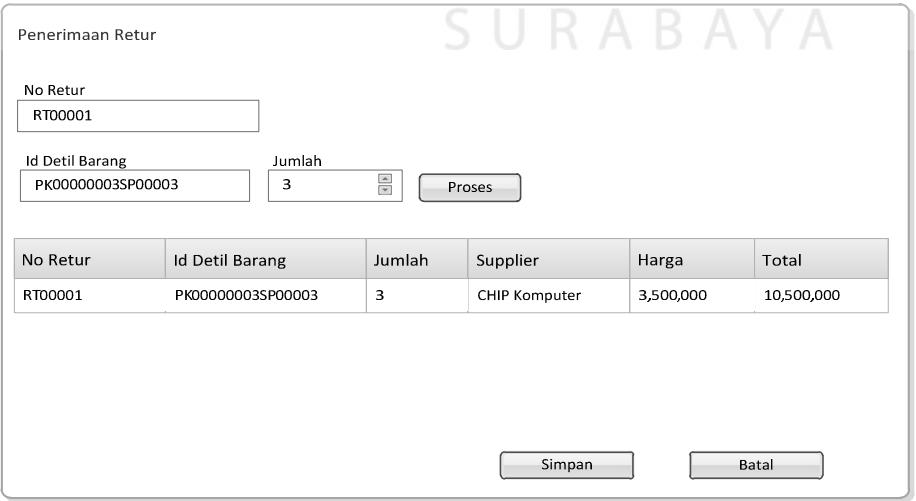

Gambar 3.57 Desain Tampilan Halaman Penerimaan Retur

1. *Textbox* NoRetur

*Textbox* NoRetur ini berfungsi untuk *input* no retur.

2. *Textbox* IdDetilBarang

*Textbox* IdDetilBarang berfungsi untuk *input* id detil barang yang telah diterima.

3. *Numeric Updown* Jumlah

*Numeric Updown* Jumlah ini digunakan untuk *input* jumlah barang telah di terima.

4. *Datagrid View* Retur

*Datagrid view* Retur digunakan untuk menampilkan data barang yang telah diterima

Tombol Proses digunakan untuk menambahkan data penerimaan pada *Datagrid View* Retur.

SURABAYA

6. Tombol Simpan

5. Tombol Proses

Tombol Simpan ini digunakan untuk menyimpan data penerimaan retur pembelian.

7. Tombol Batal

Tombol Batal digunakan untuk membatalkan transaksi penerimaan retur.

# **3.4.40 Desain Tampilan Halaman SMS Engine**

Gambar 3.58 merupakan desain tampilan untuk halaman SMS *Engine*. Halaman ini berfungsi untuk menampilkan data sms masuk maupun sms keluar, dan melakukan *setting* koneksi.

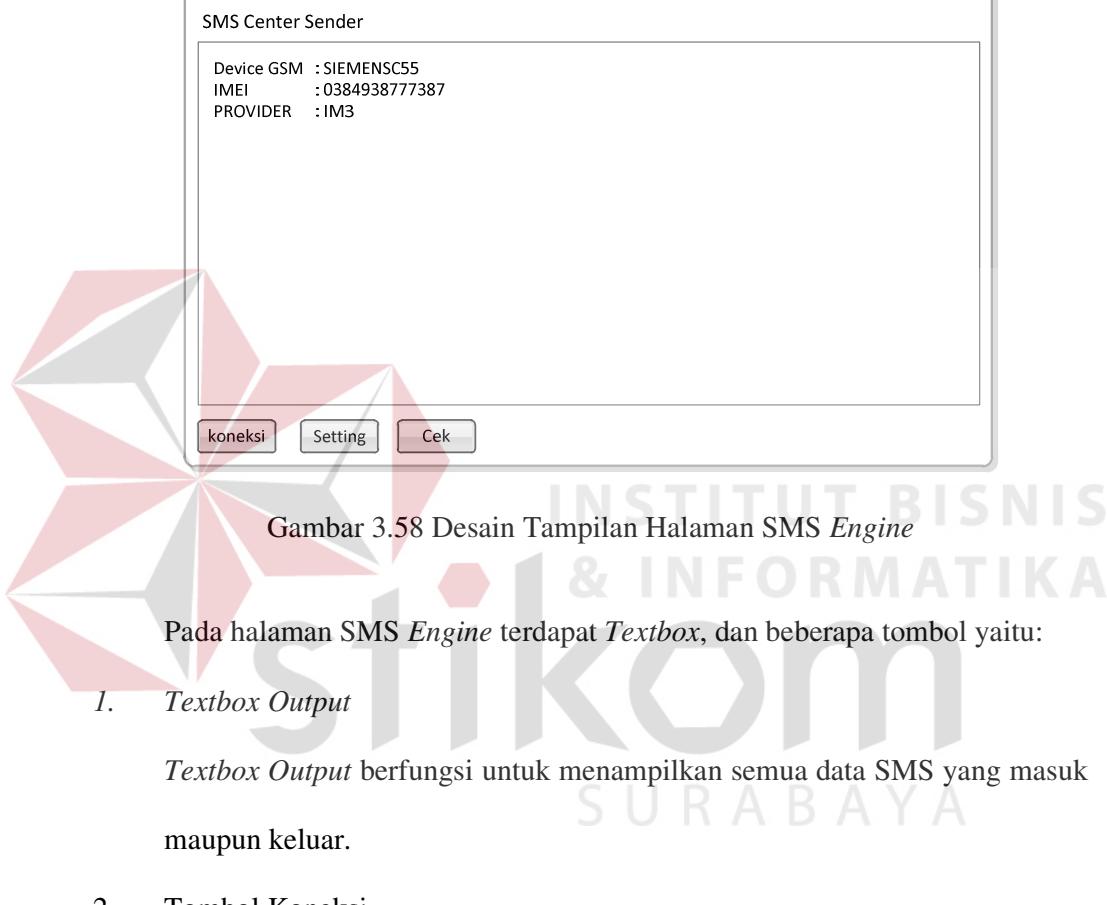

2. Tombol Koneksi

Tombol Koneksi berguna untuk melakukan dan menghentikan koneksi

3. Tombol *Setting*

Tombol *Setting* berfungsi untuk menampilkan halaman *setting* koneksi

4. Tombol Cek

Tombol Cek berfungsi untuk menampilkan halaman cek pulsa.

# **3.4.41 Desain Tampilan Halaman Internet Banking BCA**

Gambar 3.59 merupakan desain tampilan untuk halaman *Internet Banking* BCA Halaman ini berfungsi untuk menampilkan data mutasi bank yang terjadi hari ini.

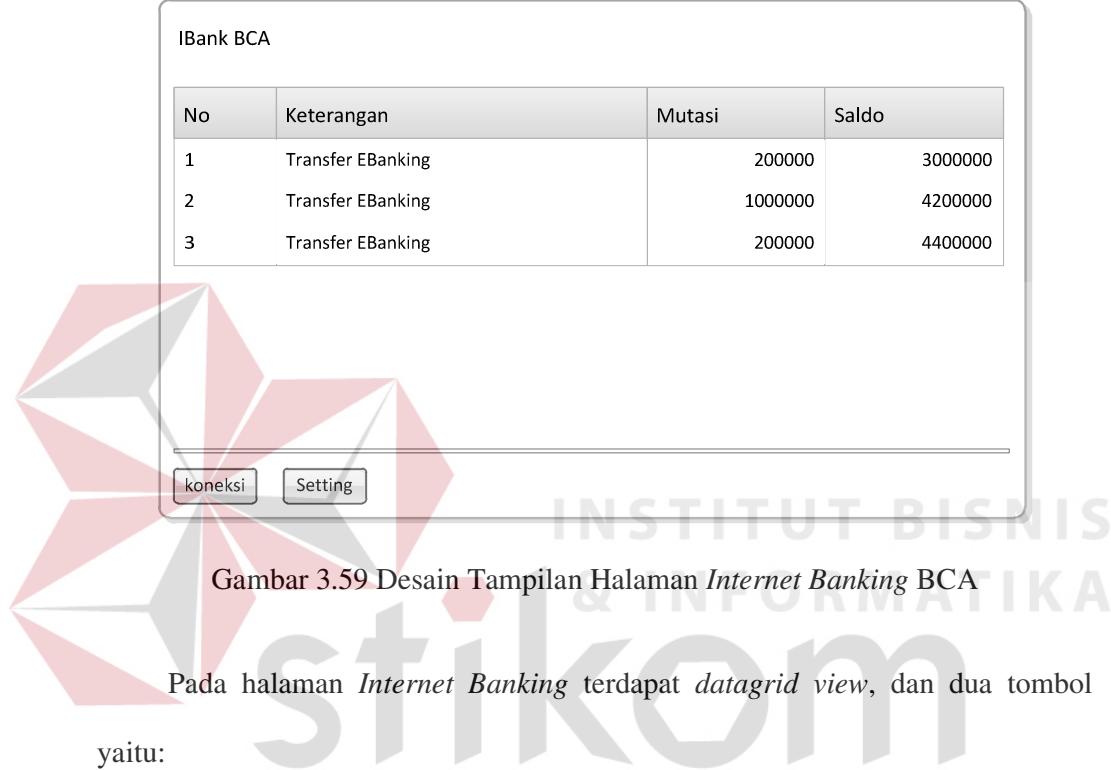

*1. Datagrid View* 

*Datagrid View* ini berfungsi untuk menampilkan semua data mutasi saldo yang terjadi hari ini

SURABAYA

2. Tombol Koneksi

Tombol Koneksi berguna untuk melakukan dan menghentikan koneksi

3. Tombol *Setting*

Tombol *Setting* berfungsi untuk menampilkan halaman *setting* koneksi

# **3.4.42 Desain Laporan Penjualan**

Desain laporan penjualan pada Gambar 3.60 digunakan untuk merekap ulang semua transaksi penjualan yang terjadi sesuai tanggal. Laporan ini nantinya akan diberikan kepada pemilik untuk mengevaluasi tingkat penjualan.

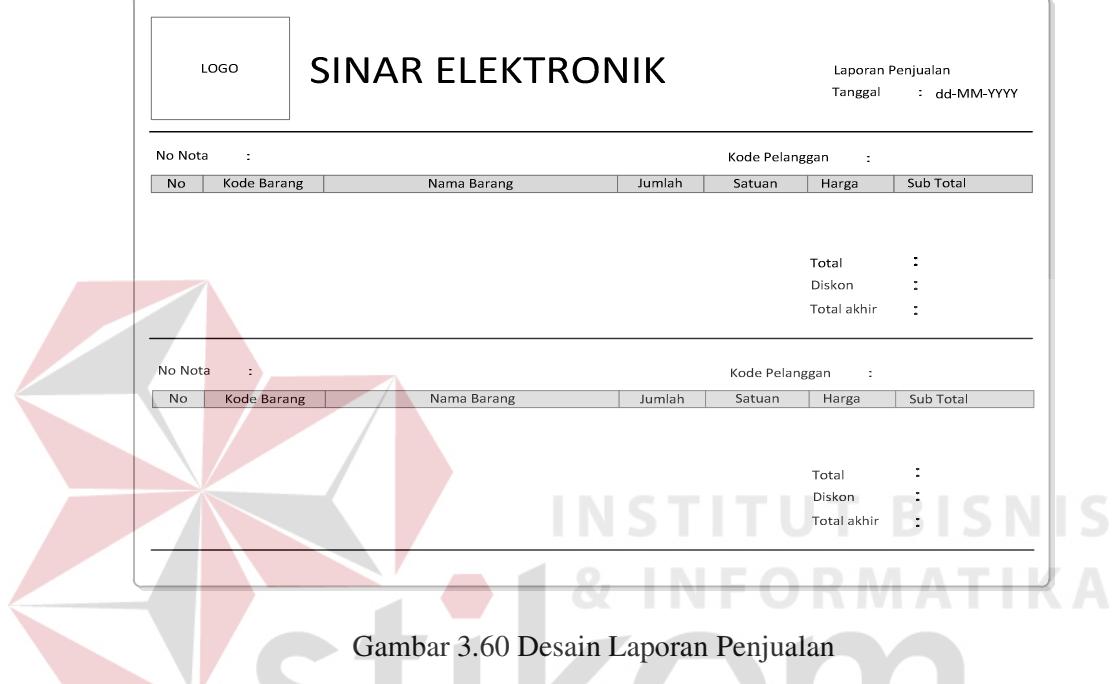

# **3.4.43 Desain Laporan Pembelian**

Desain laporan pembelian pada Gambar 3.61 digunakan untuk merekap ulang semua transaksi pembelian yang terjadi sesuai tanggal. Laporan ini nantinya akan diberikan kepada pemilik untuk mengevaluasi tingkat pembelian.

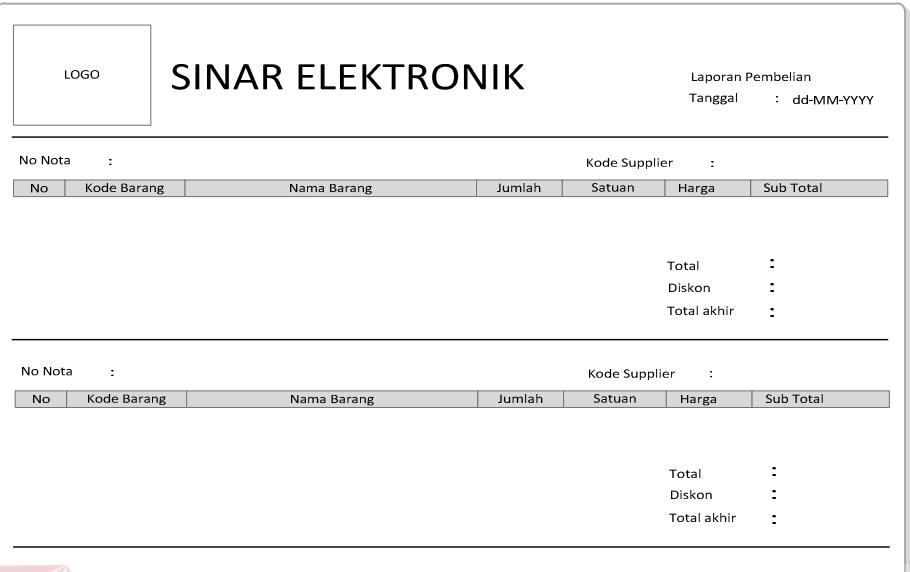

Gambar 3.61 Desain Laporan Pembelian

# **3.4.44 Desain Laporan Stok Barang**

 $\Box$ Desain laporan stok barang pada Gambar 3.62 digunakan untuk mengetahui

semua stok barang yang ada. Laporan ini nantinya akan diberikan kepada pemilik

untuk mengevaluasi semua barang yang dimiliki.

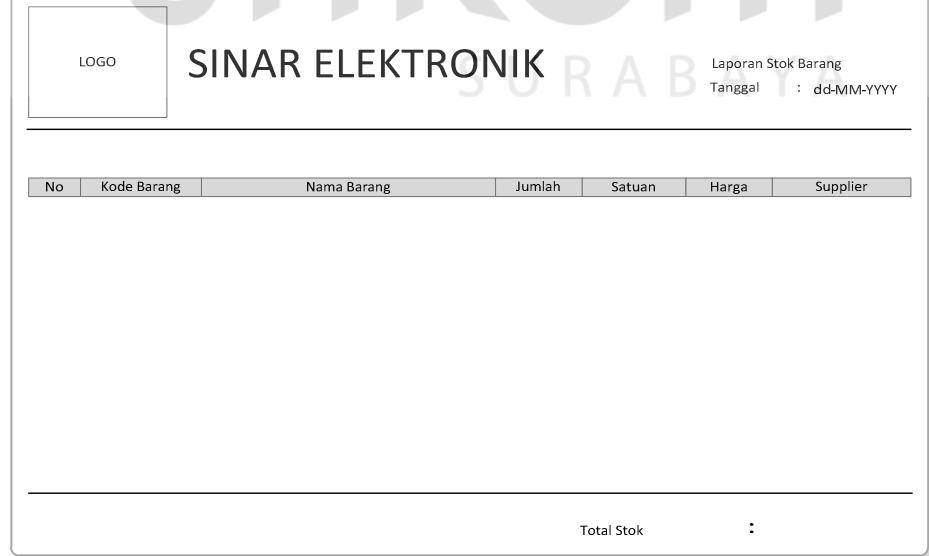

Gambar 3.62 Desain Laporan Stok Barang

Desain laporan pelanggan pada Gambar 3.63 digunakan untuk merekap ulang semua data pelanggan. Laporan ini nantinya akan diberikan kepada pemilik untuk mengevaluasi pelanggan.

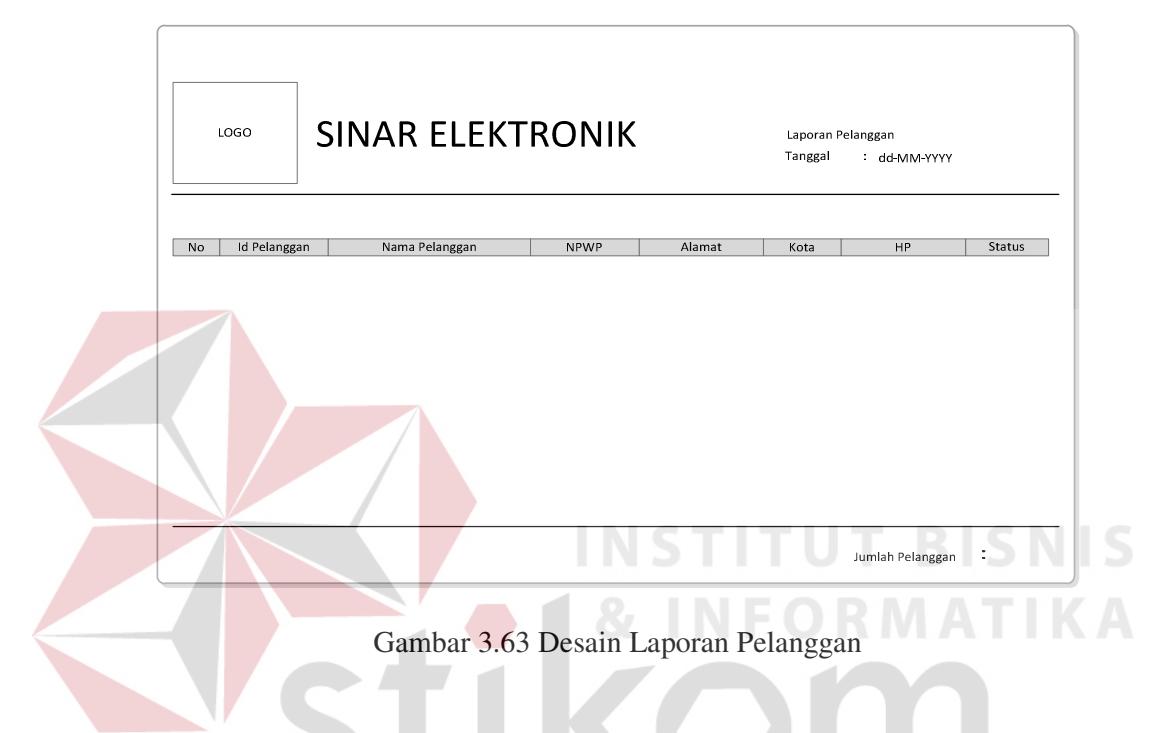

# **3.4.46 Desain Laporan Supplier**

Desain laporan *supplier* pada Gambar 3.64 digunakan untuk merekap ulang semua data *supplier*. Laporan ini nantinya akan diberikan kepada pemilik untuk mengevaluasi *supplier*.

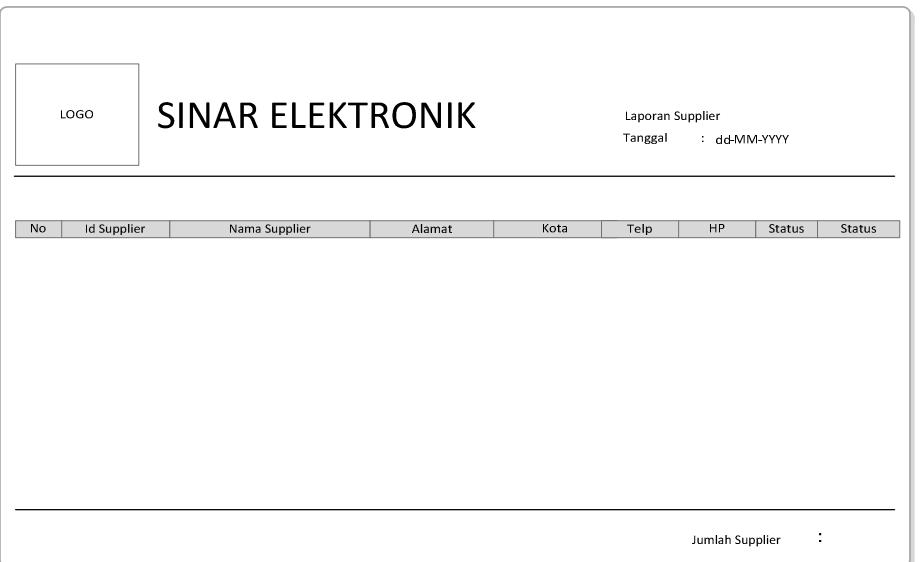

Gambar 3.64 Desain Laporan *Supplier* 

# **3.4.47 Desain Laporan SMS Masuk**

Desain laporan SMS Masuk pada Gambar 3.65 digunakan untuk merekap

ulang semua data SMS Masuk. Laporan ini nantinya akan diberikan kepada

pemilik untuk mengevaluasi SMS Masuk.

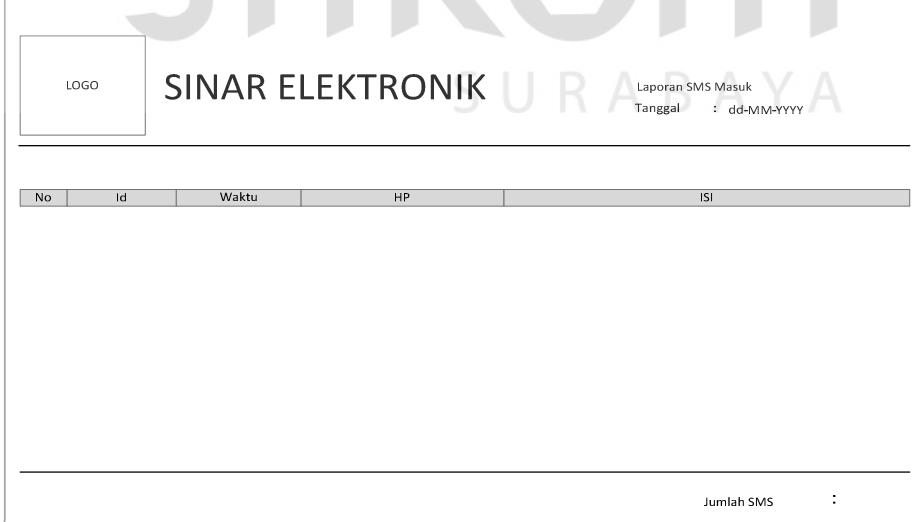

Gambar 3.65 Desain Laporan SMS Masuk

# **3.4.48 Desain Laporan SMS Keluar**

Desain laporan SMS Keluar pada Gambar 3.67 digunakan untuk merekap ulang semua data SMS Keluar. Laporan ini nantinya akan diberikan kepada pemilik untuk mengevaluasi SMS Keluar.

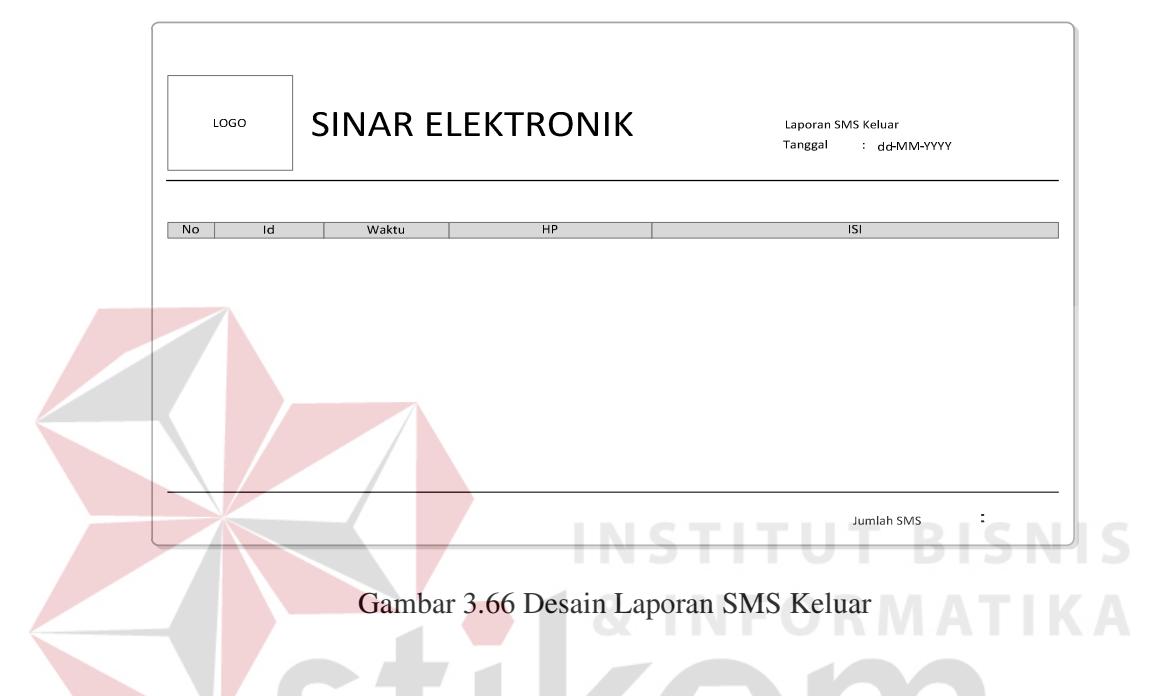

# **3.4.49 Desain Laporan Retur Pembelian**

Desain laporan retur pembelian pada Gambar 3.68 digunakan untuk mengetahui semua retur pembelian yang terjadi pada tanggal atau bulan yang dikehendaki. Laporan ini nantinya akan diberikan kepada pemilik untuk mengevaluasi retur pembelian yang terjadi.

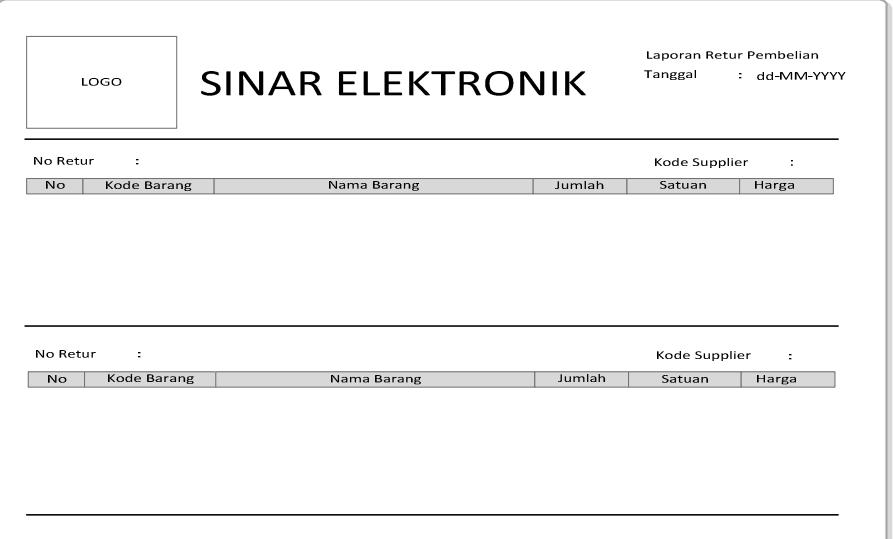

Gambar 3.67 Desain Laporan Retur Pembelian

# **3.4.50 Desain Laporan Penerimaan Retur**

Desain laporan penerimaan retur pada Gambar 3.69 digunakan untuk mengetahui semua penerimaan retur yang terjadi pada tanggal atau bulan yang dikehendaki. Laporan ini nantinya akan diberikan kepada pemilik untuk mengevaluasi penerimaan retur yang terjadi.

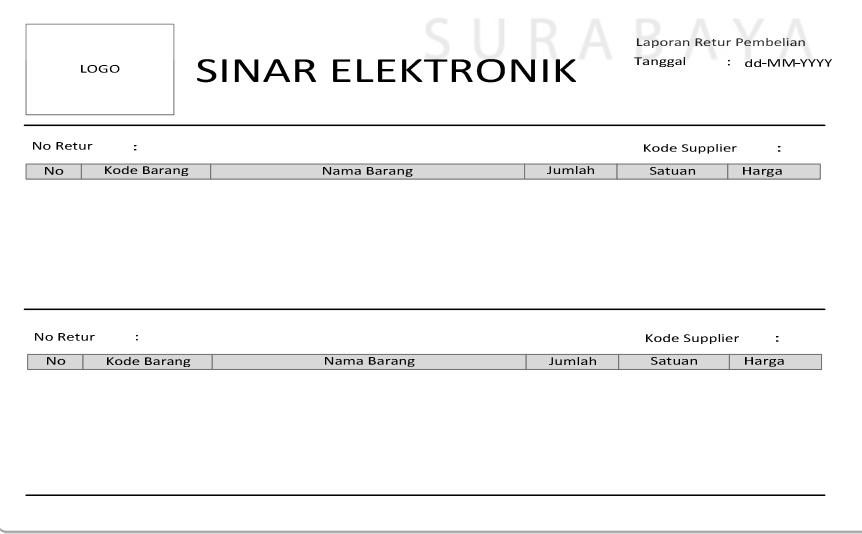

Gambar 3.68 Desain Laporan Penerimaan Retur